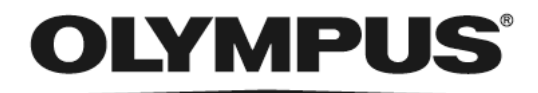

j

## 使用说明书

# **DP2-SAL**

独立连接设备

本使用说明书适用于奥林巴斯显微镜数码相机用的独立连接设备。 为获得最佳的性能,并保证安全性,我们建议您在操作相机前应该 全面仔细阅读本使用说明书。请将本使用说明书放在工作台附近便 于取阅的地方,用于以后的参考。 关于产品配置的详细信息,请参阅本使用说明书的第 8 页。

光学显微镜附件

AX9271

本产品符合标准 IEC/EN 61326-1 有关电磁兼容性的要求。 - 抗扰性 适用于工业以及基本环境要求。

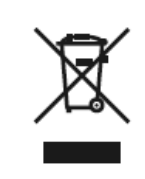

根据废弃电子电气设备欧洲指示,本符号表示产品不能作为未分类垃圾处理,而是应该 单独回收。

请联系您当地的奥林巴斯代理商,和/或您所在国家的相关部门收集处置该设备。

注意:本设备已通过测试,符合 FCC 规则第 15 部分关于 A 类数字设备相关限制要求。这些限制要 求旨在为商业环境中运行的设备提供合理的保护,防止有害干扰。该设备能产生、使用并且辐 射无线电频率的能量,如未按照操作工序说明书安装和操作,可能会造成对无线电通讯的有害 干扰。在住宅区操作本设备可能会造成有害干扰,在这种情况下,用户将根据要求自费进行消 除和解决干扰。

**FCC** 警告:未经合规责任方明确批准对设备进行修改或改装的用户,其操作设备权限可能被取消。

## 目录

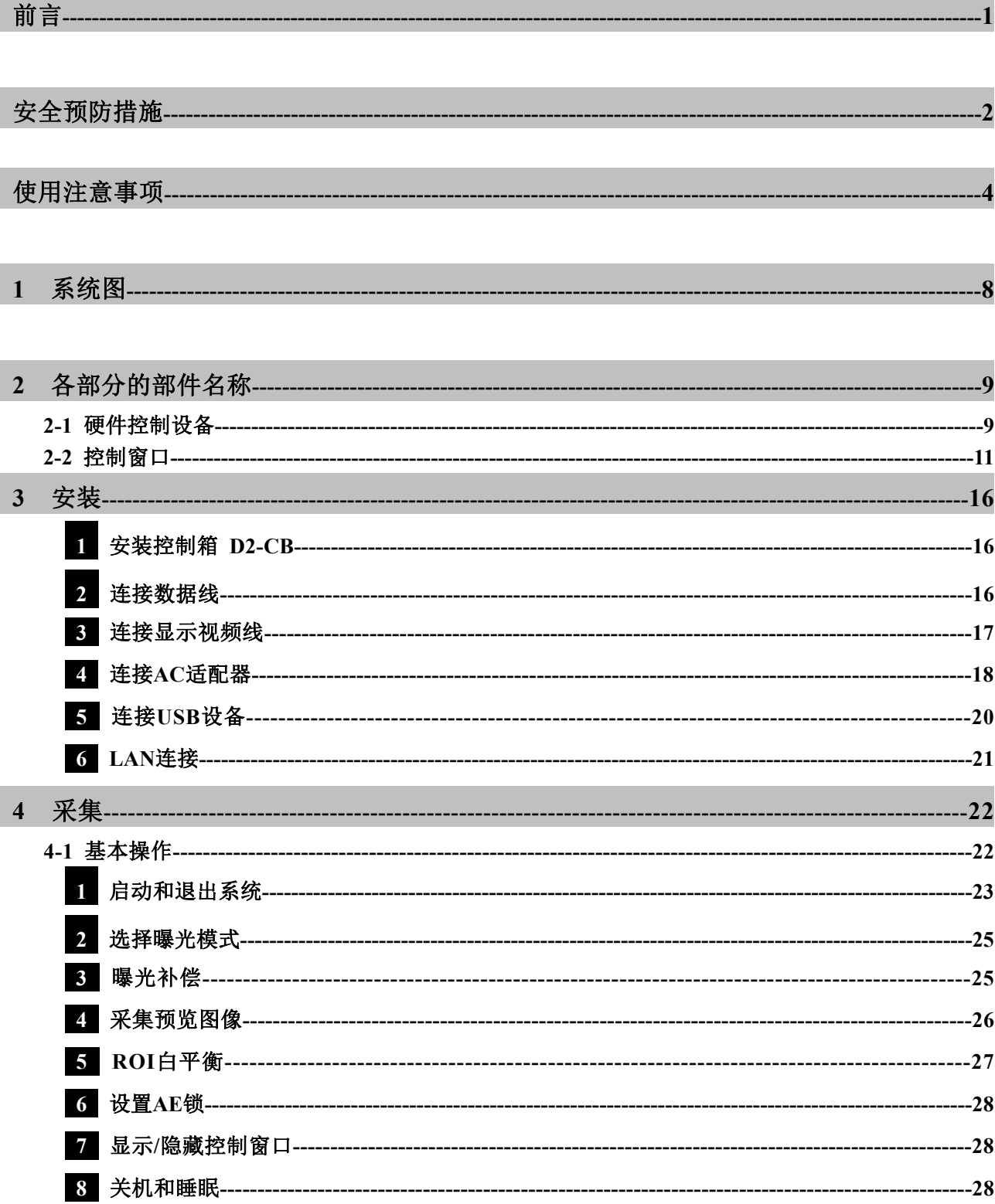

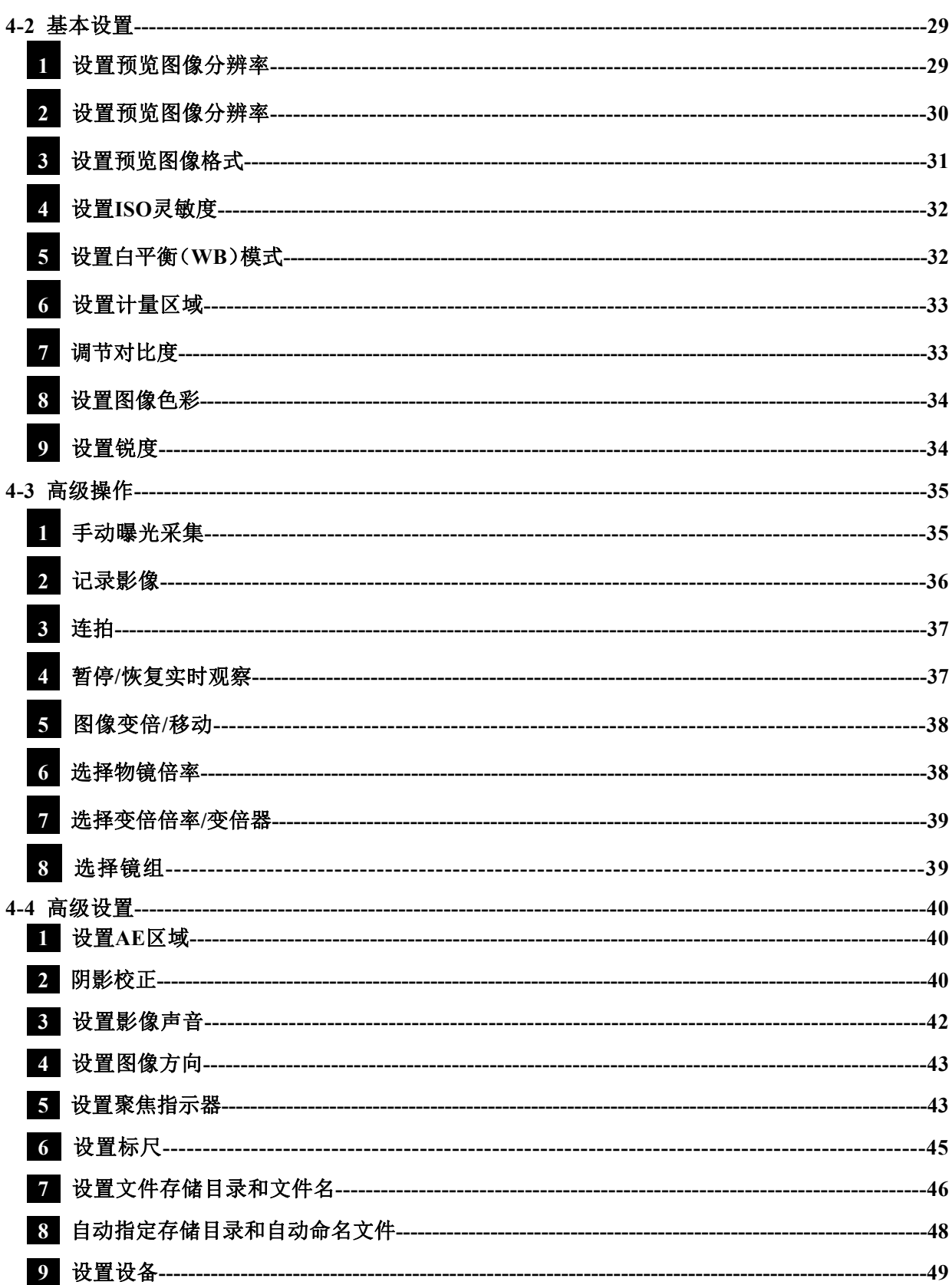

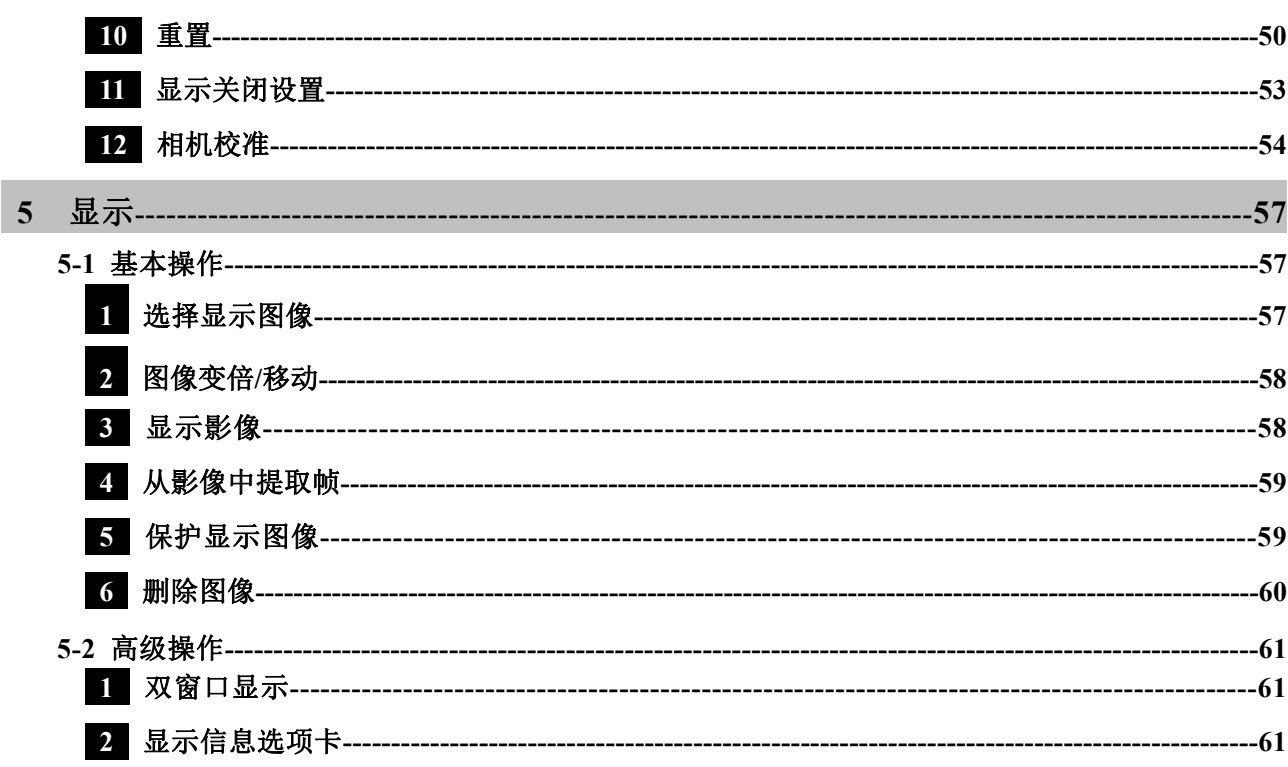

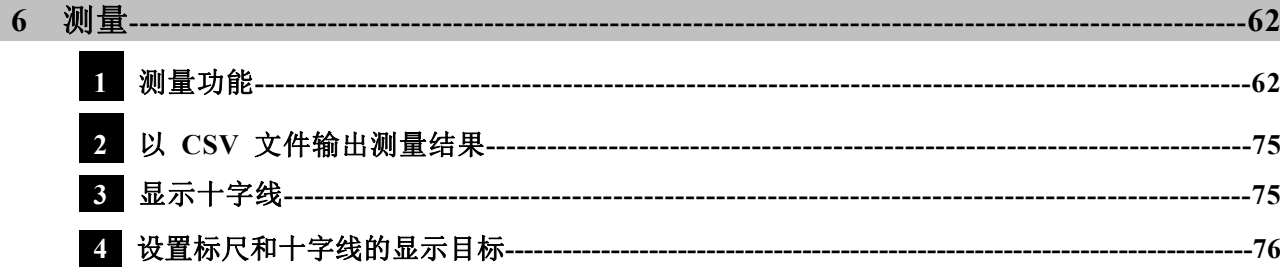

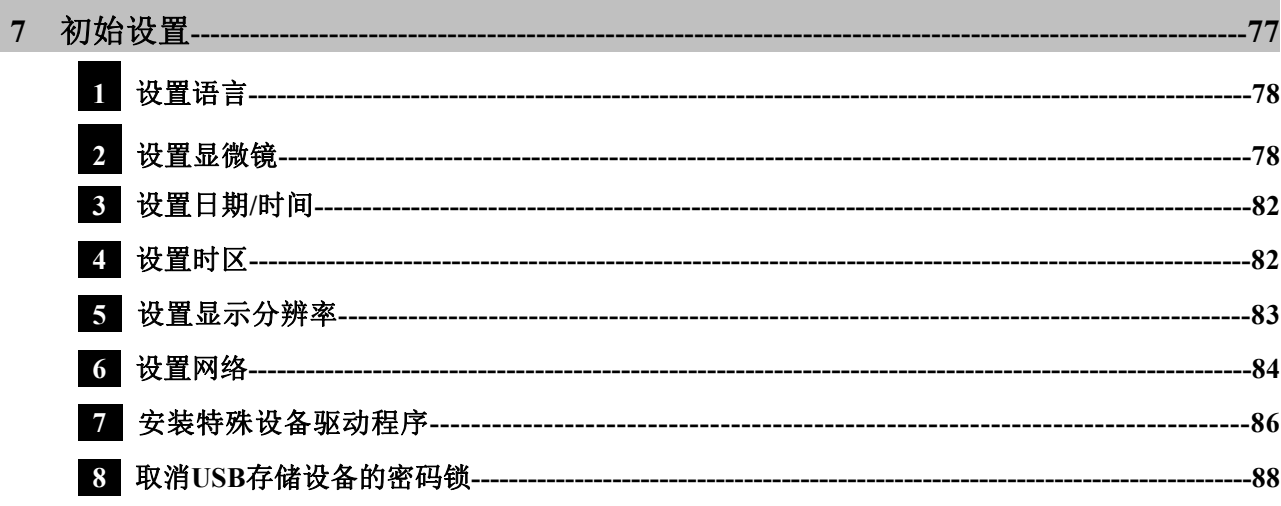

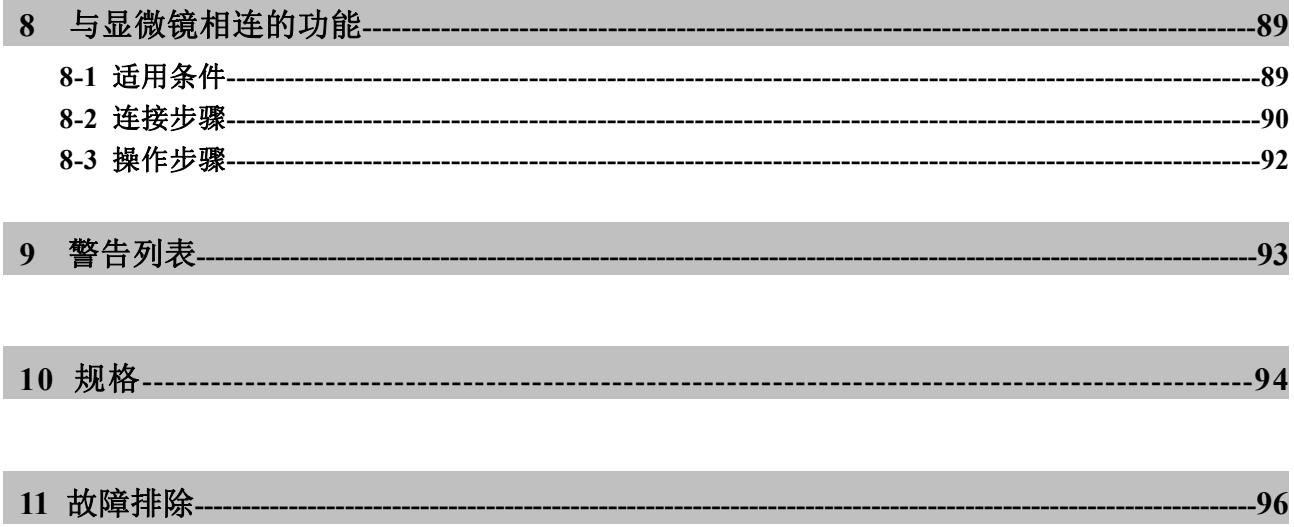

## 前言

独立连接设备 DP2-SAL 是一款在单机模式下使用显微镜数码相机 DP22/DP27 的产品。

将奥林巴斯显微镜数码相机 DP22/DP27 连接本产品,使可以在单机模式下使用显微镜数码相机 DP22/DP27。

#### 本使用说明书的内容

本使用说明书仅涵盖与独立连接设备 DP2-SAL 相关的内容。关于显微镜数码相机 DP22/DP27 的使用 步骤,请参阅其使用说明书。

#### 商标

Microsoft 和 Windows 是 Microsoft Corporation(美国微软公司)在美国的注册商标。 本使用说明书中描述的所有商标名称和产品名称是其对应公司的商标或注册商标。

#### 软件使用许诺

如果您使用了本产品,您将被视为已经同意了"程序使用许诺书"的条款以及条件。 使用本产品之前,请您仔细阅读本产品的"F:\EULA"文件夹里面的"程序使用许诺书"。

#### 公开源代码软件

本产品的部分程序包括开放源代码的程序或代码或有意公开的程序(以下简称 OSS)。 对于本产品包括的 OSS 的程序以及代码的许可条件,必须遵守适用于该 OSS 的许可条件。并且, 本 协议的任何一部分都不会限制,限定或影响顾客拥有的权利或根据该 OSS 的许可条件顾客必须遵守的 条件。

被本产品包括的 OSS 的程序以及代码的信息,包含在本产品的"F:\license"。

#### 安全预防措施

如果未按照本手册规定的方式使用该设备,可能会危及用户的安全。此外,还可能损坏设备。请务必按照 本使用说明书所述使用设备。

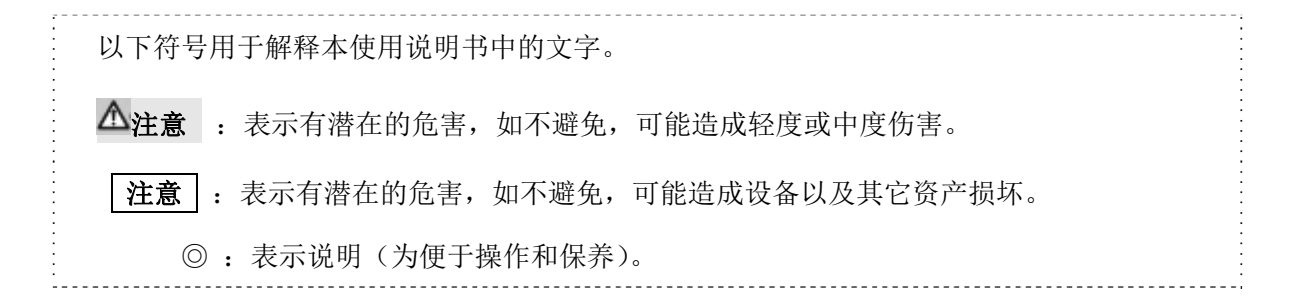

#### $\Delta$  注意-电气安全-

#### 请始终使用奥林巴斯提供的 **AC** 适配器和电源线。

如果没有使用正确的电源线,将无法保证设备的电气安全和 EMC(电磁兼容)性能。

#### 请始终连接接地端子。

将电源线的接地端子连接到电源插座的接地端子。如果设备没有接地,将无法保证预期的设备电气安全 和 EMC(电磁兼容)性能。

#### 请不要在靠近强电磁辐射源的地方使用设备。

设备的正常操作可能会受到干扰。操作设备之前,请先评估电磁环境。

#### 如发生紧急情况,请拔掉电源线。

如发生紧急情况,一定要从设备的电源插座或墙壁电源插座上拔掉电源线。请将设备安装在您可以随手 触及电源插座或墙壁电源插座,以迅速拔掉电源线的地方。

#### 连接**/**断开电缆和装置之前,一定要先关闭设备的电源。

#### 将电缆完全插入接口的末端。

按下主开关之前,请确保连接控制箱 D2-CB 和每一个装置的电缆已经完全插入接口的末端。

注意 **-**电击保护**-**

#### 请不要将工具或金属碎片插入设备的通风口。

否则,可能会导致电击或发生设备故障。

#### 请让电源线和电缆远离产生热量的设备。

如果电源线和电缆与发热区域接触,电源线和电缆可能会熔化,并导致电击。

## 注意 **-**灼伤保护**-**

#### 请不要长时间接触 **AC** 适配器、相机头或控制箱 **D2-CB**。

长时间使用后,AC 适配器、相机头或控制箱 D2-CB 会产生热量。请小心,不要让这些设备长时间接触 您的皮肤,以避免发生低温灼伤。关于连接到控制箱 D2-CB 的 USB 设备的详细信息,比如 USB 存储器 等,请遵循每个装置的使用说明书中的说明。

## 注意 **-**安全符号**-**

产品上有以下符号。

请理解符号的含义,务必以最安全的方式使用该设备。

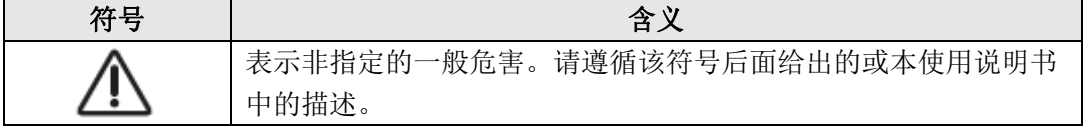

#### 警告标签

警告标签贴在操作和使用显微镜时需要特别注意的地方。请一定要遵循说明。

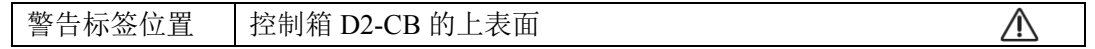

如果警告标签受污或剥落,请与奥林巴斯公司联系更换新的标签或进行相关咨询。

#### 使用注意事项

#### 目的用途

此设备设计用于与奥林巴斯 DP22 和 DP27 配套使用进行采集和存储数码图像的辅助组件,但不能用 于临床诊断的目的。

#### 使用注意事项

- 1. 本设备是精密仪器。请小心操作,避免突然或严重撞击。
- 2. 请勿拆卸设备的任何部分,否则可能导致故障。
- 3. 请不要在阳光直射、高温和高湿、灰尘或振动环境中使用相机。(关于使用环境,请参阅第 94 页, 第 10 章"规格"。)
- 4. 电缆很容易受到弯曲或缠绕。请不要对它们过度施力。连接电缆时,请确认方向后再插入。
- 5. 如果电缆连接不正确,可能导致设备故障。操作设备之前,请确保电缆已正确连接到各自的模块。

#### 图像数据

- 1. 在下列情况下,记录的图像数据可能会丢失(损坏)。对于记录数据的丢失(损坏),奥林巴斯将 不会承担任何责任。
	- 当用户或第三方没有正确使用存储设备时,比如 USB 存储器。
	- 当用户或第三方服务对设备进行维修时。
	- 当存储设备, 如 USB 存储器受到静电或电噪声影响时。
	- 当 Windows®或控制箱正在向存储设备,如 USB 存储器进行记录或删除(初始化)时,实施 了以下操作。
		- 断开存储设备或电缆等。
		- 关闭系统。
		- 将主开关设置为 OFF(关闭)。
		- 拔掉 AC 适配器的插头。
		- 拔掉电源线的插头。
	- 存储设备,如 USB 存储器使用寿命(约 1 至几年)已过,却仍继续用于保存数据时。
	- 设备发生故障时。
- 2. 请注意,如果相机正常工作时出现下列情况,则无法实现图像恢复或损坏修补。
	- 图像异常。
	- 文件属性如文件名、文件时间等异常。
	- 图像丢失。
- ◎ 一般来说,存储介质,如 USB 存储器、HDD、CD-R、DVD-R 等,均有数据的保存生命期,保存的文 件几年之后可能会丢失。
- ◎ 图像数据可能会意外消失(被损坏)。一定要定期备份您获取的数据。
- 对由于使用本设备或无法使用而导致的任何损坏(包括对受损图像数据的补偿),奥林巴斯不承担任何责任。

◎图像采集之前,请务必确保采集标本时不会出现任何问题。请注意,即使这个问题可能是由获取的图像导 致,但是奥林巴斯不对此类问题承担责任。

DP2-SAL

#### 关于运行保证

如果进行下列行为,本产品的运行将无法保证。

- 给系统磁盘(Windows® OS)写入
- 安装非本产品预装的软件,例如杀毒软件

#### 电脑病毒的注意事项

为防止电脑病毒,DP2-SAL 不允许在控制箱 D2-CB 的系统区域内写入未经授权的内容。 然而,由于病毒每天都在发展,因此不可能完全防止电脑病毒的感染。为防止控制箱 D2-CB 受到电脑病 毒的污染,请采取以下措施。

- 对于连接到 DP2-SAL 的存储设备, 如 USB 存储器, 请提前检查病毒。(DP2-SAL 没有检查病毒 的功能。请使用 PC 检查病毒。)
- 确保 DP2-SAL 连接的网络或 PC 没有电脑病毒。
- 如果感染了电脑病毒,或怀疑受到感染,请关闭控制箱 D2-CB 的主开关,并从插座上拔掉电源线。 这样,就清除了 RAM 存储器,并删除了外来文件。
- 如果采取上述措施之后,还存在故障或病毒感染的症状,请联系奥林巴斯公司。

对于电脑病毒导致的 DP22/DP27 故障或 PC 或网络环境的缺陷或损坏,奥林巴斯不承担任何责任。

#### 电池寿命

控制箱 D2-CB 中配备有用以维持日历功能的锂离子扣式电池(CR2032)。电池的寿命为 1 至 6 年。(如 将 AC 适配器连接到控制箱 D2-CB,会降低电池的消耗。因此,寿命也会不一样。) 即使电池耗尽之后,也可以使用相机。但是每次取下 AC 适配器时,都会重置日历。 如需更换电池,请联系奥林巴斯。

#### 控制箱 (D2-CB) 风扇

控制箱 D2-CB 配备有通风扇。请不要封闭通风孔。请将控制箱 D2-CB 安装在离障碍物,如墙壁等有 10 厘米以上间隔的地方,以充分进气。

如果在关闭通风孔的状态下使用控制箱会导致设备故障。如果异物从通风孔进入,可能会损坏风扇。 取决于系统内的温度, 控制箱 D2-CB 风扇的旋转圈数会发生变化。

因此,在下列情况下,风扇的声音可能会变大,但这不是故障。

- 当周围环境的温度高时,比如夏天的时候。
- 当长时间使用后,系统的温度高时。
- 开机后约 10 秒钟时。

#### 系统兼容性

#### 使用限制

◎ 另请确认您要使用的显微镜数码相机的使用说明书中描述的使用限制。

- 1. 在反射荧光观察或暗场观察条件下,不能采集暗标本的图像。(DP27:在 ISO 100 时需要不少于 1/2 秒曝光时间的标本。DP22:在 ISO 100 时需要不少于 1/2 秒曝光时间的标本。)采集特别暗的标本图 像时,宇宙射线或恒定亮点可能会造成明显的像素不足,但这种现象并非设备故障导致。
- 2. 光强分布不适合计量的标本需要使用点测光模式或进行曝光补偿。
- 3. 调焦过程中,如果使用电子变焦放大图像,某些标本的图像可能会变得明显粗糙。
- 4. 如果实时图像的左半部分和右半部分的亮度或颜色具有明显差异,请校正相机。有关详情,请参阅"相 机校准(第 54 页)"。
- 5. 安装/拆卸 USB 设备或访问 USD 设备时,帧速可能会降低或图像可能会暂时模糊。
- 6. 下表根据实时图像的分辨率,显示了最大帧速。下表给出了不同曝光时间相对应的最大帧速。 DP22-CU:

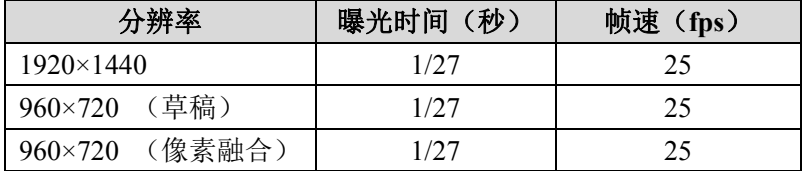

DP27-CU:

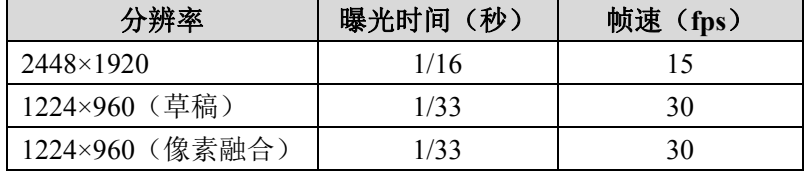

- 7. 如果选择标尺印入功能或测量功能,采集图像的时间会长于普通情况。
- 8. 当观察带有少量白色区域的标本时,自动白平衡可跟踪性会下降。
- 9. 可以与控制箱 D2-CB 配套使用的"存储设备格式"是 FAT 或 FAT32。不支持其它的文件系统。以不支 持的格式使用存储设备时,请使用 PC 将格式改为 FAT 或 FAT32。
- 10. 如果您使用配备有特殊功能,包括安全功能或密码锁等的 USB 存储器时,请使用 Windows® Explorer 输入密码。有关详情,请参阅"取消 USB 存储设备的密码锁(第 88 页)"。 此外,当连接配备有安全功能的 USB 时, 必须手动设置保存文件的路径。有关详情,请参阅"设置文 件存储目录(第46页)"。
- 11. 当使用 PC 查看以 NTFS 格式保存在存储设备, 比如 USB-HDD (用来连接 USB 的外部硬盘)中的已 采集的图像时,采集日期/时间可能不正确。请为 DP2-SAL 和 PC 设置相同的时区,或将存储设备, 如 USB-HDD 等更改为 FAT32 格式。

12. 取决于存储设备写入图片的速度,记录影像的帧速可能会下降或跳帧。采集影像时,将对应 USB3.0 的储存设备(HDD/SSD)连接到控制箱 D2-CB 的 USB3.0 连接口使用本产品。如果存储设备(HDD/SSD) 的可用空间不足,开始记录影像时,可能会经常发生跳帧的情况。如果跳帧,影像的显示就跟快进一 样。

#### 连接到控制箱的设备

- 1. 除下列描述的 USB 设备以外,其它 USB 设备均无法工作,即使将它们连接到控制箱 D2-CB。 可连接的 USB 设备: USB 存储设备, 如 USB 存储器等, USB 鼠标、USB 键盘。 当连接的设备需要特殊设备驱动程序或需要使用 Windows® Explorer 功能操作时, 请参阅"安装特殊设 备驱动程序(第 86 页)"。
- 2. 网络连接的要求如下所述: 适用 PC:兼容 DOS/V AT 适用OS: Microsoft® Windows® 8.1 (32位/ 64位), Microsoft® Windows® 7 (32位/ 64位) 标准: 根据IEEE802.3 (10BASE-T Ethernet), IEEE802.3u (100BASE-TX Fast Ethernet) 适用协议:根据TCP/IP (暂不支持IPv6。) 接口形状:RJ-45类型8端口接口 传输速度: 10Mbps (10BASE-T Ethernet) / 100Mbps (100BASE-TX Fast Ethernet) 即使满足了上述的连接要求,也不一定能保证在所有网络环境中的连接和操作。

#### 使用的显示器

1024×768 或更大的全彩色视图的显示器。

#### 维护和保养

- 注意 由于无水酒精高度易燃,必须小心使用。切记要保持远离明火或电火花潜在源。例如,正在被 打开或关闭时的可能导致点火的电气设备。同时切记只能在通风良好的房间使用无水酒精。
	- 1. 请使用稀释中性洗涤剂清洁组件。先用稀释中性洗涤剂沾湿软布,然后擦拭。

#### 注意 | 请不要使用有机溶剂清洁非玻璃的组件,因为这会导致油漆或塑料部件性能下降。

- 2. 本产品应按照当地政府的规章制度进行废弃处理。请特别注意,控制箱D2-CB中内置有锂离子 扣式电池(CR2032)。如需咨询,请联系奥林巴斯公司。
- 3. 房间里喷入烟雾,进行清洁时,请将DP2-SAL移至不会暴露在烟雾中的地方。
- 4. 请小心不要发生结露,否则可能会导致产品故障。结露是当空气中的水蒸气接触金属板的表面 等,然后以水滴的形式附着在这些物体上的一种现象。当温度突然变化时,可能会发生结露, 例如,突然将控制箱D2-CB从冷的地方带至暖的地方时。

## **1** 系统图

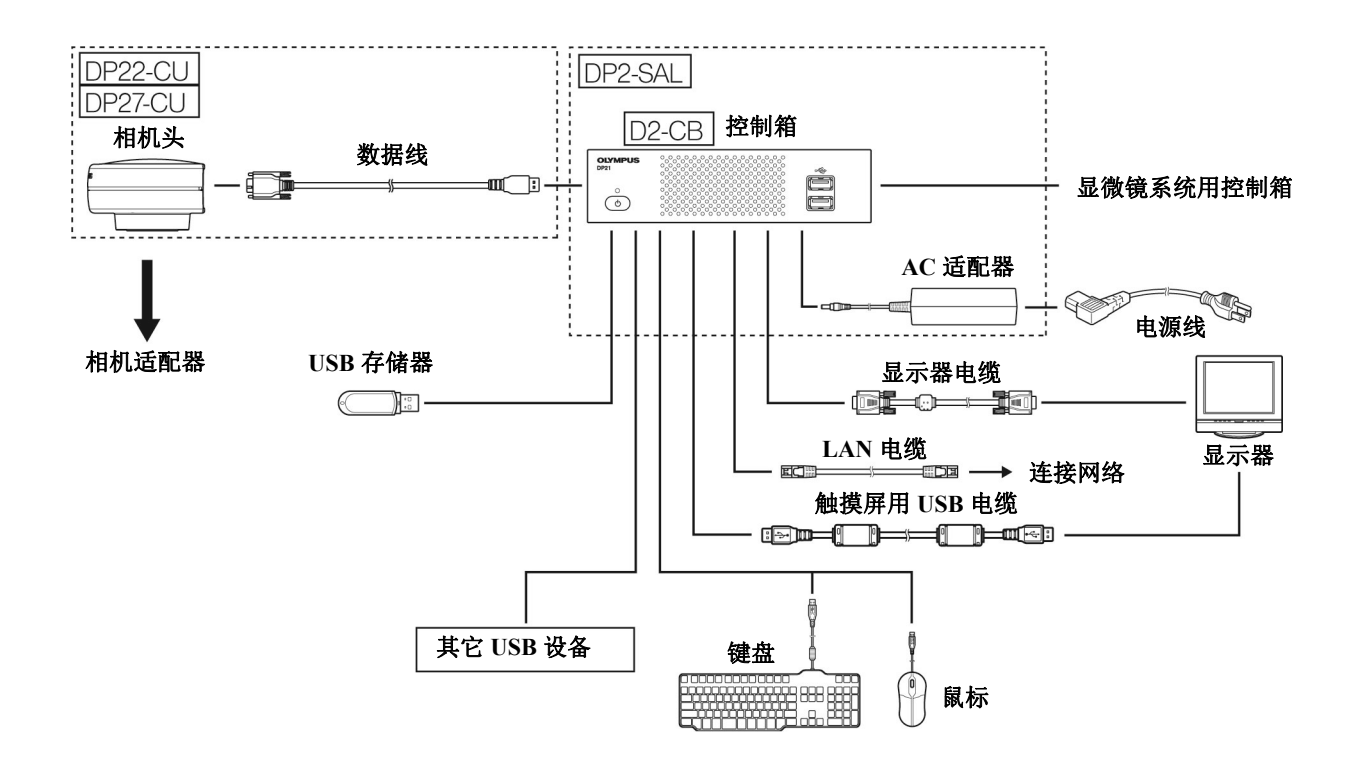

#### 注意如果通过显示开关连接显示器,可能会导致故障。请不要使用显示开关。

◎ 要真实地还原色彩,需要设置与显微镜相匹配的图像色彩。有关详情,请参考第 34 页。

- ◎ 关于兼容的显微镜和照相机适配器,请联系奥林巴斯。
- ◎ 请勿将数据线用于指定外的用途。

## **2** 各部分的部件名称

#### **2-1** 硬件控制设备

控制箱 D2-CB 正面

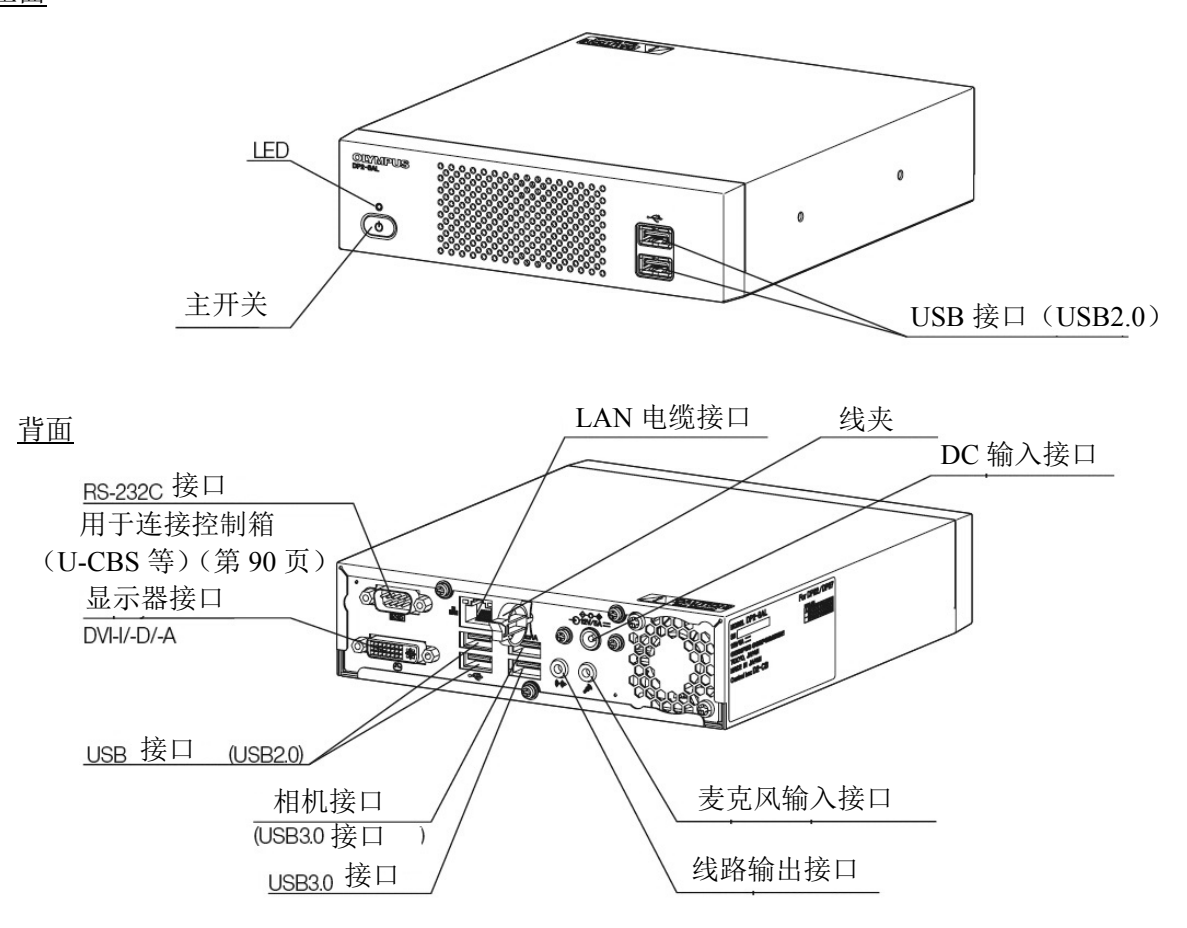

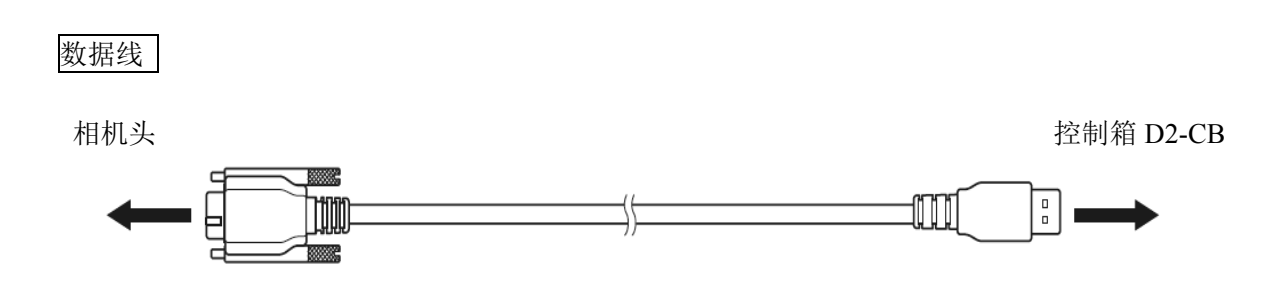

## 正置稳定器

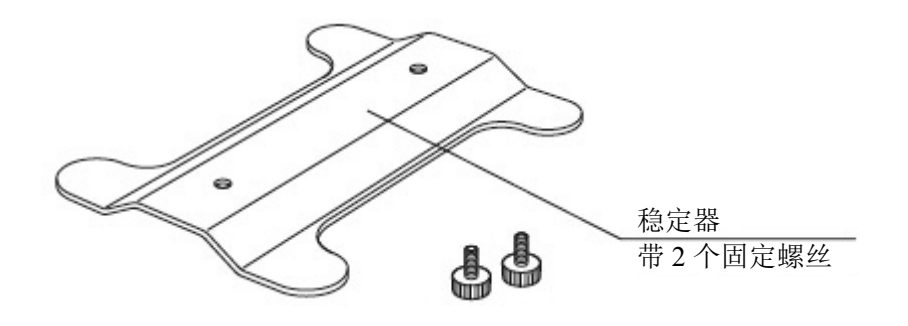

AC 适配器

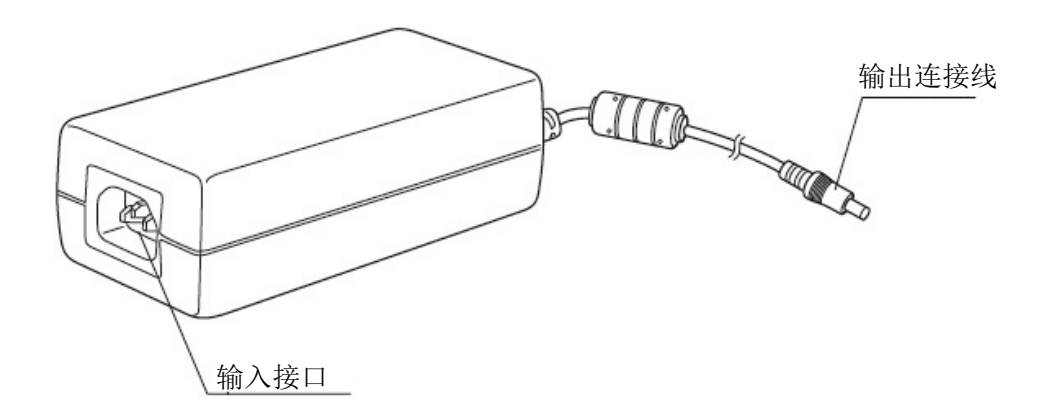

### **2-2** 控制窗口

打开控制箱 D2-CB 的主开关,启动相机控制软件。相机控制软件显示在显示窗口的右上方区域。控制窗口 中显示有控制器选项卡、显示选项卡、信息选项卡和菜单选项卡。

按下按钮时的状态

使用相同的按钮来更改设置状态。设置状态如下所述:

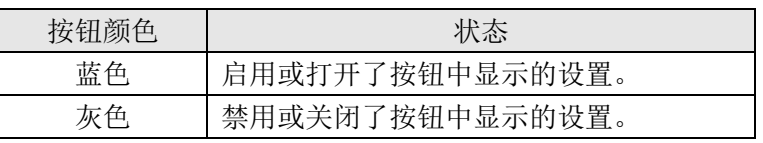

控制器选项卡

[控制器]选项卡主要用于采集图像。

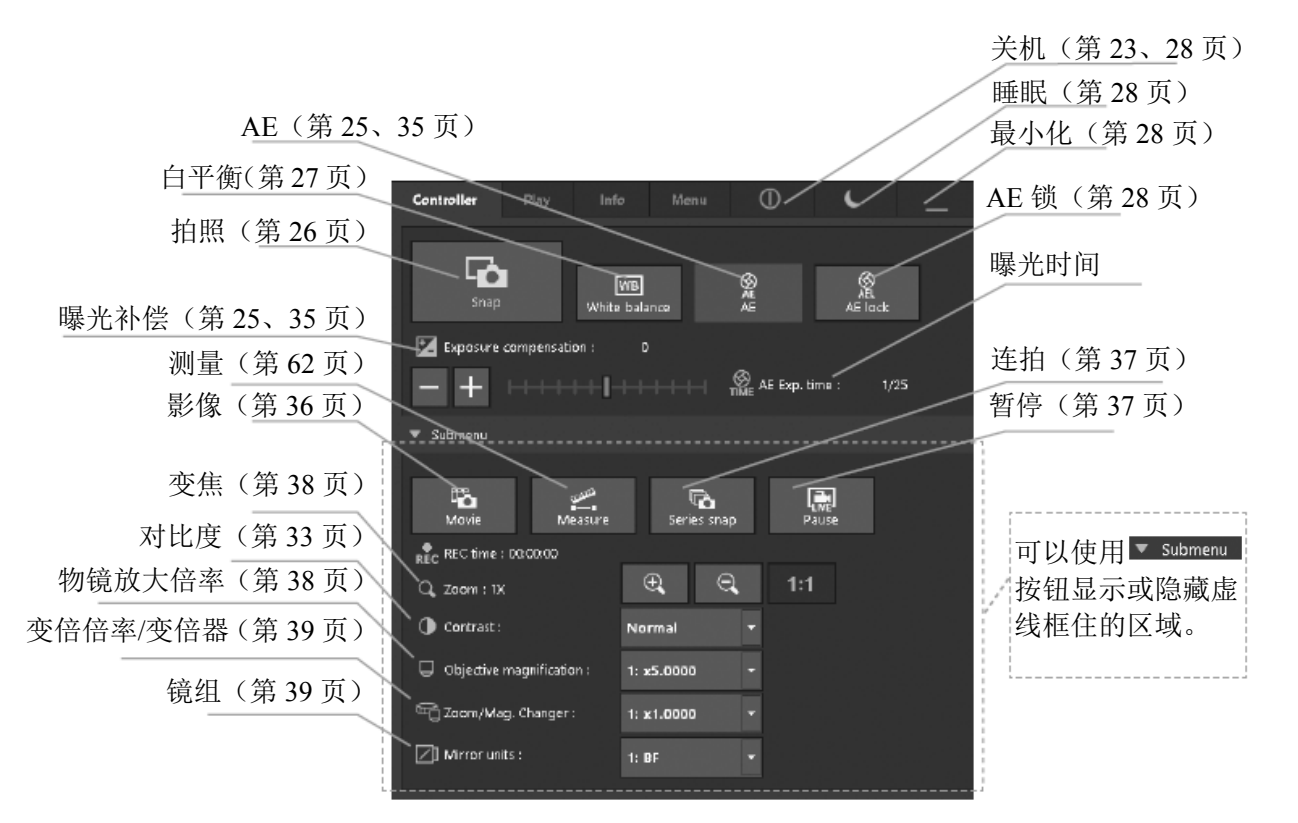

#### 显示选项卡

[显示]选项卡主要用于显示图像。

双窗口显示(第61页)

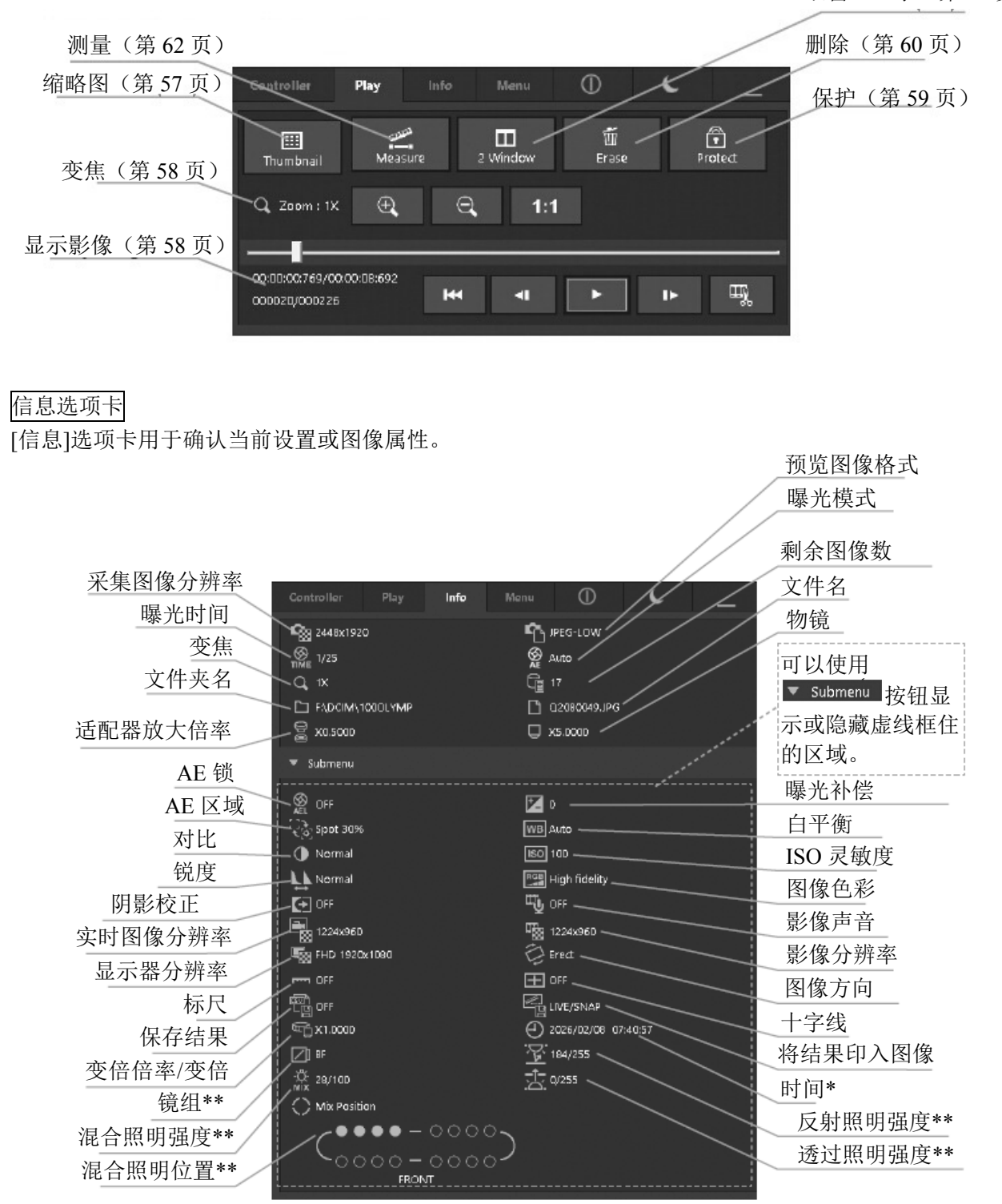

\*如果从[控制器]选项卡切换到[信息]选项卡,[时间]会显示当前时间。如果从[显示]选项卡切换到 [信息]选项卡,[时间]会显示在[显示]选项卡中选择的图像的采集时间。 \*\*如果组合使用适用对象的产品时会显示。

#### 菜单选项卡

[菜单]选项卡用于更改设置。

[菜单]选项卡中有[相机控制]选项卡、[质量]选项卡、[分辨率]选项卡、[显示]选项卡、[维护]选项卡和设置 选项卡。

## 相机控制选项卡

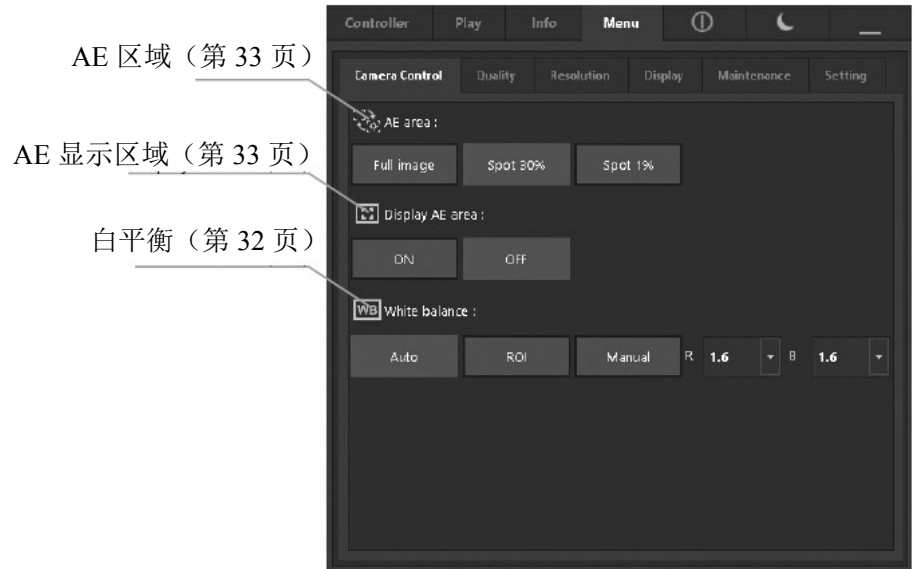

## 质量选项卡

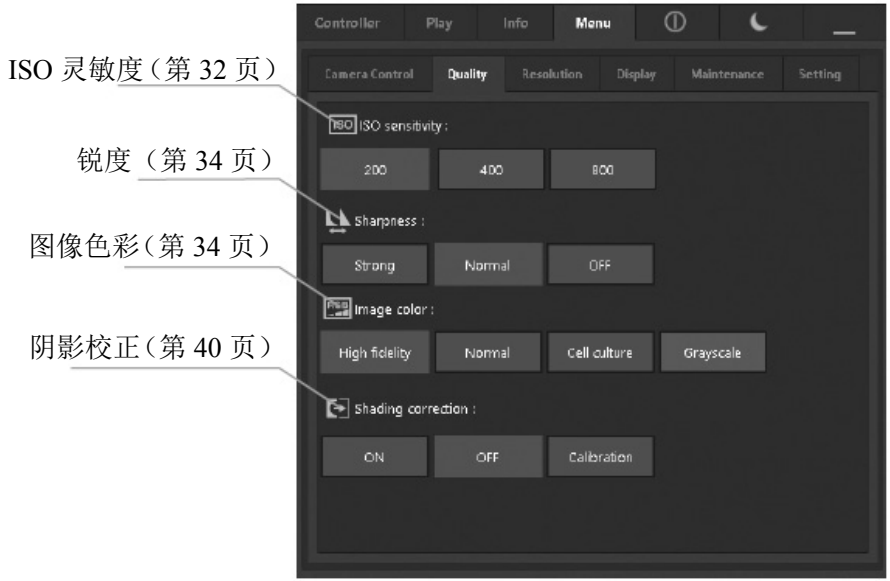

分辨率选项卡

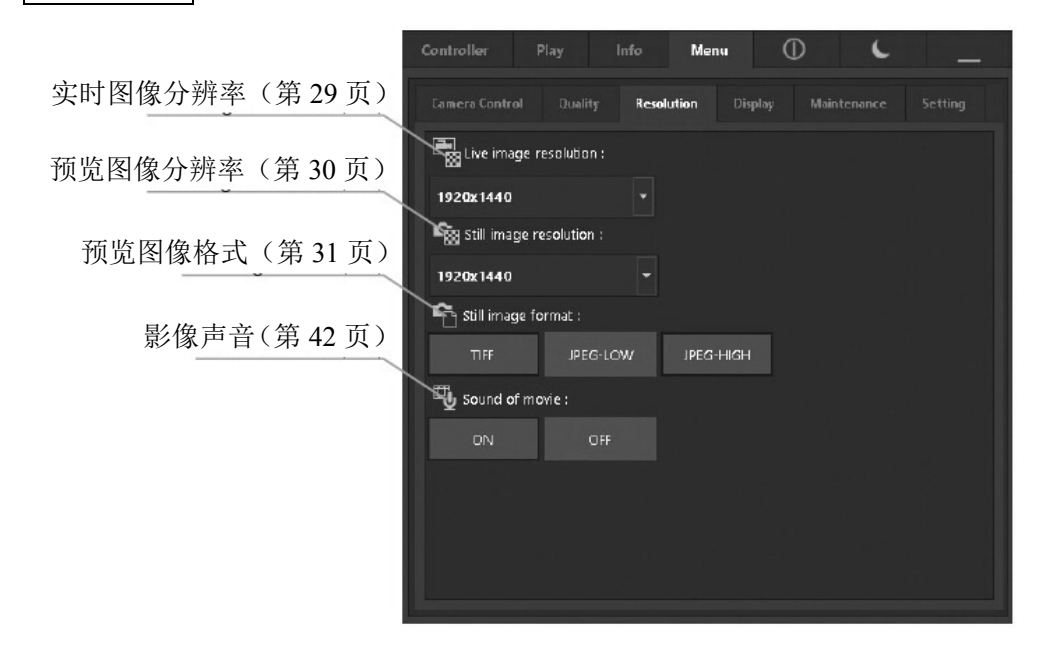

显示选项卡

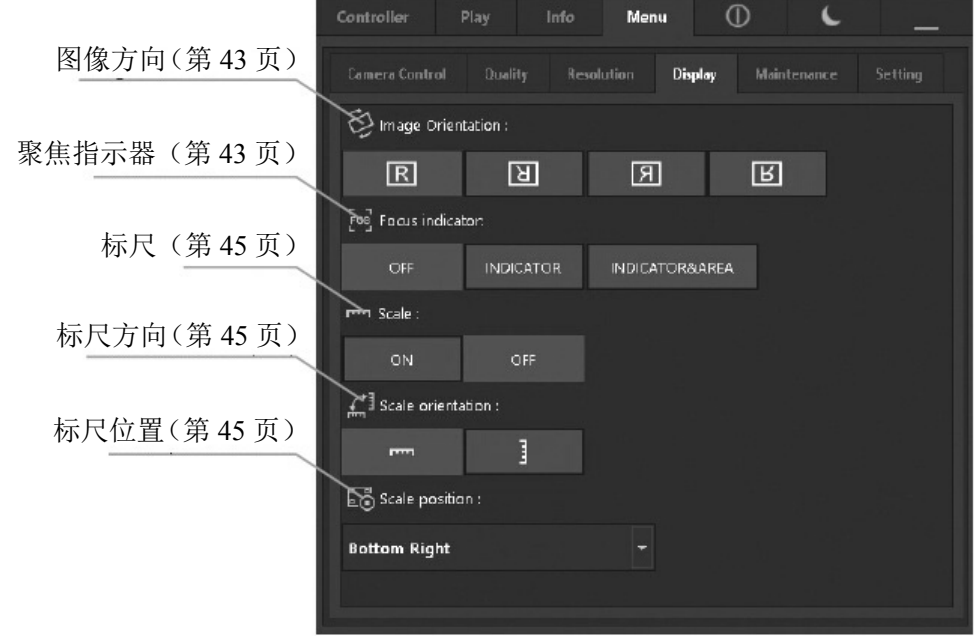

## 维护选项卡

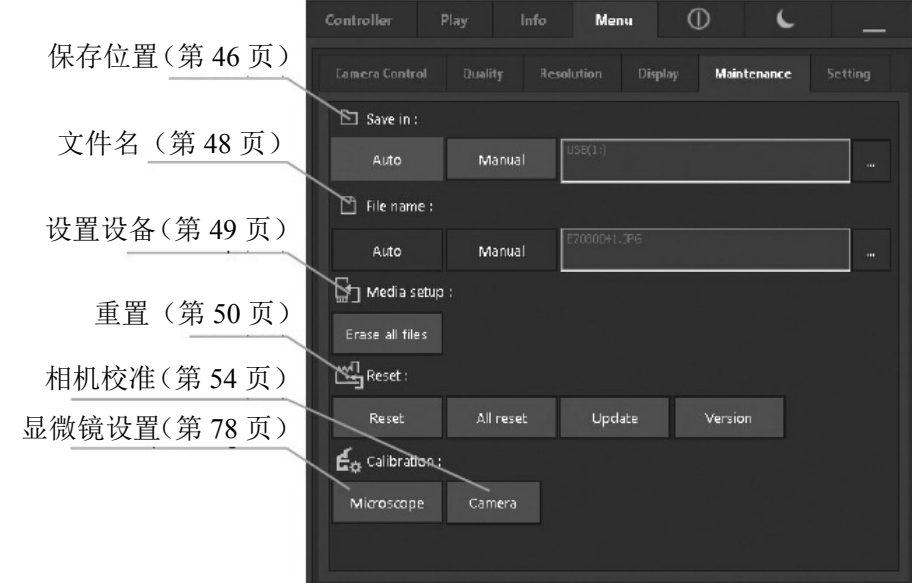

## 设置选项卡

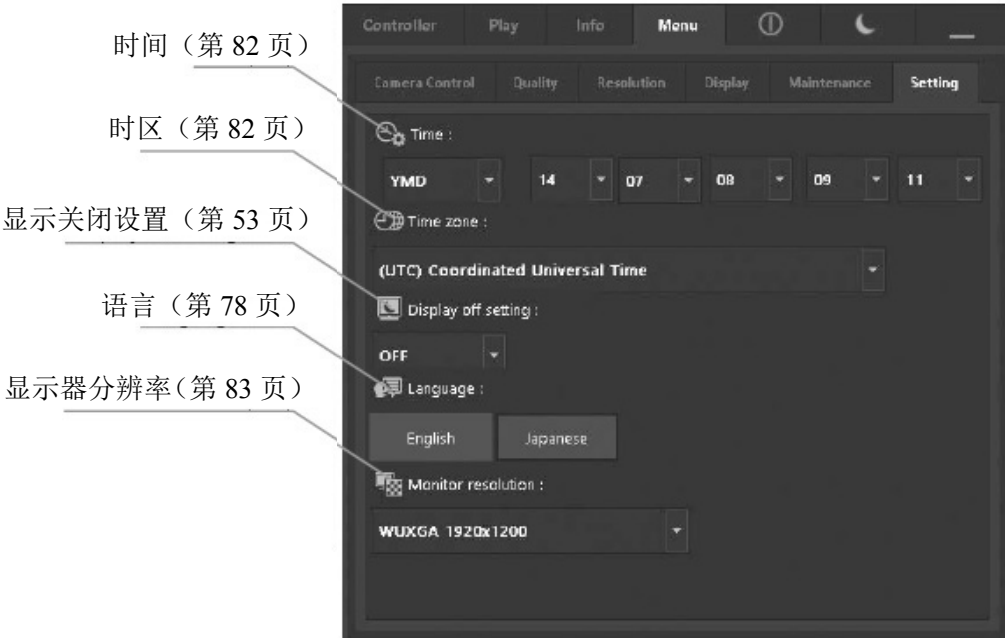

## **3** 安装

本章节仅描述控制箱(D2-CB)的安装步骤。关于显微镜、相机头和相机适配器等配套使用的详细说明, 请参阅相关的使用说明书,并小心组装。

## 注意 安装时,一定要关闭控制箱 **D2-CB** 的主开关。

## **1** 安装控制箱 **D2-CB**

- ◎ 控制箱 D2-CB 既可以水平安装,也可以垂直安装。
- ◎ 请不要将重量超过 10 千克的重物或会导致安装不稳定的 物体放在控制箱 D2-CB 上面。

## 水平安装

将控制箱 D2-CB 的橡胶腿表面放置桌面上。

#### 垂直安装

使用随附的螺丝 b 将控制箱 D2-CB 附带的稳定器 a 安装

在控制箱的一侧。

垂直安装时,请务必使用随附的固定器。

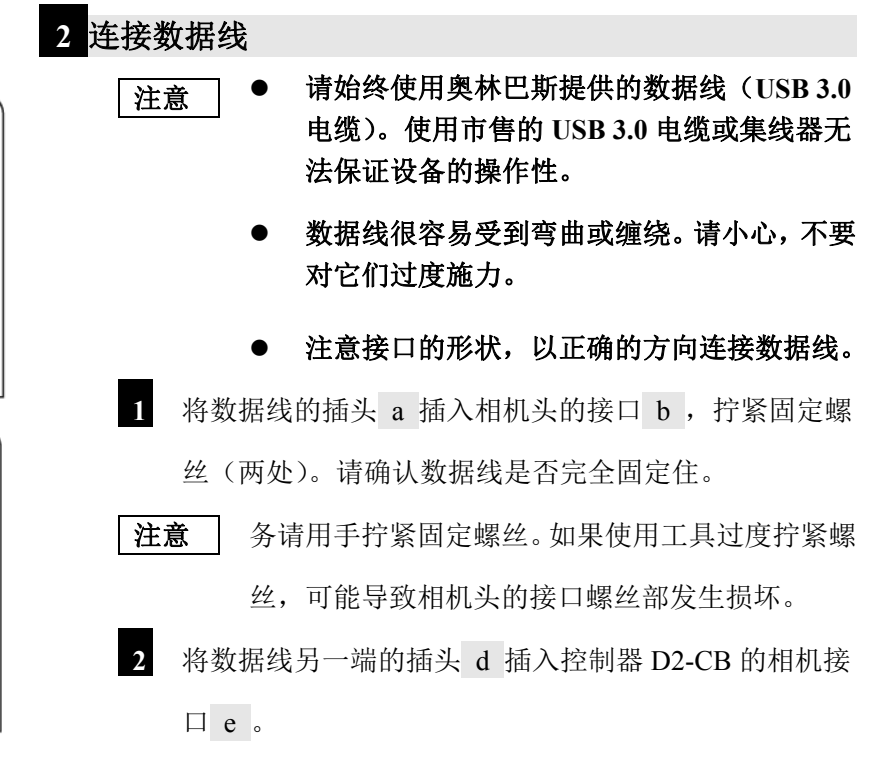

◎ 如果将数据线连接到 USB 2.0 接口,相机头将不会工作。

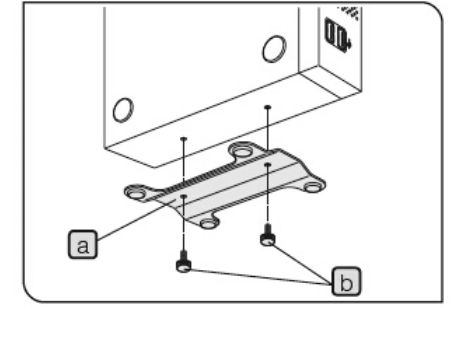

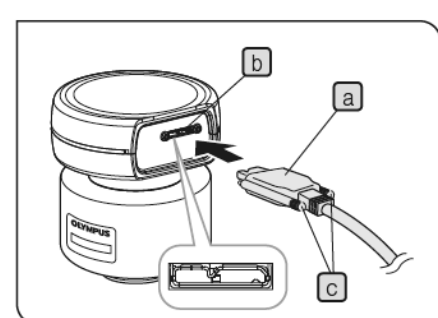

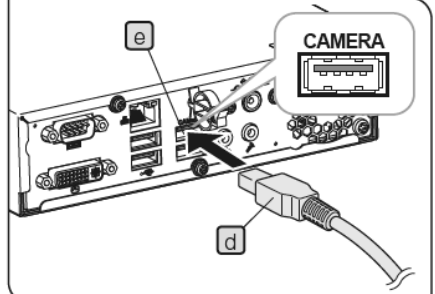

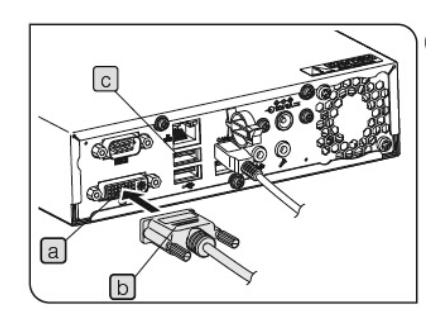

 **3** 连接显示器电缆

 **1** 将显示器电缆的插头 b 插入控制箱 D2-CB 的接口 a ,

并拧紧固定螺丝。

◎ 将与显示器相匹配的的 DVI 电缆用作显示器电缆。

#### 使用触摸屏显示器时

除了显示器电缆以外,还必须连接触摸屏用的 USB 电缆。 关于连接的详细步骤,请参阅"连接USB设备(第20页)"。

取决于要连接的显示器,可能需要安装特殊的驱动程序。 关于安装步骤,请参阅"安装特殊设备驱动程序(第 86 页)"。

注意如果通过显示器切换器连接显示器,可能会导致动作不

正常。请不要使用显示器切换器。

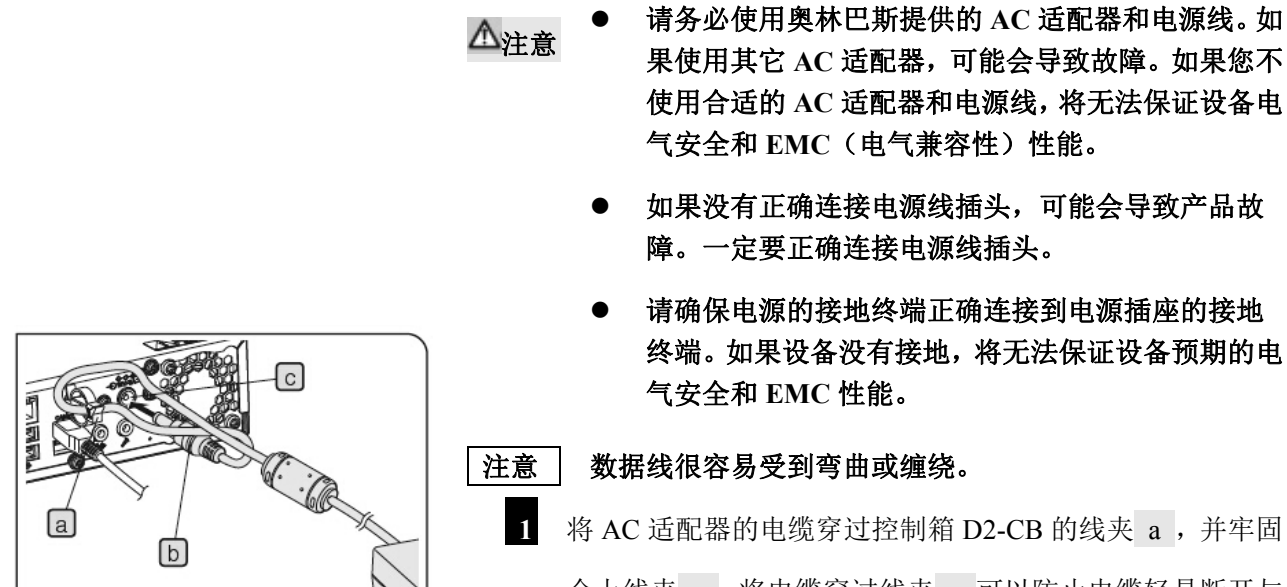

 **4** 连接 **AC** 适配器

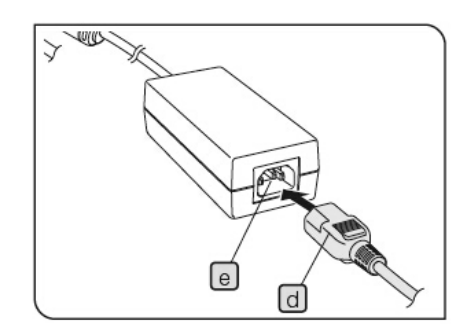

1 将 AC 适配器的电缆穿过控制箱 D2-CB 的线夹 a,并牢固 合上线夹 a 。将电缆穿过线夹 a 可以防止电缆轻易断开与 控制箱的连接。

- **2** 将 AC 适配器的输出插头 b 插入控制箱 D2-CB 的 DC 输入 接口 c 。
- **3** 将电源线的插头 d 牢固地插入 AC 适配器的输入插座 e 。
- **4** 将电源线插头插入到墙壁电源插座。
- ◎ 长时间使用后,AC 适配器或控制箱 D2-CB 会产生热量,但 这不是故障。

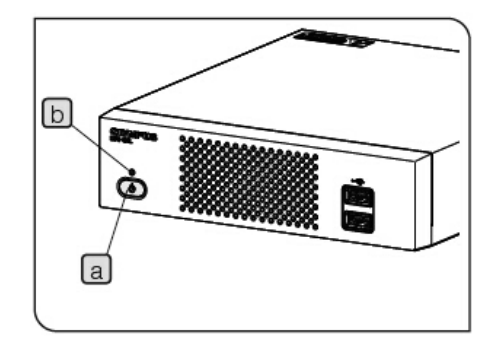

断开 AC 适配器

按下控制箱 D2-CB 的主开关 a, 完成操作。确保 LED b 已 宗全关闭(约 10 秒之后), 然后断开 AC 适配器。

注意如果当 **LED b** 处于打开状态时拔掉插头会导致故障。

注意

- 当没有完全插入输出插头时,请不要使用 **AC** 适配器。
- 切勿用湿的手拔掉或插入 **AC** 适配器的输出插头。
- 如果 **AC** 适配器或线非常热,有烧焦的气味或冒烟,请立即 拔掉电源线,并停止使用 **AC** 适配器。也请立即联系奥林巴 斯公司。
- 切勿使用非奥林巴斯提供的 **AC** 适配器。否则,可能会损坏 控制箱 **D2-CB** 或相机头,或发生意外事故,如火灾。对于 由于使用了非奥林巴斯提供的 **AC** 适配器而导致的任何损 坏,奥林巴斯不承担任何责任。
- 切勿用力拉伸、弯曲或缠绕 **AC** 适配器的电缆。也切勿通过 拼接其它电缆延长。
- 如果您发现 **AC** 适配器的电缆上有划痕或断开连接,或确定 输出插头接触不良,请立即联系奥林巴斯。
- 不使用时,请将电源线插头从插座上拔掉。
- 请不要将多个插头插入一个插座中,或使用延长到多个插头 的台用插座,然后将电源线连接到墙壁插座。否则,可能会 导致火灾。

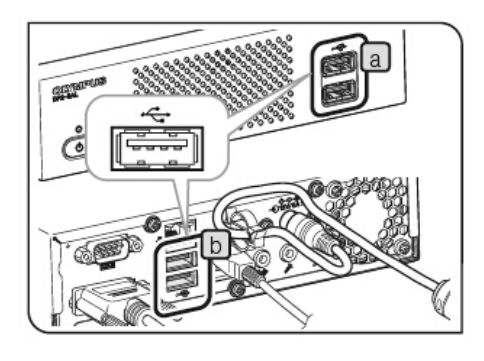

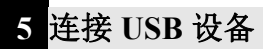

将存储设备,如 USB 存储器, 连接到 USB 设备, 如触摸板 用 USB 电缆、USB 鼠标或 USB 键盘等。

 **1** 将 USB 设备插入控制箱 D2-CB 的 USB 接口(正面的 a 或背面的 b )。

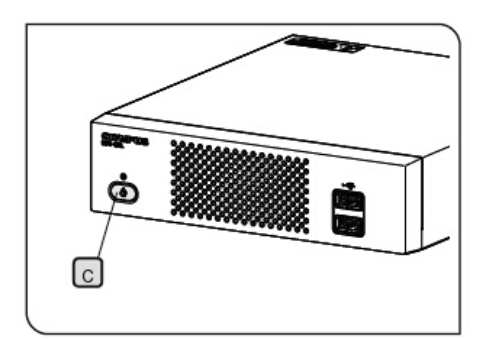

注意 → 连接或断开存储设备, 如 USB 存储器或 USB 设备之前,一定要关闭控制箱 **D2-CB** 的主开 关 **c** 。

> 不能通过使用 **USB** 将控制箱 **D2-CB** 连接到 **PC**。例如,如果想要转移已连接到控制箱 **D2-CB** 的 **USB** 存储器中的图像,请直接将

**USB** 存储器连接到 **PC** 转移(复制等)图像。

- ◎ 控制箱 D2-CB 的正面和背面各有 2 个 USB2.0 的连接口, 另外背面还有 2 个 USB3.0 的连接口(其中 1 个为照相机 用)。使用对应 USB3.0 的设备时, 请将它连接到 USB3.0 的连接口。有关 USB3.0 连接口的位置,请参阅"硬件操 作(第9页)"。
- ◎ 如果您使用配备有特殊功能,包括安全功能或密码锁等的 USB 存储器时,请使用 Windows® Explorer 输入密码。有 关详情,请参阅"取消 USB 存储设备的密码锁(第 88 页)"。 此外,当连接配备有安全功能的 USB 时,必须手动设置保 存文件的路径。有关详情,请参阅"设置文件存储目录(第 46 页)"。
- ◎ 使用 USB 鼠标或 USB 键盘时,请准备下列符合相容标准 的设备或联系奥林巴斯。 USB 鼠标:适用于 Windows® 8 和 USB 2.0
	- USB 键盘:适用于 Windows® 8、USB 2.0 和英语键盘
- ◎ 将特殊设备驱动程序,比如 USB 鼠标或 USB 键盘灯安装 到控制箱 D2-CB 时, 请使用 Windows® Explorer 功能安装。 有关详情,请参阅"安装特殊设备驱动程序(第 86 页)"。

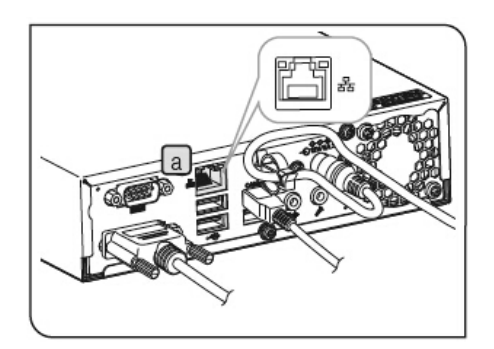

## **6 LAN** 连接

只有通过控制箱 D2-CB 访问已连接网络的 PC, 以保存已采 集的图像时,才需要使用 LAN 连接。当将已采集的图像保存 到存储设备时,如 USB 存储器等,不需要使用 LAN 连接。

 **1** 将 LAN 电缆连接到控制箱 D2-CB 背面的 LAN 接口 a 。 ◎ 连接网络时,除了需要连接 LAN 电缆以外,还需要设置 网络。关于网络设置,请参考第 84 页。

## **4** 采集

#### **4-1** 基本操作

本章节描述基本的操作步骤(从打开电源到采集)。 仅通过本章节的说明,您就可以采集基本的预览图像和影像。

充分地实施显微镜光学调节。

使用相机适配器对显微镜目镜和实时图像实施齐焦调节。(关于齐焦调节的步骤,请参阅相机适配器的使 用说明书。)

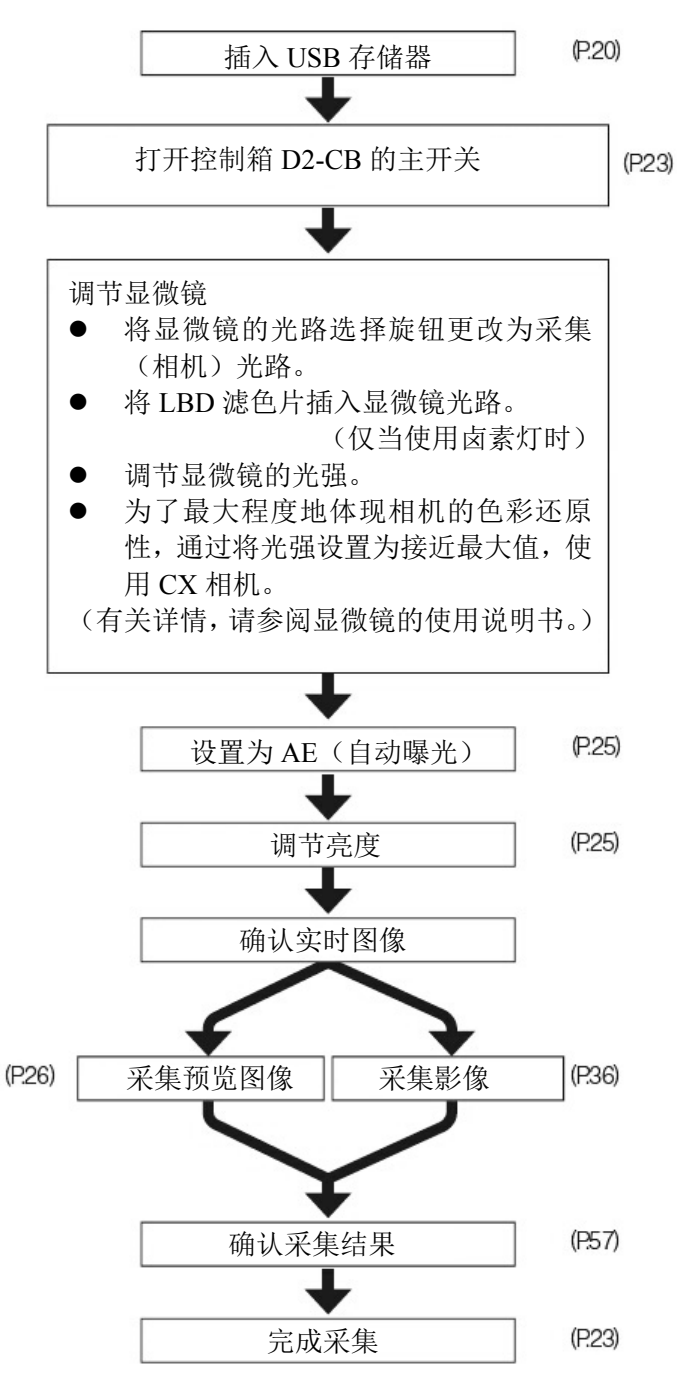

初始设置的注意事项

进行初始设置时,请断开连接到控制箱 D2-CB 的存储设备,如 USB 存储器等,直 到完成设置后系统重启(自动)。

#### TIP(调焦)

- 实时图像可以在 1×→1: 1 (实际尺寸) →2×→4×之间变焦。高倍率条件下更 容易调焦。(第 38 页)
- 在显示器上显示聚焦指示器可以轻松 确定最佳的焦点位置。(第 43 页)
- 如果光线过亮,请使用 ND 滤色片降低 光线。

#### **\_\_\_\_\_** 通过调节卤素灯电压实现光强调 节可能会受到照明光线色温的影 响。

- 按需调节图像质量(第 32 页到第 34 页)、AE 区域(第 33 页)或 AE 锁(第 28 页)。
- 显示器上显示的图像亮度或色调可能 会与实际采集或记录的不一样。

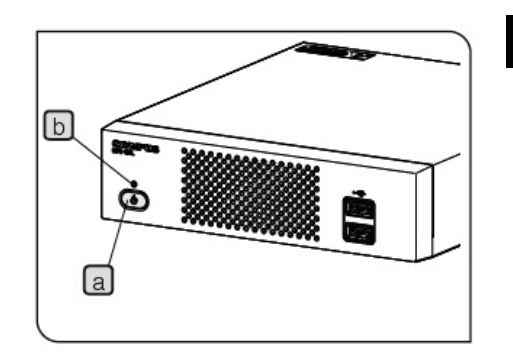

## **1** 启动和退出系统

#### 启动系统

 **1** 按下控制箱 D2-CB 的主开关 a ,打开电源。 系统启动, 控制箱 D2-CB 的 LED b 和相机头的 LED c 亮灯。显示器上显示控制窗口。(启动所用时间:约30 秒。)

◎ 如果在长时间一直没有关机的情况下继续使用本系统,可 能导致控制箱 D2-CB 的动作不稳定。为了保护本系统, 我们建议您定期关机(每周一次左右)。

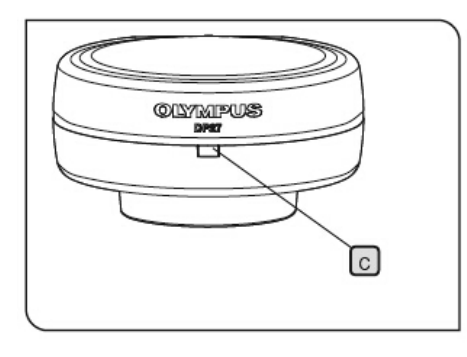

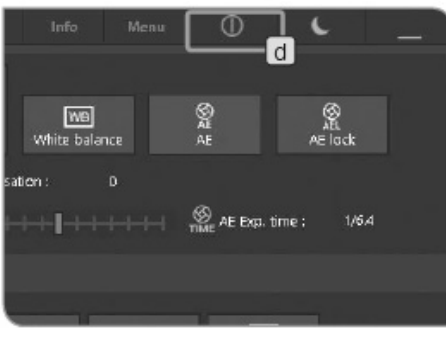

#### 退出系统

 **1** 按下控制窗口右上方区域的[关机]按钮 d 。终止系统, 并关闭 DP2-SAL 控制箱的电源。(关机所用时间:约10 秒。)

控制箱 D2-CB 的 LED b 和相机头的 LED c 被关闭。

◎ 也可以通过按下控制箱 D2-CB 的主开关 a 终止系统。

 这种情况下,请注意,不要长按(连续按下 4 秒或更长时 间)主开关 a 。

 如果长按主开关关闭电源,将会强行终止控制箱 D2-CB, 并且可能没有保存各种设置或标尺功能。

◎ 为了保护系统,不使用系统时,请尽可能终止系统。

#### 如果正在操作控制箱 D2-CB 时,关闭了相机头的电源:

 打开控制箱 D2-CB 的主开关,为相机头供电。 如果正在操作控制箱 D2-CB 时,数据线被错误断开,相 机头的电源会被关闭,相机头即处于没有连接的状态, 而且会出现一个错误信息。这种情况下,请按下控制箱 D2-CB 的主开关终止系统。然后,再次连接数据线,并 按下控制箱 D2-CB 的主开关重启系统。

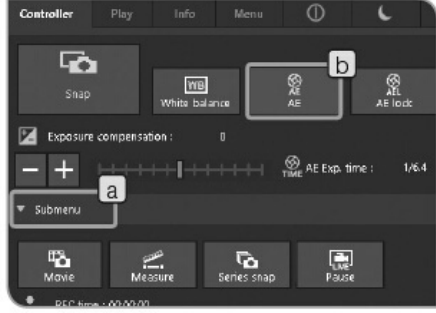

 **2** 选择曝光模式

- **1** 如果没有显示[控制器]选项卡中子菜单的设置项目,请 按下[子菜单] a 打开设置项目。
- **2** 按下[AE]按钮 b 选择"自动"或"手动"。

关于选择"手动"时曝光的设置步骤,请参阅"手动曝光采 集(第 35 页)"。

◎ 系统的初始设置是"自动"。此后关闭电源时选择的模式将 是系统启动时的模式。

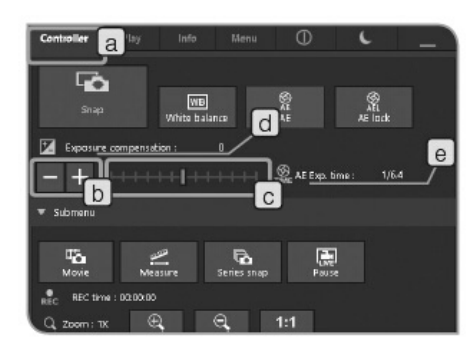

## **3** 曝光补偿

选择自动曝光模式时:

可以补偿AE(自动曝光)指定的曝光时间。("+补偿"可用于 最高到1/6EV 档p+ 1EV, "-补偿"可用于最高到1/3EV 档  $-2EV<sub>0</sub>$ )

采集暗标本时,实施"+补偿",延长曝光时间,获取过度曝光 的效果。采集亮标本时,实施"-补偿",缩短曝光时间,获取 曝光不足的效果。

**1** 选择[控制器]选项卡 a 。

2 按下[曝光补偿] b 的■或■按钮, 或移动标尺条 c 设置 曝光补偿值。曝光补偿值和曝光时间分布在 d 和 e 中 显示。

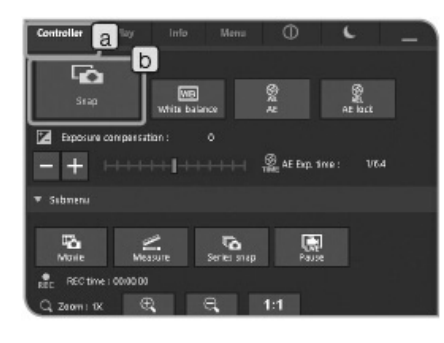

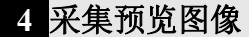

 **1** 选择[控制器]选项卡 a 。

 **2** 操作显微镜,框住您想要采集的位置,并对焦。

小贴士

实施"变焦实时图像(第 38 页)"或"显示聚焦指示器(第 43 页)"操作,可以轻松对焦图像。

- **3** 按下[拍照]按钮 b 采集并保存图像。图像被保存在已安 装在控制箱 D2-CB 上的存储设备中, 如 USB 存储器等。
- ◎ 也可以通过操作鼠标("双击")采集预览图像。连接键盘
	- 时,也可以通过按下[F8]键采集图像。
- ◎ 系统会自动创建已采集图像的文件夹名和文件名。有关详

情,请参阅"文件夹名和文件名(第48页)"。

#### 小贴士

可以更改图像的保存路径(第 46 页)。如果提前指定了保存 路径,采集时,可以将图像保存已连接网络的 PC 中。

◎ 剩余图像数显示在[信息]选项卡中。

◎ 采集预览图像之后,已采集的图像会显示约 1 秒钟时间。

- **● 采集完预览图像之后,图像数据被保存在存储设** 备中,如 **USB** 存储器。记录时,请不要断开存 储设备。
	- 取决于采集物,数据量会不一样,您也许可以采 集到多于剩余图像数的图像。此外,采集之后, 计数可能不会下降,或即使删除一帧之后,剩余 图像数可能也不会增加。
	- 取决于存储设备,剩余图像数会不一样。
	- 存储设备有使用寿命。取决于存储设备的使用情 况,剩余容量可能会下降。

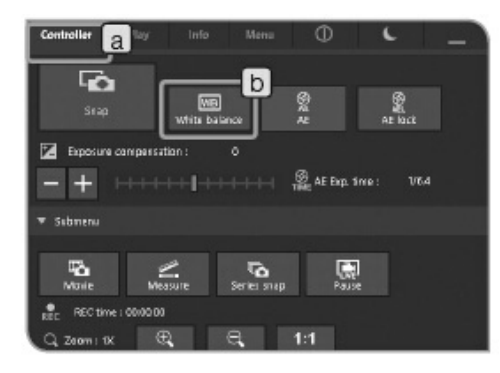

## **5 ROI** 白平衡

采集之前调节白平衡可以采集到色彩合适的图像。

本产品配备有自动调节白平衡的功能。初始设置时已打 开该功能。但是,取决于光源类型或标本,可能无法自 动调节白平衡。

这种情况下,请使用 ROI 白平衡。

 **1** 选择[控制器]选项卡 a 。

 **2** 按下[白平衡]按钮 b 。

 **3** 在实时图像上指定白色区域。

开始拖动,以显示红色区域。

结束拖动时,即确认区域,并打开白平衡。

- ◎ 如果设置失败,会出现"白平衡设置失败"的消息。按下 [OK]按钮,删除消息,并重新设置白平衡。
- ◎ 如果没有在实时图像上指定白色区域,或曝光不合适(太 亮或太暗),可能无法成功设置白平衡。
- ◎ 如果按下[白平衡]按钮,会将白平衡模式改为 ROI。除了 ROI 白平衡以外,还有自动白平衡和手动白平衡。您可以 使用[菜单]选项卡中的[相机控制]更改白平衡模式。有关 详情,请参阅"设置白平衡(WB)模式(第 32 页)"。

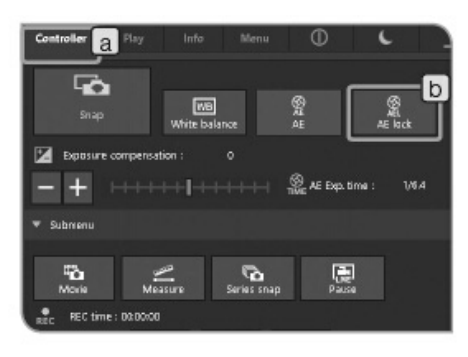

 **6** 设置 **AE** 锁

选择自动曝光模式时。

在 AE(自动曝光)模式下,如果观察对象很分散,在观 察该标本时,随着载物台的操作,曝光时间可能会增加/ 减少,使实时图像更亮或更暗。这种情况下,请打开 AE 锁,使用恒定亮度观察标本。

- **1** 选择[控制器]选项卡 a 。
- **2** 按下[AE 锁]按钮 b 选择固定或取消曝光时间。

© 打开 AE 锁时, 不能更改 AE 区域和 ISO 灵敏度, 也不能 补偿曝光时间。

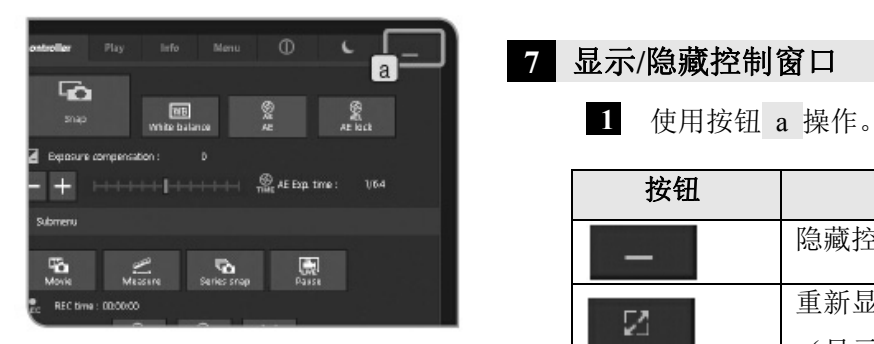

## **7** 显示**/**隐藏控制窗口

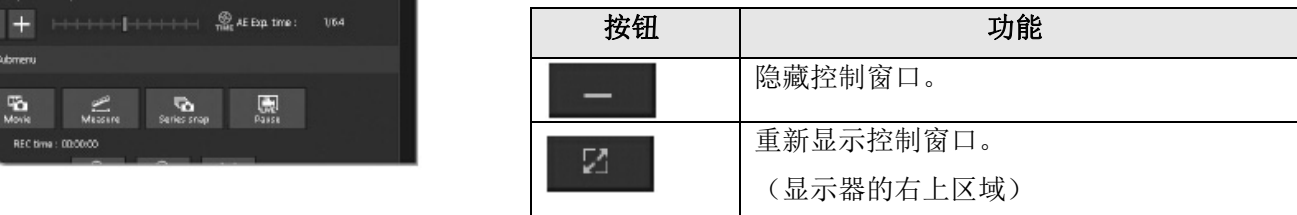

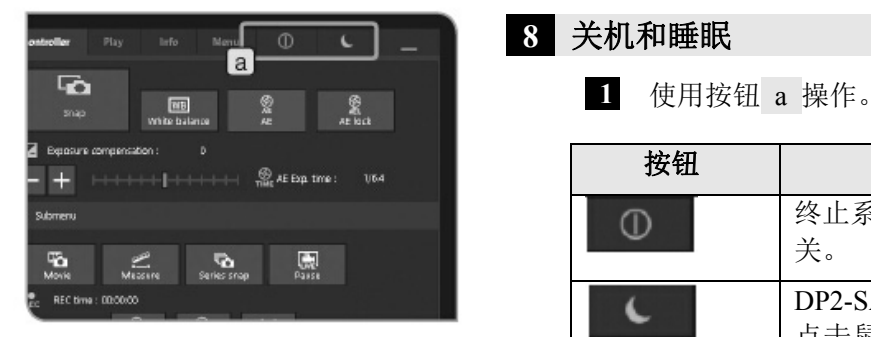

## **8** 关机和睡眠

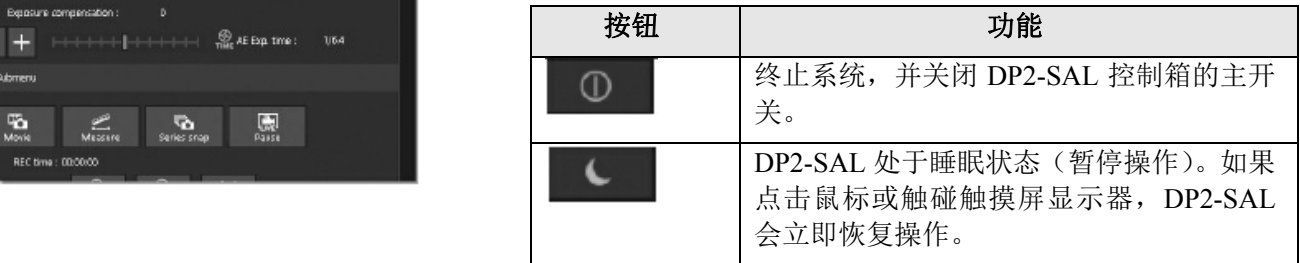

#### **4-2** 基本设置

本章节介绍与采集相关的设置。

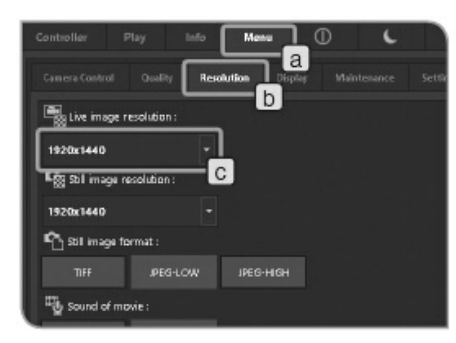

 **1** 设置实时图像分辨率

 **1** 选择[菜单]选项卡 a ,并在显示的选项卡中选择[分辨 率]选项卡 b 。  **2** 

按下[实时图像分辨率] c 的 按钮选择下表所述的分辨

率。

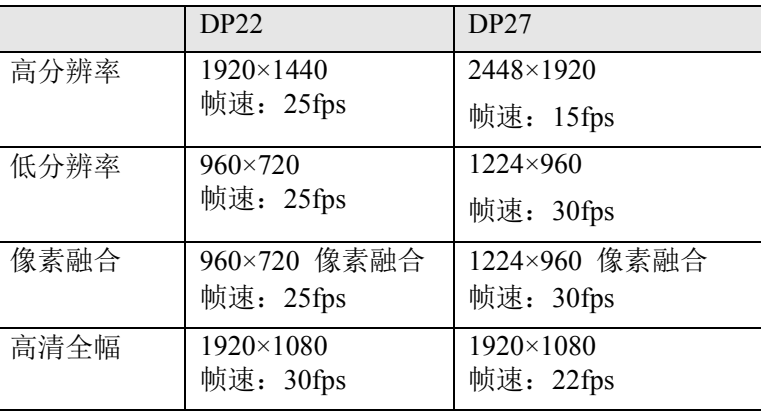

高分辨率:

可以进行高清晰度图像观察和采集。适合在大显示器上显示 清晰图像。

低分辨率:

图像尺寸会小于高分辨率的图像。

使用 DP27 时, 帧速会高于高分辨率时的帧速。即使检测时 观察物体在移动,也可以流畅地显示实时图像。

像素融合:

灵敏度高于其它模式。适合在高帧速条件下观察暗图像。

高清全幅:

可以在高清全幅尺寸条件下观察和采集图像。适合在高清全 幅显示下进行观察。

- ◎ 如果指定的分辨率与显示的分辨率不一样,会根据显示器的尺 寸放大或缩小图像。放大图像时,图像上的噪点也会被放大。 因此,噪点可能会明显。
- ◎ 系统会根据显示器的分辨率放大实时图像,但是长宽比可能不 是最佳的。要以最佳长宽比显示图像,请设置合适的分辨率。 关于设置显示器分辨率,请参与第 83 页。

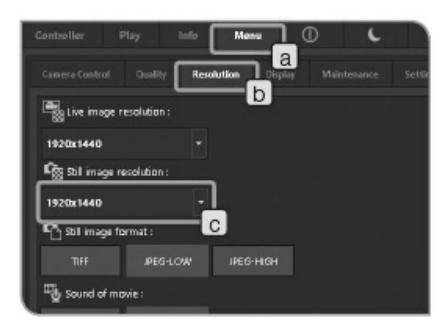

 **2** 设置预览图像分辨率

 **1** 选择[菜单]选项卡 a ,并在显示的选项卡中选择[分辨 率]选项卡 b 。

按下[预览图像分辨率] c 的 按钮选择下表所述的分辨

率。

 **2** 

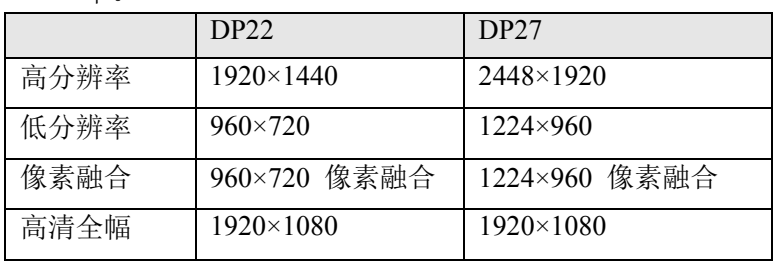

高分辨率:

可以进行高清晰度图像观察和采集。适合在大显示器上显示 清晰图像。

低分辨率:

适用于想要缩小图像文件尺寸时。

像素融合:

灵敏度高于其它模式。适合在较短曝光时间的条件下采集暗 图像。

高清全幅:

可以在高清全幅尺寸条件下观察和采集图像。适合在高清全 幅显示下进行观察。
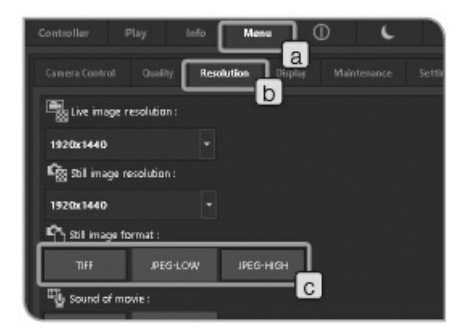

 **3** 设置预览图像格式

 **1** 选择[菜单]选项卡 a ,并在显示的选项卡中选择[分辨 率]选项卡 b 。

 **2** 按下[预览图像格式]的 c 按钮选择下表所述的分辨率。

以下给出了每一种分辨率中不同文件类型的文件尺寸。

#### DP22:

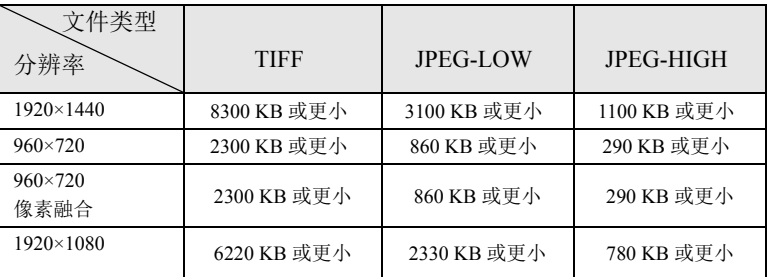

DP27:

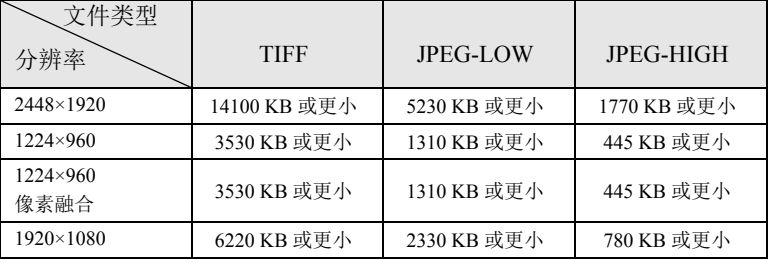

◎ 压缩率

TIFF: 无压缩,

JPEG-LOW:1/2.7 (低压缩)

JPEG-HIGH:1/8 (高压缩)

◎ 以 JPEG-HIGH,JPEGLOW,TIFF 的顺序,图像质量依次升高, TIFF 格式的图像质量最高。

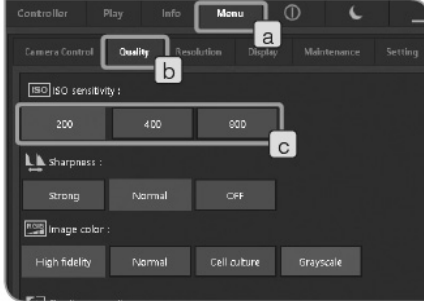

## **4** 设置 **ISO** 灵敏度

可以设置 ISO 灵敏度。ISO 灵敏度要根据照相胶片的灵 敏色设置。以下是灵敏度的类型。值越大,就越适合采 集暗标本或快速移动的物体。

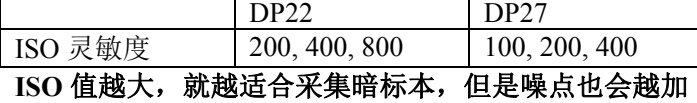

注意 **ISO** 值越大,就越适合采集暗标本,但是噪点也会越加 明显。请根据实际情况选择合适的 **ISO** 灵敏度。

 **1** 选择[菜单]选项卡 a ,并在显示的选项卡中选择[质量] 选项卡 b 。

 **2** 按下[ISO 灵敏度]的 c 选择。

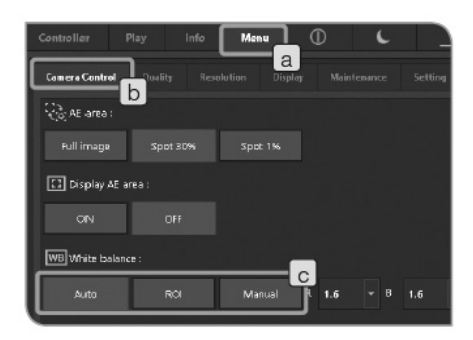

## **5** 设置白平衡(**WB**)模式

 **1** 选择[菜单]选项卡 a ,并在显示的选项卡中选择[相机控 制]选项卡 b 。

 **2** 按下下列[白平衡] c 中的按钮更改白平衡模式。

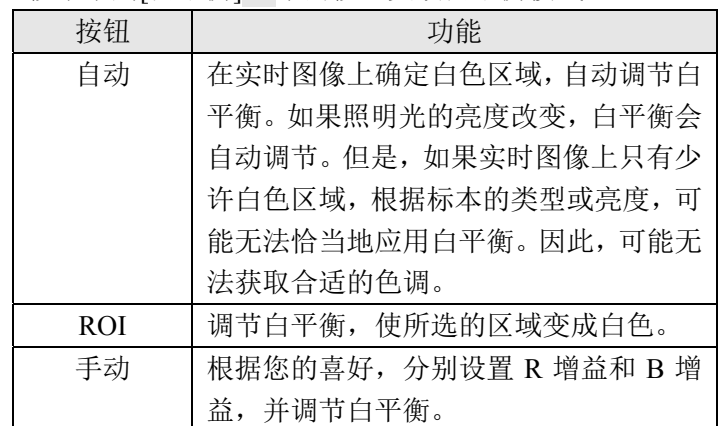

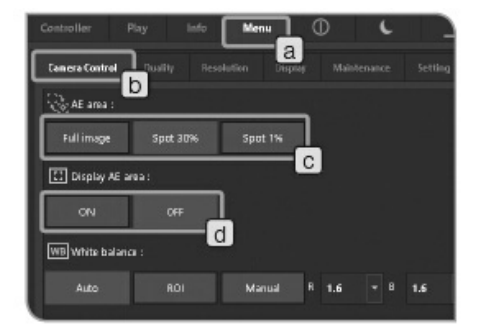

 **6** 设置计量区域

选择自动曝光模式时

如果观察物体分散在窗口中,由于受到除观察物体以外的背 景区域影响,全屏窗口可能会过亮或过暗。通过改变计量区 域可以改善这种情况。

- 通常,30%的输入图像区域是计量区域。
- **1** 选择[菜单]选项卡 a ,并在显示的选项卡中选择[相机控 制]选项卡 b 。
- 2 按下下列[AE 区域] c 中的按钮, 选择计量区域。

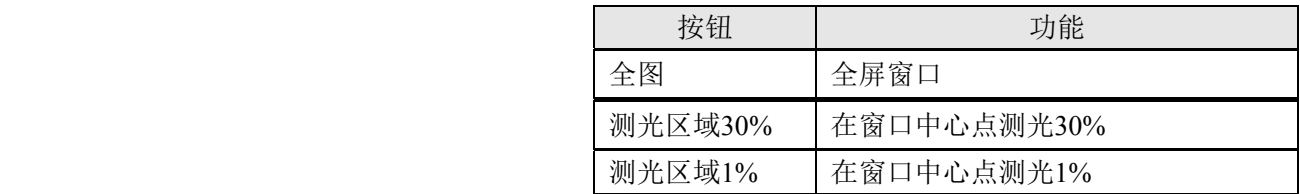

 ◎ 按下[显示 AE 区域]的[打开]按钮或[关闭]按钮,选择在显 示器上显示或隐藏计量区域。关于选择步骤,请参阅"设 置 AE 区域(第 40 页)"。将[显示 AE 区域]设为[关闭] 时,如果按下[AE 区域]的[测光区域 30%]按钮或[测光区 域 1%]按钮, 计量区域会先在显示器上显示 3 秒钟, 然后 隐藏。

◎ 无法改变计量区域的位置。

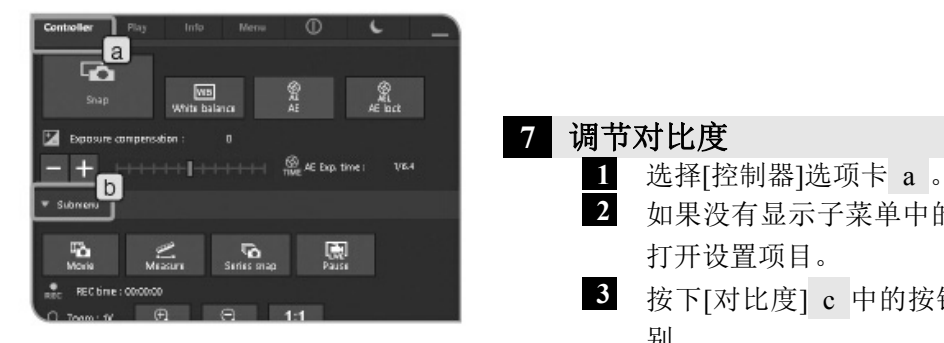

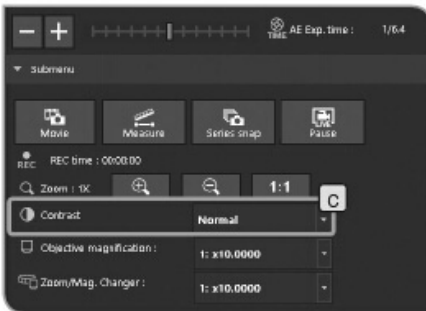

#### **7** 调节对比度

- **2** 如果没有显示子菜单中的设置项目,请按下[子菜单] b 打开设置项目。
- 3 按下[对比度] c 中的按钮 , 选择下表中的对比度级 别。

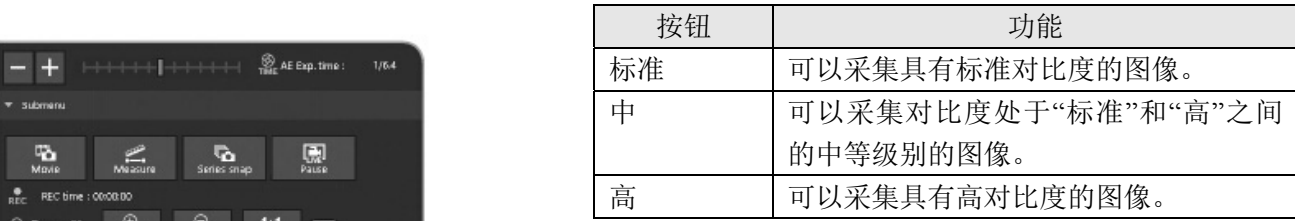

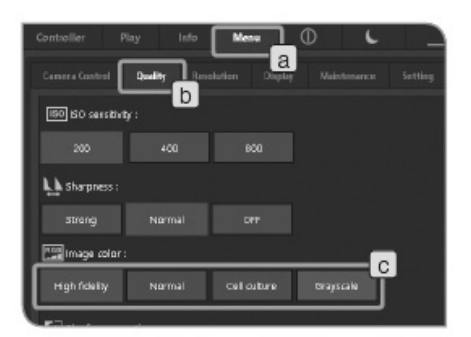

## **8** 设置图像色彩

根据观察方法,改变图像色彩可以改善实时图像和已采集的 图像的色彩还原性。

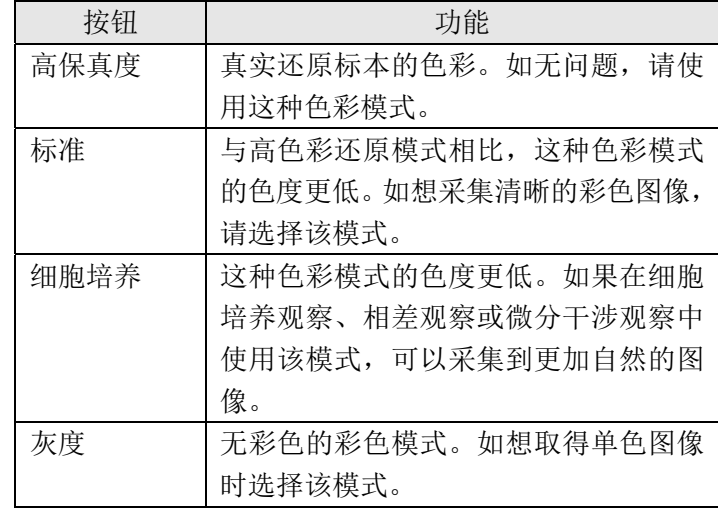

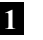

 **1** 选择[菜单]选项卡 a ,并在显示的选项卡中选择[质量] 选项卡 b 。

 **2** 按下[图像色彩] c 按钮选择。

#### ⊚⊥ **Qualit**  $h$ [80] BO servitivity :  $200$  $400$  800 LA Sharpness strong **Figlimage color:** High fickly Narmal culture brayscale

## **9** 设置锐度

指定锐度。锐度功能用于调节图像轮廓锐度。

- **1** 选择[菜单]选项卡 a ,并在显示的选项卡中选择[质量] 选项卡 b 。
- 2 按下下列[锐度] c 中的按钮, 改变轮廓锐度。按照强、 标准、关闭的顺序,轮廓的锐度不断减弱。请根据实际 情况选择合适的级别。

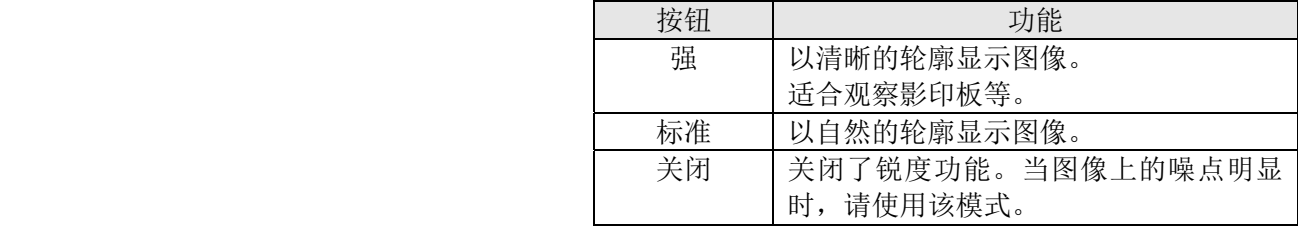

## **4-3** 高级操作

本章节介绍 DP2-SAL 的高级功能。使用高级功能可以采集到符合您需要的观察图像。

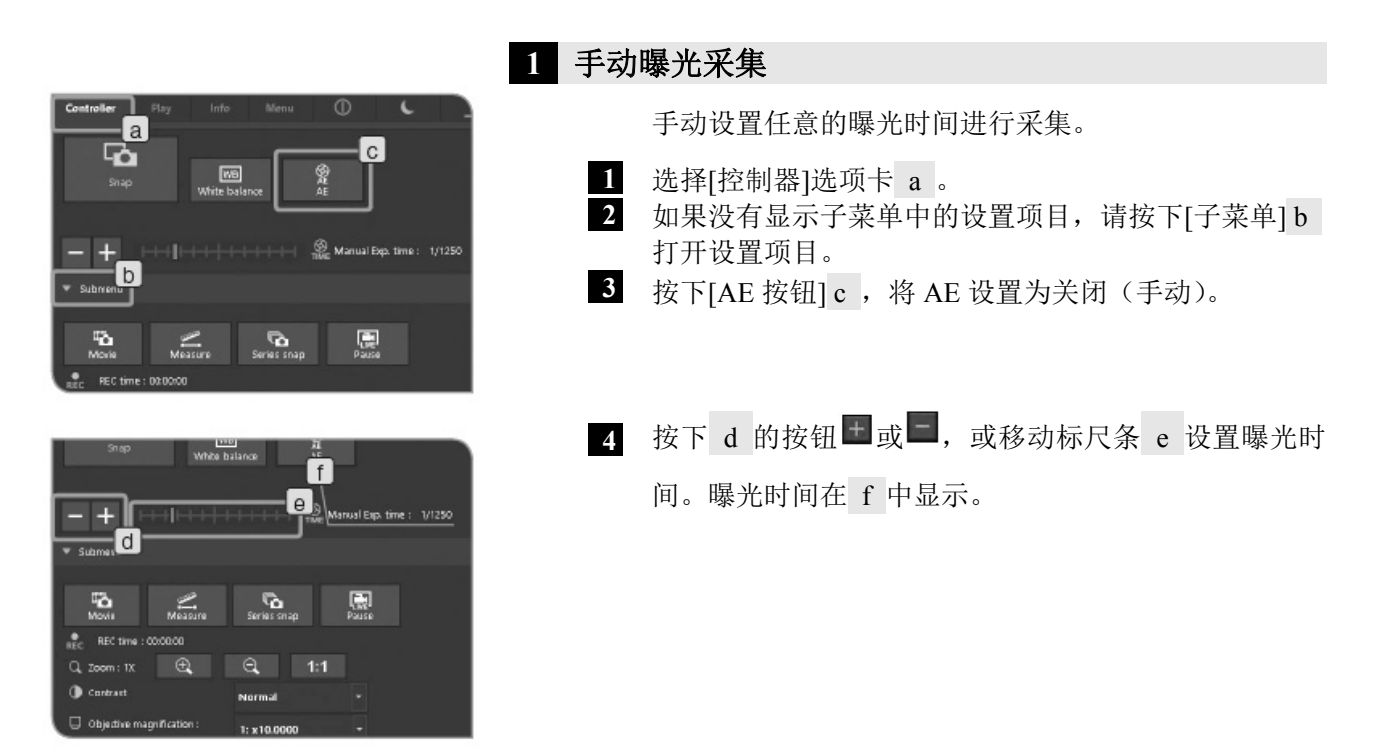

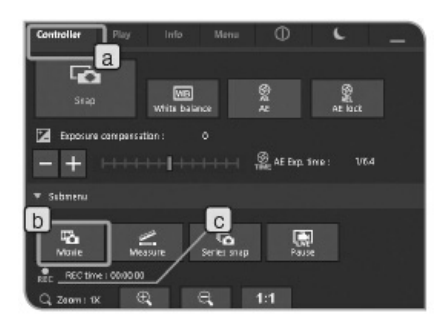

 **2** 记录影像

 **3** 

 **1** 选择[控制器]选项卡 a 。  **2** 操作显微镜,框住您想要记录的位置,并对焦。

按下[影像]按钮 b 开始记录影像。记录影像时, REC会闪

烁,并显示记录时间 c 。

 **4** 再次按下[影像]按钮 b 结束影像记录。影像被保存在存 储设备(HDD/SSD)。

◎ 也可以使用键盘的"Shift+F8"组合键采集影像。

◎ 记录时的影像大小和格式如下所述。二者不可以更改。

|  |      | <b>DP22</b>      | <b>DP27</b> |
|--|------|------------------|-------------|
|  | 影像大小 | $960 \times 720$ | 1224×960    |
|  | 格式   | 压缩 AVI           |             |

 ◎ 系统自动创建文件夹名和文件名。有关详情,请参阅"文 件夹名和文件名(第48页)"

 小贴士 可以更改影像的保存路径(第46页)。但是,取决于存储 设备的写入图片速度或所设置的曝光时间,记录影像时 的帧速可能会下降(影像变成像快进播放那样的画质) 或讯框遗漏。 记录影像时,务请使用适应 USB 3.0的存储设备

(HDD/SSD)。另外,组合使用 DP27或 DP22时,务必 调节光源的亮度以改变曝光时间。DP27时改为1/30秒以 下、DP22时改为1/25秒以下。

 ◎ 如果拍摄构造微细的标本的视频,其视频文件的比特率将 会超过记录媒体的写入速度,可能导致跳帧。

◎ 记录影像时,阴影校正关闭。

- ◎ 记录影像时,只可以进行控制窗口的显示/隐藏操作。 完成记录之后,请更改其它设置。
- ◎ 可以记录时长约 30 分钟的影像。但是,记录影像时,如 果影像大小达到最大值或如果存储设备中没有剩余容量, 影像的记录会自动结束。

注意 | 记录影像时,请不要关闭控制箱 D2-CB 的主开关。

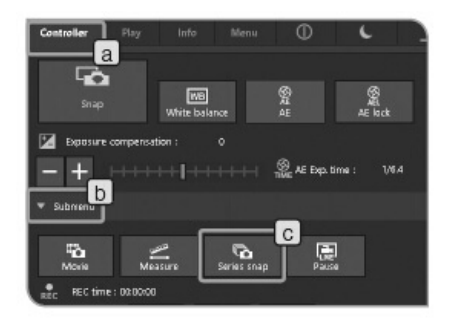

#### **3** 设置连拍

可以尽可能先使用连拍间隔采集图像。连拍间隔是一段 从开始采集到下一个采集之间的时间。

- **1** 选择[控制器]选项卡 a 。
- **2** 如果没有显示子菜单中的设置项目,请按下[子菜单] b 打开设置项目。
- **3** 按下[连拍]按钮 c 。 ◎ 再次按下[连拍]按钮停止连拍。
	- ◎ 采集连拍时,只可以进行控制窗口的显示/隐藏操作。

完成采集之后,请更改其它设置。

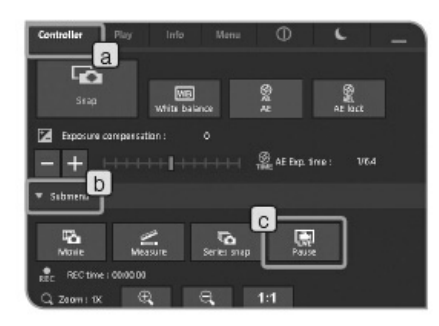

## **4** 暂停**/**恢复实时观察

 **1** 选择[控制器]选项卡 a 。

- **2** 如果没有显示子菜单中的设置项目,请按下[子菜单] b 打开设置项目。
- **3** 按下[暂停]按钮 c ,选择暂停或恢复。

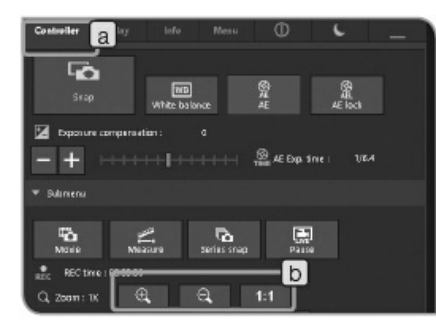

## **5** 图像变倍**/**移动

 **1** 选择[控制器]选项卡 a 。

2 按下按钮 b , 可以改变数字变倍放大器。

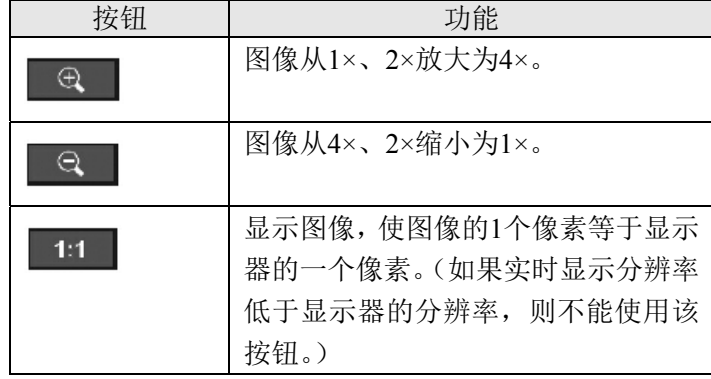

◎ 放大图像时,可以通过在窗口中拖动鼠标移动图像。

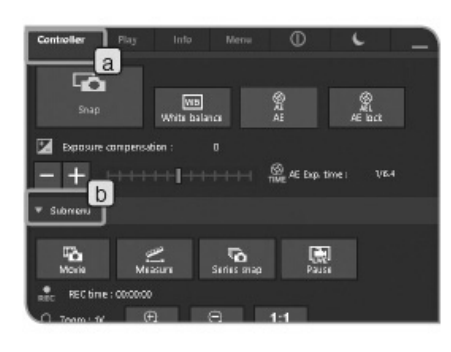

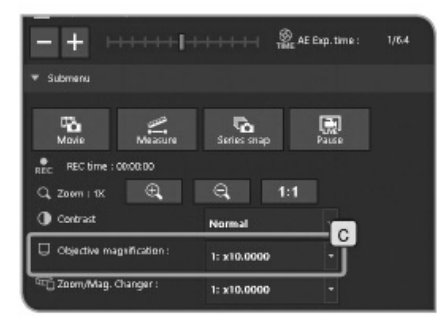

## **6** 选择物镜倍率

 **1** 选择[控制器]选项卡 a 。

- **2** 如果没有显示子菜单中的设置项目,请按下[子菜单] b 打开设置项目。
- 3 按下[物镜倍率] c 的按钮, 选择当前光路中物镜的倍 率。(如果物镜倍率连接着显微镜,则不需要选择物镜倍 率。根据所选的物镜,物镜倍率会自动设置。)有关详情, 请参阅"8 与显微镜相连的功能(第89页)"。
- ◎ 根据所使用的显微镜,可以设置选择列表中的内容。有关 设置步骤,请参阅"设置显微镜(第78页)"。

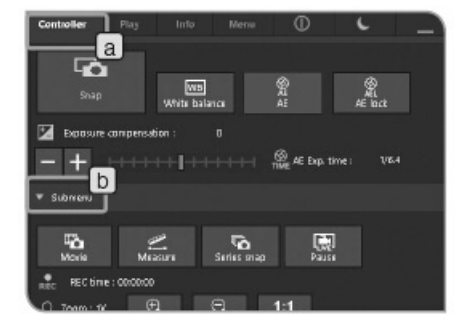

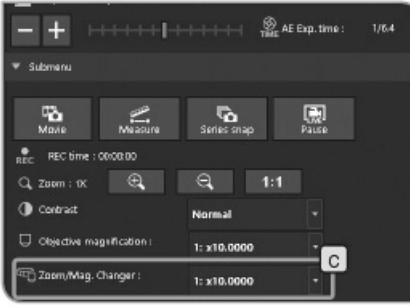

## **7** 选择变倍倍率**/**变倍器

- **1** 选择[控制器]选项卡 a 。
- **2** 如果没有显示子菜单中的设置项目,请按下[子菜单] b 打开设置项目。
- 3 按下[变倍倍率/变倍器] c 的按钮 , 选择当前光路中变 倍倍率/变倍器。
- ◎ 根据所使用的显微镜,可以设置选择列表中的内容。有关 设置步骤,请参阅"设置显微镜(第 78 页)"。

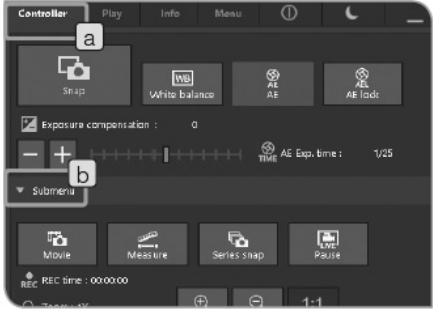

## **8** 选择镜组

 **1** 选择[Controller](控制器)选项卡 a 。  **2** 如果没有显示子菜单的设置项目,请按下[Submenu](子 菜单) b 打开设置项目。

**3** 

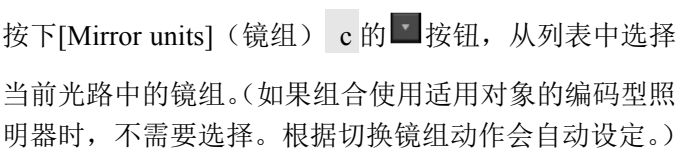

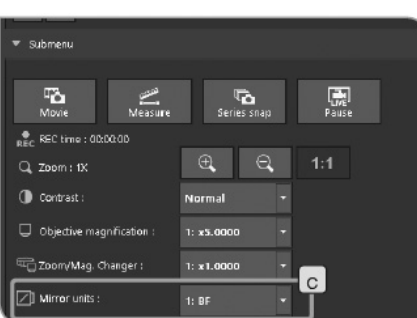

◎ 根据所使用的显微镜,可以设置选择列表中的内容。有关 设置步骤,请参阅"设置显微镜(第 78 页)"。

#### **4-4** 高级设置

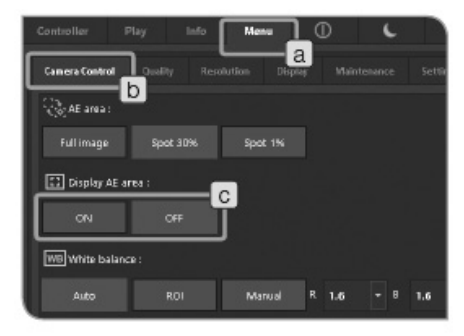

 **1** 设置 **AE** 区域

您可以指定是否在显示器上显示计量区域。计量区域在 显示器上以黄色线显示。关于设置计量区域,请参阅第 33 页。

 **1** 选择[菜单]选项卡 a ,并在显示的选项卡中选择[相机控 制]选项卡 b 。

 **2** 按下[显示 AE 区域] c 的[打开]按钮或[关闭按钮]选择显 示或隐藏 AE 区域。

可以将由于不均匀照明导致的亮度不均匀校正为均匀亮

器的倍率。有关详情,请参阅**"**设置显微镜(第 **78** 页)**"**。

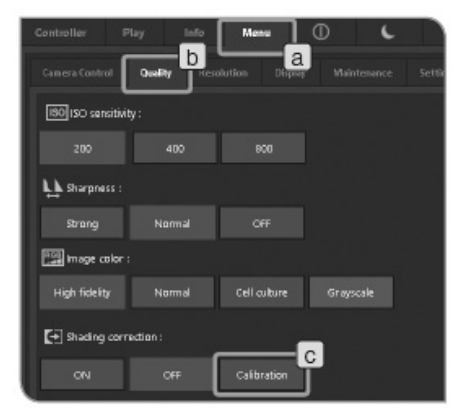

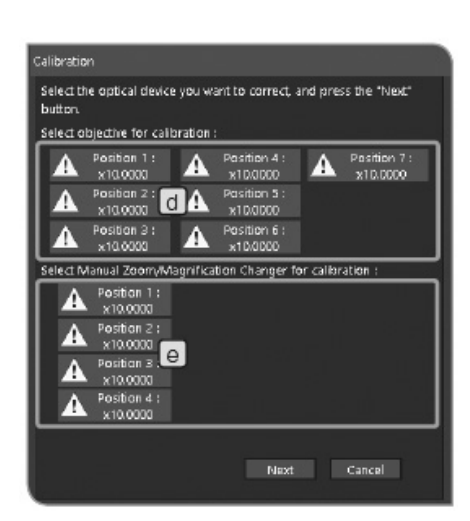

:还未采集校正图像。

√:已采集校正图像。

度。

 **2** 阴影校正

校正图像的采集

根据每一个指定物镜倍率和变倍/变倍器的倍率的组合,采集 阴影校正图像。采集一个组合需要大约 1 分钟。 采集校正图像之前,请提前放好并对焦标本,然后卸下标本。

注意要使用阴影校正功能,必须提前指定显微镜的变倍**/**变倍

- ——————● 采集阴影校正的图像时,如果采集区域上有灰尘或<br>注意 <del>注物</del> 可能于注正确灭焦风像 一定要确但灭焦区 污物,可能无法正确采集图像。一定要确保采集区 域内没有灰尘或污物。
	- 最多可以采集 **28** 个校正图像的组合。如果您试图采 集多于 **28** 个校正图像的组合,会出现一个错误消 息。这种情况下,请重新设置显微镜。有关详情, 请参阅**"**设置显微镜(第 **78** 页)**"**。
	- **1** 选择[菜单]选项卡 a ,并在显示的选项卡中选择[质量] 选项卡 b 。
	- **2** 选择[校正] c 。会显示[校正]魔棒。
	- **3** 使用[选择校正的物镜] d 和[选择校正的变倍倍率/变倍 器] e , 选择想要校正的物镜和变倍倍率/变倍器, 并选 择[下一步]。

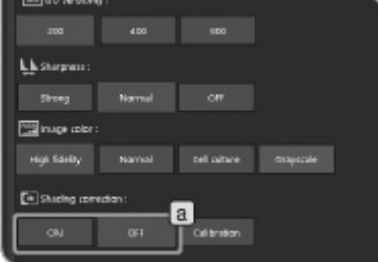

- **4** 出现消息时,请根据消息内容,将物镜转入显微镜光路, 并选择[OK]。
- **5** 出现消息时,请根据消息内容,将变倍倍率/变倍器转入 显微镜光路,并选择[OK]。
- **6** 出现下一个窗口时,请根据消息内容,目视调节显微镜, 并选择[下一步]。
- **7** 出现下一个窗口,开始采集校正图像。完成采集之后, 请旋转[下一步]。
- **8** 重复步骤 **4** 到 **7** ,直到完成 **3** 中选择的物镜和变倍倍 率/变倍器所有组合的校正。
- **9** 完成校正时,请按下[完成]按钮。
- ◎ 如果中途取消了校正魔棒,则可以使用目前已采集到的校 正图像在采集中进行阴影校正。

采集图像时打开/关闭阴影校正

 **1** 使用 a 按钮选择打开/关闭。

◎ 记录影像时,阴影校正关闭。

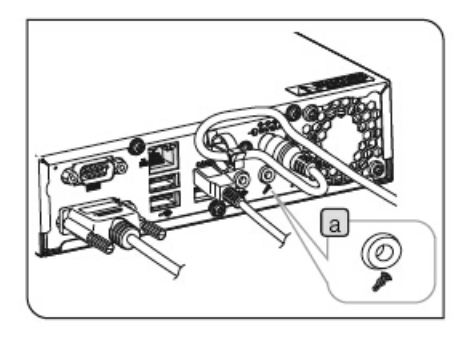

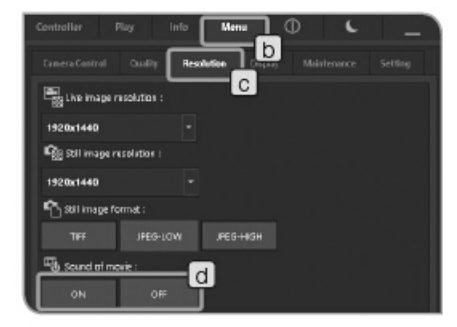

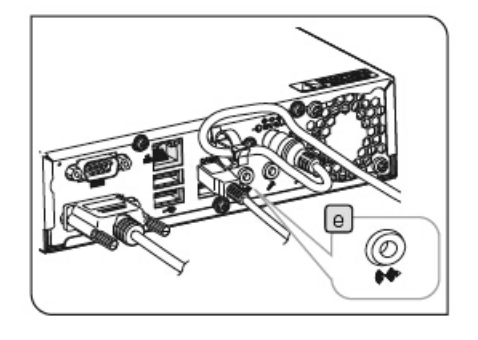

## **3** 设置影像声音

- **1** 将单独购买的麦克风连接到控制箱 D2-CB 的麦克风输 入终端 a 。
- **2** 选择[菜单]选项卡 b ,并在显示的选项卡中选择[分辨 率]选项卡 c 。
- **3** 按下[影像声音] d 的打开按钮。

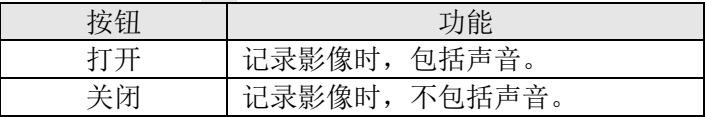

 **4** 记录影像。关于记录步骤,请参阅第 36 页。 记录影像时,从麦克风中输出的声音被保存在影像文件 中。

通过控制箱输出声音

要通过控制箱输出声音,请将单独购买的喇叭连接到输 出终端 e 。(关于设置音量的步骤,请参阅喇叭的使用 说明书。)

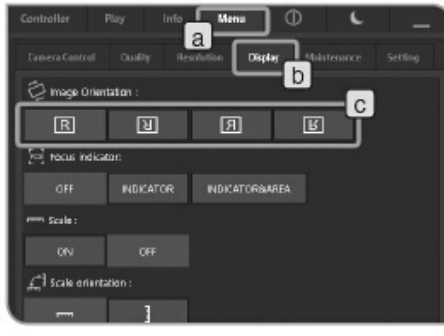

# **4** 设置图像方向

可以将图像的显示方向设置为以下的任一一种方向。但 是,保存采集图像时,不可以进行此项操作。

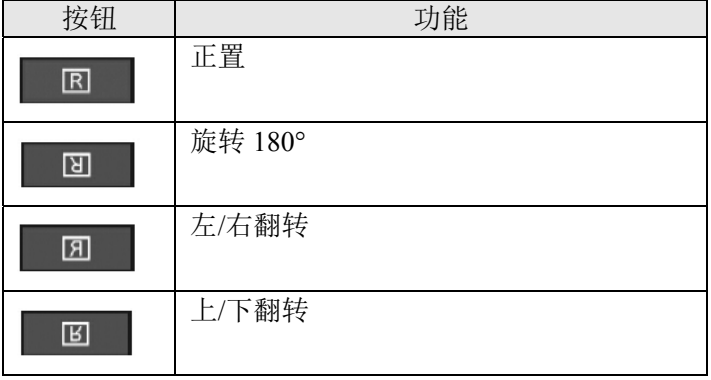

 **1** 选择[菜单]选项卡 a ,并在显示的选项卡中选择[显示] 选项卡 b 。

 **2** 按下[图像方向] c 按钮选择。

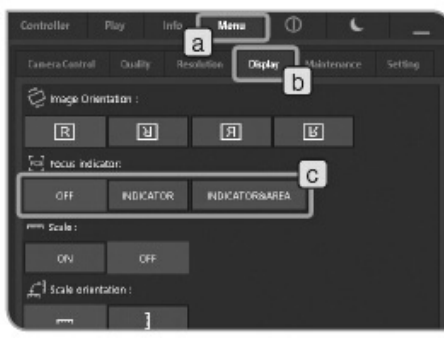

## **5** 设置聚焦指示器

可以选择显示/隐藏焦点显示器和聚焦区域。

- **1** 选择[菜单]选项卡 a ,并在显示的选项卡中选择[显示] 选项卡 b 。
- 2 按下下列[聚焦指示器] c 的按钮, 选择显示或隐藏指示 器。

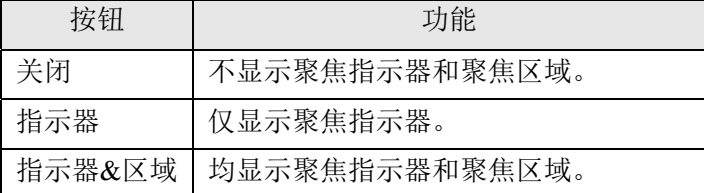

#### 聚焦指示器

作为调焦的向导,可以在显示器上显示已对焦的实时图像。

聚焦指示器以下列的标尺条显示在窗口的下部分区域。根据标本的对比度,自动显示测量的最大灰阶。

#### 标准视图

蓝色标尺条显示当前灰阶。红色标尺条显示最大灰阶。

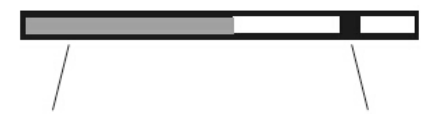

当前灰阶 最大灰阶

对焦图像时,蓝色标尺条朝最大灰阶方向移动。不对焦标本时,蓝色标尺条会变短。

作为调焦的向导,请调节显微镜,使灰阶接近最大。

 $\blacksquare$ 

灰阶0,不可分辨视图

可分辨的最大灰阶视图

◎ 每0.1秒更新一次当前灰阶。

<u> 1989 - Johann Barnett, mars et al. 19</u>

◎ 当确定有更高的最大灰阶时,更新最大灰阶。

#### 聚焦区域

可以指定是否在显示器上显示聚焦区域。

在该区域的图像上计算聚焦指示器的灰阶。

## **6** 设置标尺

可以在实时图像和采集图像上添加标尺。

**\_\_\_\_\_\_** 为了显示合适的标尺, 必须指定适配器透镜的放大倍率、<br>注意 | 物倍位率和恋位位率/恋位器 清值用t均制器l选项卡进行 物镜倍率和变倍倍率**/**变倍器。请使用**[**控制器**]**选项卡进行 设置。有关详情,请参阅**"**选择物镜倍率(第 **38** 页)**"**或**"**选 择变倍倍率**/**变倍器(第 **39** 页)**"**。

- **1** 选择[菜单]选项卡 a ,并在显示的选项卡中选择[显示] 选项卡 b 。
- 2 按下[标尺]c 的[打开]按钮或[关闭]按钮,选择显示或隐 藏标尺。
- ◎ 只可以在实时图像上或同时在实时图像和采集图像上选 择显示标尺。关于选择步骤,请参阅"选择标尺和十字线 的显示目标(第76页)"。

#### 设置标尺方向

可以选择以面向显示窗口的垂直方向或水平方向显示标 尺。

 **1** 按下[标尺方向] d 按钮,选择标尺方向。

设置标尺位置

 **1** 

可以从左上角、右上角、左下角或右下角等位置中选择 标尺的位置。

按下[标尺位置] e 的 考按钮, 在列表中选择标尺位置。

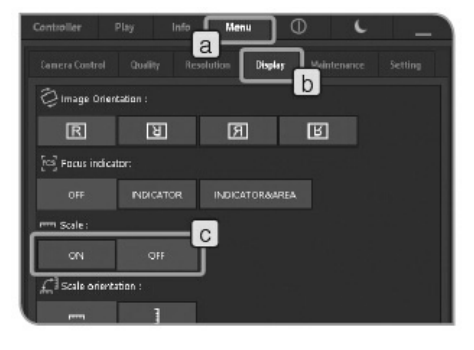

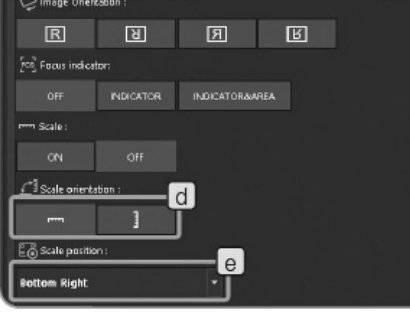

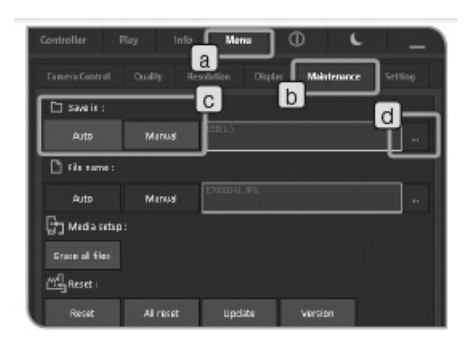

 **7** 设置文件存储目录和文件名

可以设置采集图像的保存路径。可以设置的保存路径是 存储设备,如 USB 存储器或已连接网络的 PC。 如果多个显微镜数码相机指定的文件夹与 PC 上的相同, 而且同时采集图像,可能会出现无法保存采集图像的错 误。这种情况下,请等待一段时间,然后重新采集图像 或保存到其它文件夹。

- **1** 选择[菜单]选项卡 a ,并在显示的选项卡中选择[维护] 选项卡 b 。
- **2** 按下[保存位置] c 的[自动]按钮或[手动]按钮选择。

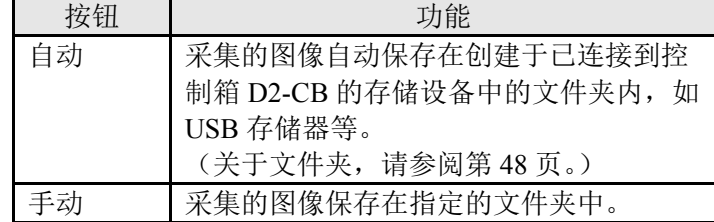

- **3** 在[保存位置] c 中选择[手动]按钮时,按下[选择]按钮 d ,在显示的对话框中指定文件夹。
- 通过文件夹地址指定存储目录。

可以通过文件地址指定保存路径。按下 e 按钮,显示之 前已指定的地址(可以保存多达10个地址),并从中指定 保存路径。

- ◎ 直接输入地址时,请使用鼠标选择 f 区域,并使用键盘 输入。因此,一定要连接键盘。此外,指定已连网的 PC 时,请输入 PC 名和完整路径,包括文件夹名。
- 通过文件夹树指定保存路径

按下按钮显示文件夹树,并指定保存路径。如果所选文 件夹的路径过长,会出现滚动条。

**\_\_\_\_\_** 如果将已连网的 PC 指定为保存路径, 可能无法指定。 这种情况下,请等待一段时间,并重新指定文件夹。这 是因为当检索用于指定文件夹的 PC 时, 每一次检索的 结果可能不一样。

指定文件夹的对话框

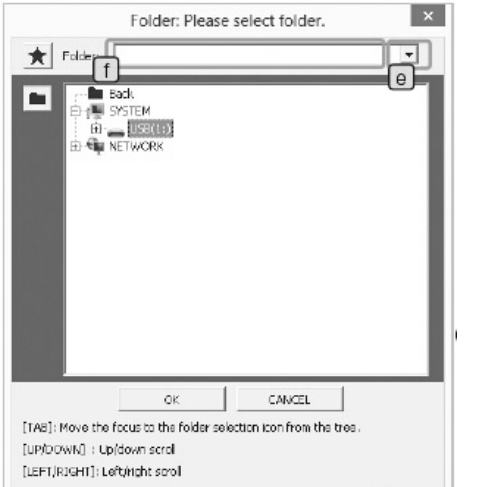

- Class in kits Marcol  $\sigma$ **The State** h **Py Website Executive**  $\Box_{0}^{0}$  host - All reset - spoke - seed
- **Acquisition Setting** DPING 0004 Preview Customize Text : Counter : **k** П DRIVE: Time Date Cancel
- **正意 | ●** 如果 USB 和存储目录均被密码保护,请使用键 盘禁用密码保护。关于禁用密码的步骤,请参阅 "取消 USB 存储设备的密码锁(第 88 页)"。
	- 如果因为特殊字符使存储目录名变成乱码,可能 会导致故障。

选择[保存位置]中的[手动]按钮时,可以设置如下所述的 [文件名]。

 **4** 按下[文件名] g 的[自动]按钮或[手动]按钮选择。

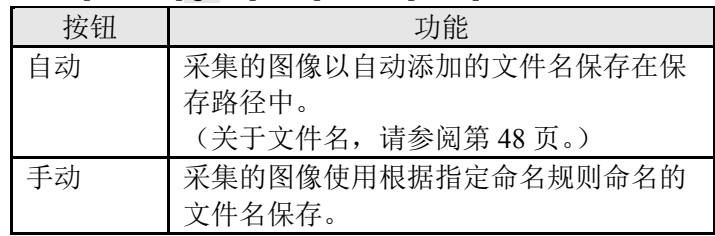

 **5** 在[文件名] g 中选择[手动]按钮时,按下[选择]按钮 h 。 在显示的窗口中指定命名规则。

xxxxxxxxx<sub>-</sub>0001\_yyyymmdd\_hhmmss.xxx

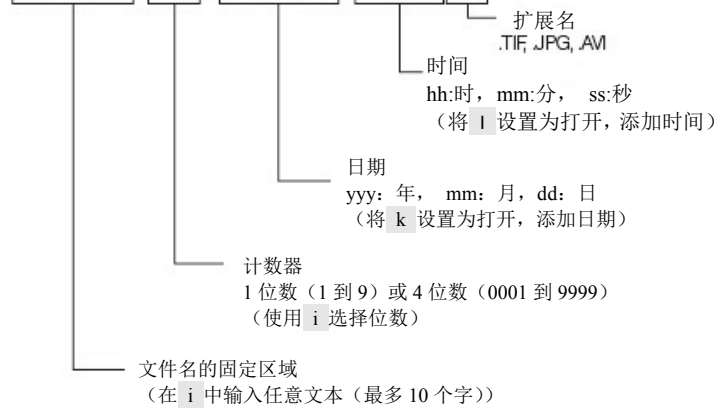

\* 取决于预览图像、影像或预览图像格式,扩展名会不一 样。 TIFF: .TIF JPEG-LOW, JPEG-HIGH: .JPG

影像: AVI

◎ 当存在一个可以用来保存已采集图像的存储目录时,只可 以使用[手动]设置文件名。

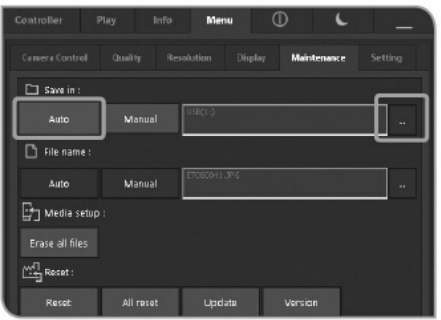

### **8** 自动指定存储目录和自动命名文件

自动指定存储目录时:

采集的图像保存在已连接到控制箱 D2-CB 的存储设备中, 如 USB 存储器。如果连接有多个存储设备,图像则保存在 最先连接的存储设备中。如果一个存储设备分有多个分区, 图像则保存在第一个分区中。 如下所示,自动创建存储目录。

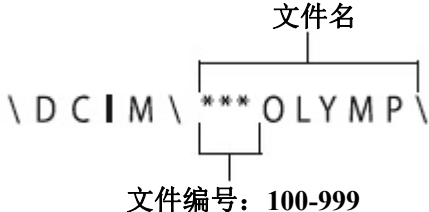

\* 每一次采集图像时,文件名的文件编号计数从"0001"到 "9999"。文件编号达到"9999"时,下一次采集图像之时, 会以新的文件夹名创建一个新的文件夹,文件夹名的编号 加 1。

#### 自动命名文件时

如下所示,采集的图像会使用自动添加的文件名保存到保 存路径。

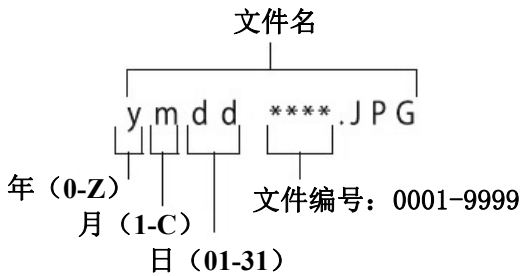

\* 文件名中"年"的符号只是尾数。

2000-2009 年份显示为 0-9, 2010 以后的年份显示为 A、  $B, C$ ...

文件名中"月"的符号如下:1-9 月显示为 1-9,10、11、 12 月份分别显示为 A、B、C。

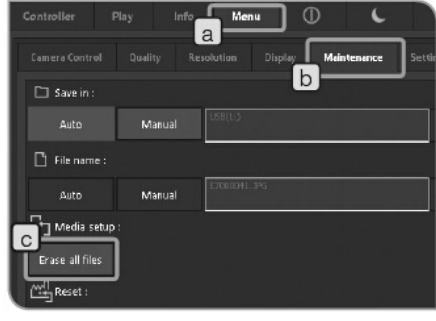

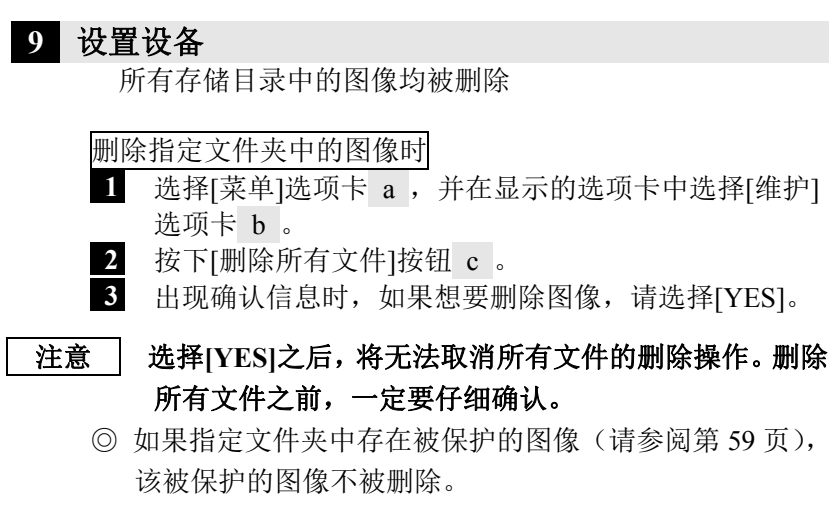

◎ 使用 PC 格式化存储设备。

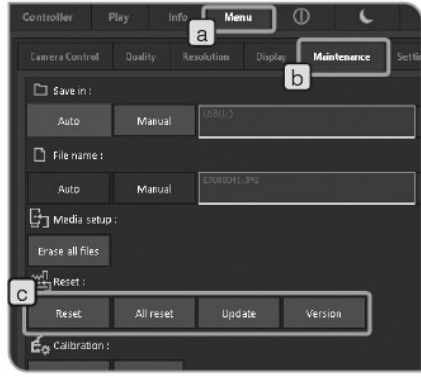

#### **10** 重置

使用系统时,如果不确定已经实施了哪些设置,如有需要, 可以重置为出厂设置。

 **1** 选择[菜单]选项卡 a ,并在显示的选项卡中选择[维护] 选项卡 b 。

 **2** 使用[重置]按钮 c 操作。

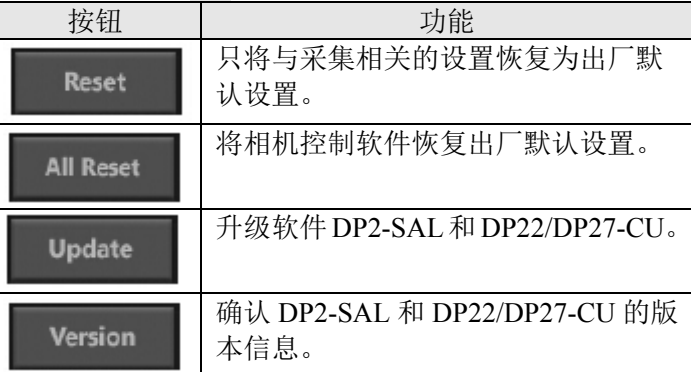

注意 | 完成重启之前,请不要关闭主开关或拔掉 AC 适配器。

Reset

All Reset

重置与采集相关的设置

进行下表所示的重置操作之后的重置项目和设定值。

将系统恢复出厂设置

注意 | 请小心,所有设置,包括标尺(包括物镜倍率设置)、 语言、显示分辨率均恢复到出厂设置。

按下按钮后会显示左图的提示。确认内容后, 按下[OK] 按钮 d 。

 注意 重置系统时,控制箱 **D2-CB** 会自动重启。这需要消耗几 分钟的时间,因为控制箱会重启两次。完成重启之前, 请不要关闭主开关或拔掉 **AC** 适配器。

如果 USB 储存器等的记录媒体连接到控制箱 D2-CB 时, 会显示左图的提示。取出记录媒体后,按下[OK]按钮 e 。

在意 当进行重置时,直至结束重置后的重新启动(自动)完 毕为止,必须拆卸连接给控制箱 **D2-CB** 的 **USB** 储存器 等的一切记录媒体。

进行下表所示的重置操作之后的重置项目和设定值。

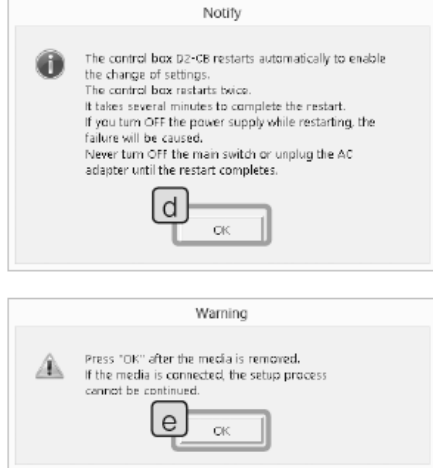

升级软件

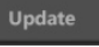

该功能用于升级 DP2-SAL, 比如相机的固件("确认版本信息" 中描述的项目)。通常不使用该功能。升级系统可能会改善性 能或避免安全隐患。

请在奥林巴斯官网上确认最新的升级信息。

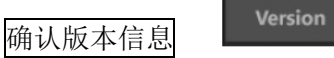

会显示下述的版本信息。 相机控制软件值(DPE-BSW) 各种库值(CamDriver.dll, DPEOSif.dll) 相机固定值(Camera Firm) 相机 FPGA 值 (Camera FPGA) 相机驱动程序值(Camera Driver) 系统值(OS) BIOS 值(BIOS) 系统设置值(UNIT MODE, RESULT MODE) 已连接的相机信息(CAMERA HEAD)

重置之后的重置项目和设置值

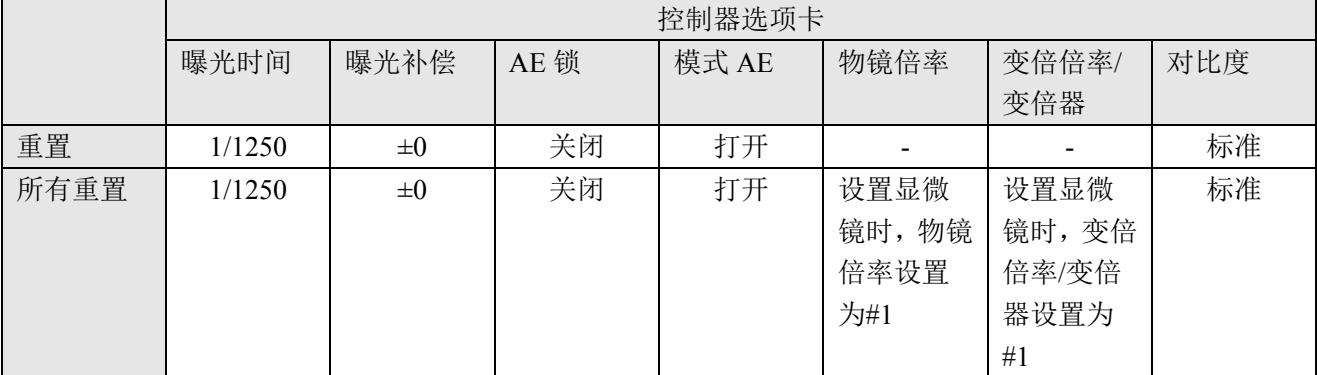

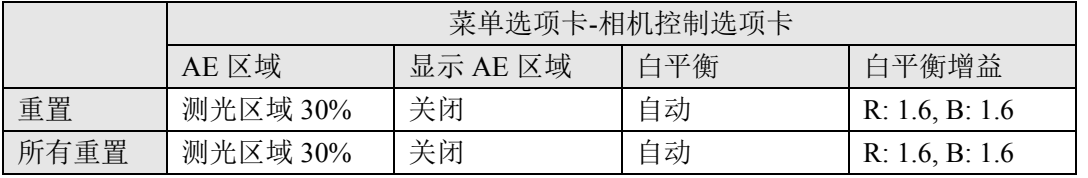

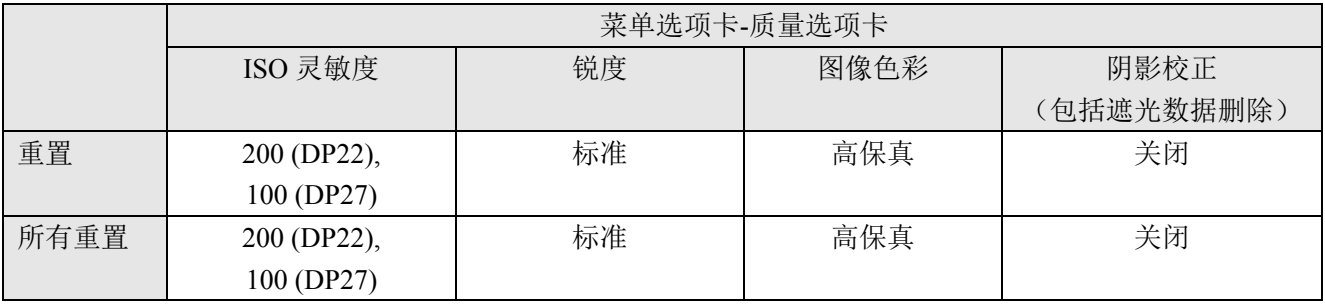

#### 菜单选项卡-分辨率选项卡 实时图像分辨率 | 预览图像格式 | 影像声音 重置 1920 ×1440 (DP22), 1224×960 (DP27) 1920×1440 (DP22), 2448×1920 (DP27) JPEG-LOW | 关闭 所有重置 1920 ×1440 (DP22), 1224×960 (DP27) 1920×1440 (DP22), 2448×1920 (DP27) JPEG-LOW 关闭

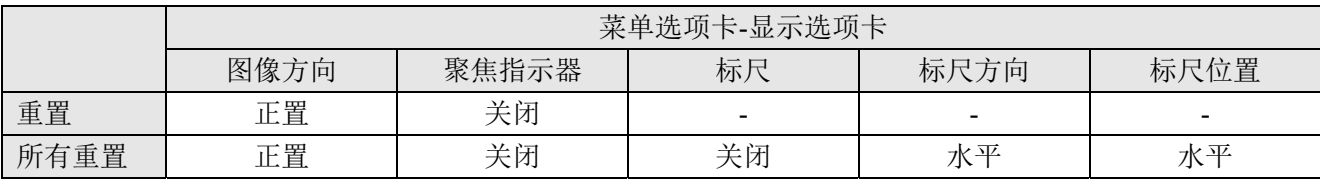

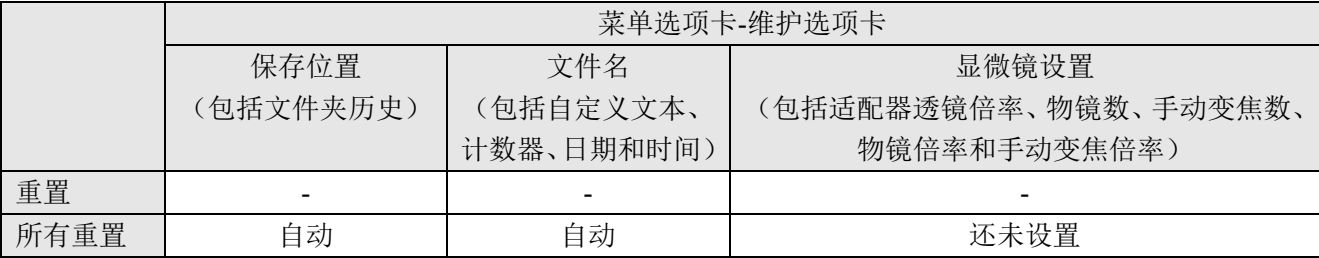

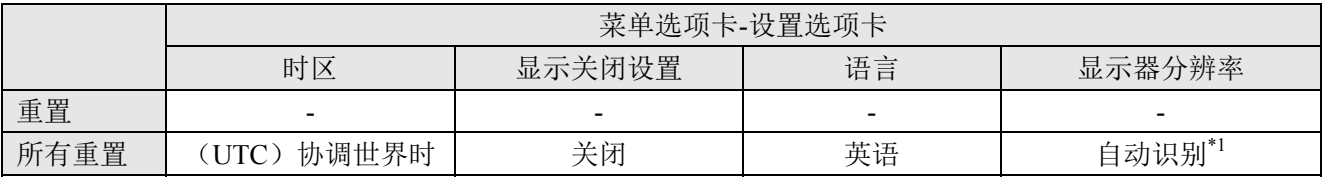

 $^*$ <sup>1</sup> 如果没有自动识别显示器,请一边按下键盘的[Alt] + [M]键,一边按下控制箱 D2-CB 的主开关。控制箱 启动时的分辨率是 XGA (1024×768)。

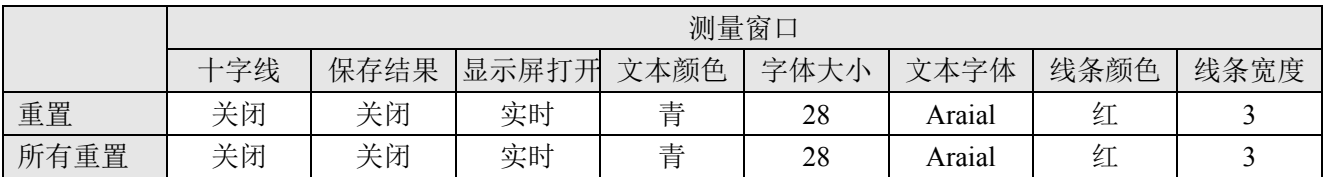

◎ 网络设置和设备驱动程序设置没有恢复到出厂设置。

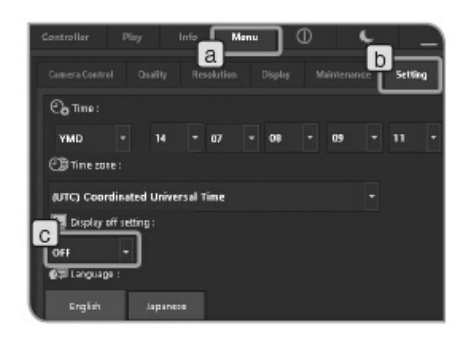

# **11** 显示关闭设置

没有连续使用 DP2-SAL 一段时间时,可以将显示器上的视图 设置为暂时消失。如果当显示器上没有视图时移动鼠标,显 示器上会重新出现视图。(如果连接有触摸屏显示器,通过点 击显示器会使视图重新出现。)

 **1** 选择[菜单]选项卡 a ,并在显示的选项卡中选择[设置] 选项卡 b 。

2<br>按下[显示关闭设置] c 的 按钮, 在列表中选择非操作 时间。

◎ 更改设置可能需要一些时间。

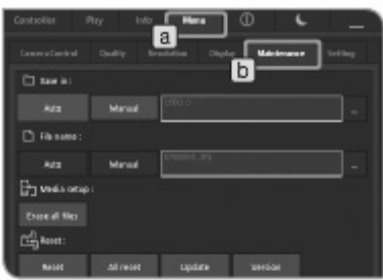

Bu.

## **12** 相机校准

如果实时图像的左半部分和右半部分的亮度或颜色具有明显 差异,请进行相机校准。

校正相机之前,请提前放置并对焦标本,然后取下标本。

 **1** 选择[菜单]选项卡 a ,并在显示的选项卡中选择[维护] 选项卡 b 。

**2** 在[校正]中按下[相机]按钮 c 。会显示[校正]魔棒。

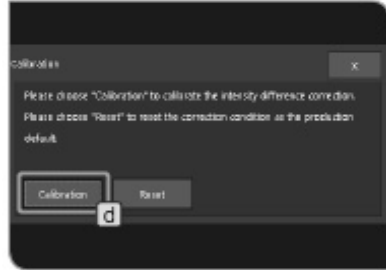

**<sup>3</sup>**按下[校正]魔棒的[校正]按钮 d 。

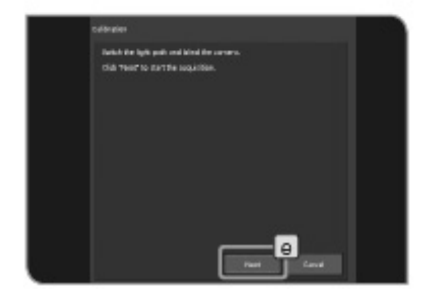

**<sup>4</sup>**避免光线进入相机,并按下[下一步]按钮 e 。校正开始。

 ◎ 如果光线进入相机,会出现一条确认消息。 请遵照消息,并按下[OK]按钮。

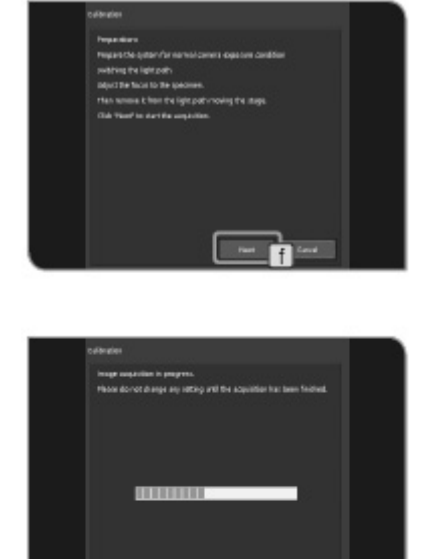

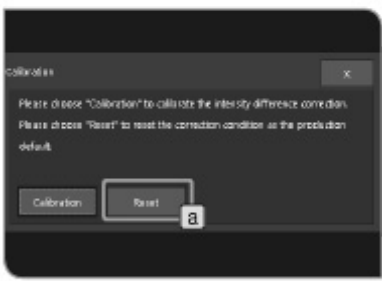

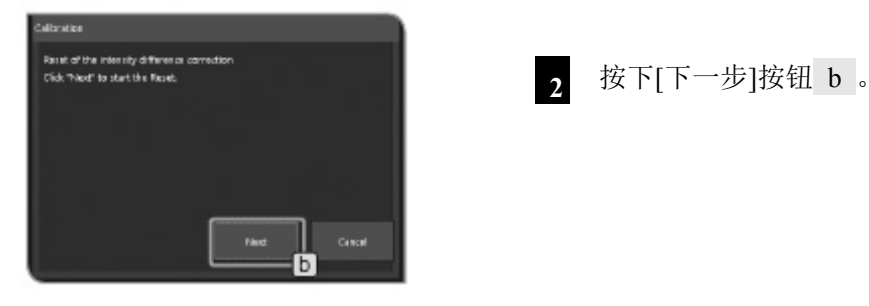

- **5** 使用相机时,将光路更改为标准曝光状态,并按下[下一 步]按钮 f 。校正开始。
- ◎ 如果图像过亮或过暗,会出现一条督促您采取补救措施 的消息。请遵照消息,并按下[OK]按钮。
- **<sup>6</sup>**校正需要几分钟时间。完成校正时,请按下[完成]按钮  $g \circ$
- ◎ 如果中途取消魔棒,相机会恢复到校正开始之前的状态。
- ◎ 如果校准照相机过程中显示了错误信息而失败校准,请 调整照明强度以使无曝光补偿状态的自动曝光时间成 为 1.4-100ms。

将校正恢复为出厂设置

可以将相机恢复到出厂设置状态下的校正。

**<sup>1</sup>**按下[校正]魔棒的[重置]按钮 a 。

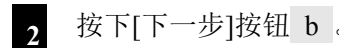

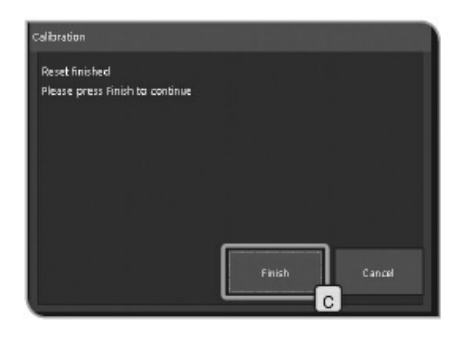

重置校正时,魔棒窗口会发生变化。请按下[完成]按钮  $\mathbf{c}$   $\circ$ 

## **5** 显示

## **5-1** 基本操作

用于显示图像的功能排列在[显示]选项卡中。可以查看已采集的图像。

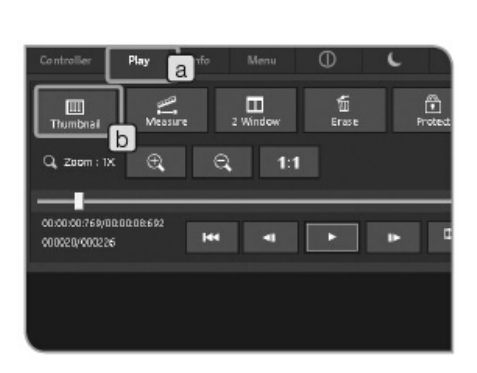

 **1** 选择显示图像

可以选择要显示的图像。

 **1** 按下[显示]选项卡 a ,显示指定为保存路径的文件夹中 最后采集的图像。

**<sup>2</sup>**按下[缩略图]按钮 b 。显示缩略图视图。

**3** 在窗口的下端区域选择缩略图,选择要显示的图像。

缩略图上显示的图标

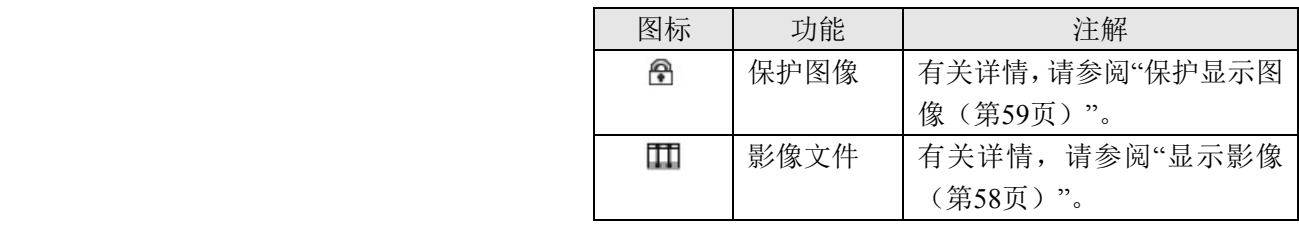

- ◎ 影像的文件夹名和文件名显示在[信息]选项卡中。
- ◎ 要更改想要查看的文件夹,请参阅"设置存储目录(第 46 页)"。更改文件夹之后,会显示文件夹中最早采集到的 图像。
- ◎ 如果连接 DP22,则无法显示分辨率为 2448×1920 的图像 (可以使用 DP27 采集)。

### 全屏幕表示

与双击缩略图,在全屏幕上表示只双击的图像。 以这个全屏幕表示的状态,要转换再生的图像,双击画面 左一半/右一半。

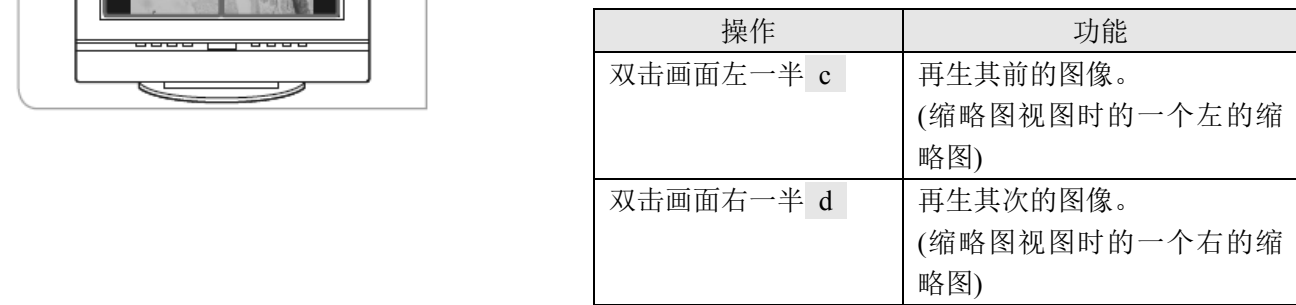

◎ 要返回缩略图视图, 按下[缩略图]按钮 b 。

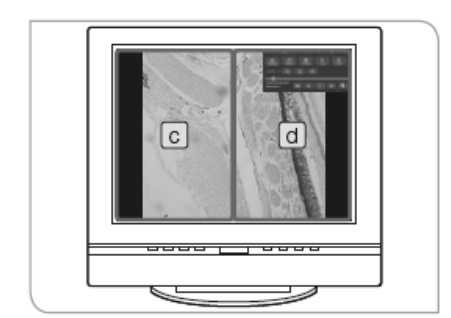

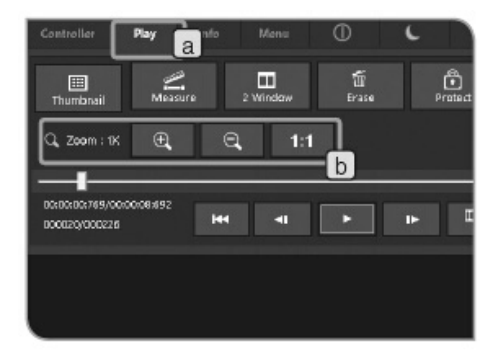

## **2** 图像变倍**/**移动

可以放大显示的图像。此外,可以通过移动显示图像的任意 区域。

 **1** 选择[显示]选项卡 a 。

#### **2** 使用 b 按钮操作。

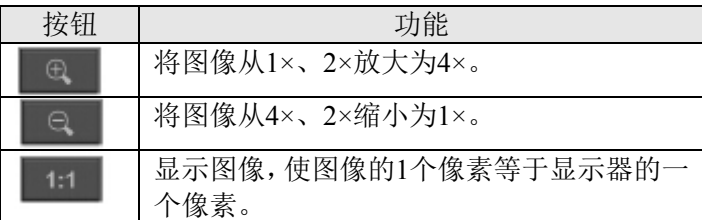

◎ 放大图像时,可以通过在窗口中拖动鼠标移动图像。

◎ 不可以放大/缩小或移动影像。

## **3** 显示影像

如果在"选择显示图像(第57页)"中选择的图像是影像,请 按下 按钮或按下[Shift]+[F8]键开始显示。

显示时,再次按下 | 按钮,可以暂停或恢复显示。

- **1** 选择[显示]选项卡 a 。
- **2** 从显示器的下端区域的缩略图中选择您想要显示的影像  $(\mathbb{H})$ .
- **3** 使用 b 按钮操作。

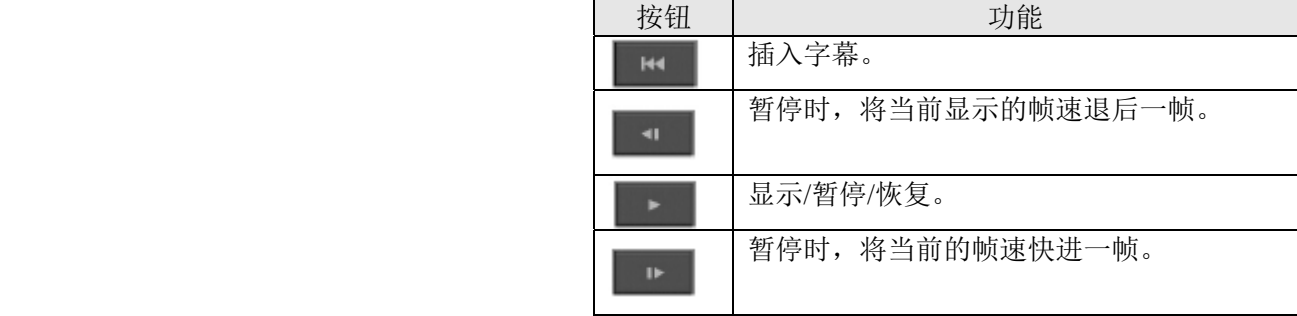

 ◎ 正在显示影像时,不可以实施除了显示影像以外的其它 操作,如更改选项卡等。

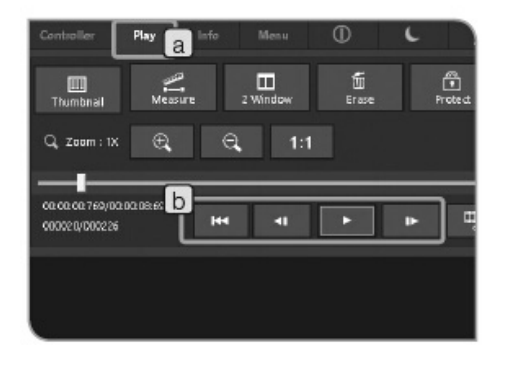

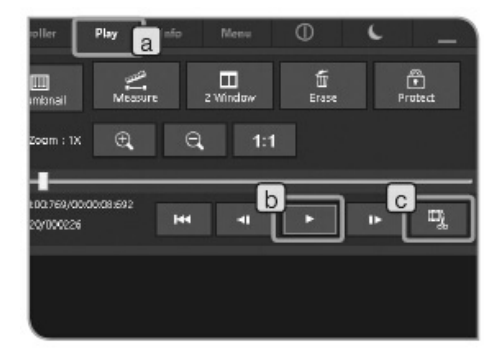

## **4** 从影像中提取帧

如果在"选择显示图像(第 57 页)"中选择的图像是影像,可 以将当前显示的帧提取为图像。

 **1** 选择[显示]选项卡 a 。

- **2** 从显示器的下端区域的缩略图中选择您想要显示的影像  $\overline{(\mathbf{m})}$ .
- **3** 按下 b 的 第 按钮显示图像。当显示了您想要提取的 帧时,请再次按下■按钮暂停。

4 按下 c 的 型 按钮, 将当前显示的帧提取为图像。

提取的图像以下列的文件名格式保存在指定的保存路径 中。有关详情,请参阅"设置存储目录(第46页)"。

文件名:<所选影像的文件名><计数器>.扩展名(JPG, TIF)

◎ 正在显示影像时,控制窗口的表示/非表示或显示影像以 外的操作不能。停止显示影像之后请实施其他的操作。

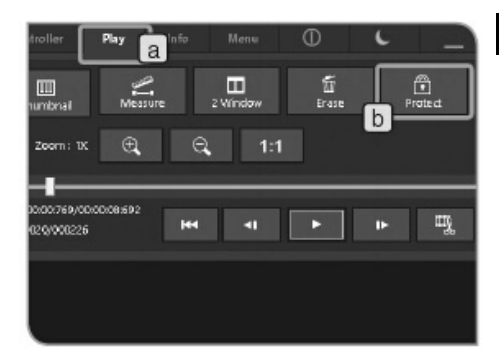

#### **5** 保护显示图像

可以保护图像(禁止删除),以避免误删必要的图像。

- **1** 选择[显示]选项卡 a 。
- **2** 从窗口的下端区域的缩略图中选择您想要保护的图像。
- **3**  按下[保护]按钮 b 。缩略图中会显示 图图标。
- ◎ 通过选择被保护的图像,并再次按下[保护]按钮 b ,可 以取消保护。

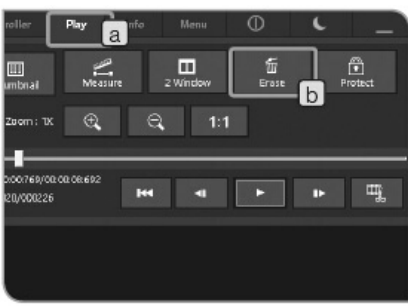

# 删除图像

可以删除不需要的图像。

选择[显示]选项卡 a 。

- 从窗口的下端区域的缩略图中选择您想要删除的图像。
- 按下[删除]按钮 b 。

出现确认信息时,如果您想要删除,请选择[YES]。

**\_\_\_\_\_**<br>注意 | 不可以删除被保护的图像。(请参阅第59页)。

## **5-2** 高级操作

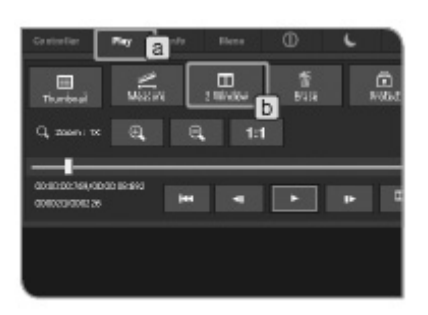

## **1** 双窗口显示

并排显示所选的预览图像和实施图像。

 **1** 选择[显示]选项卡 a 。

- **2** 按下[双窗口显示]按钮 b 。所选择的预览图像在右边显 示,实时图像在左边显示。
- ◎ 双窗口显示时,要采集预览图像,操作鼠标「双击」或 按键盘的[F8]钥匙。采集的图像保存在已设置的保存路 径。(在右侧显示的预览图像不更新。)
- ◎ 再次按下[双窗口显示]按钮,从"双窗口显示"返回到缩略 图视图。
- ◎ 选择影像时,不可以使用"双窗口显示"。
- ◎ 正在显示影像时,控制窗口的表示/非表示或显示影像以 外的操作不能。停止显示影像之后请实施其他的操作。

#### $^\circledR$ **C** PED-LOW og e ฐ็∍о ∯ a  $\Box$  constant  $\Box$  and  $\Box$ ⊕ vasor **Tillian Roll** Scot

#### **2** 显示信息选项卡

显示正在显示的图像的信息(采集用的设置等)。

- **1** 选择[信息]选项卡 a 。
- ◎ [信息]选项卡中显示的剩余图像数是剩余的预览图像 数。不显示记录可能时间。

## **6** 测量

本小节描述使用鼠标进行的操作。如果连接触摸屏显示器,请阅读下列操作中右侧的说明。

- "用鼠标点击"(左键)→"用手指点击"(用手指触碰,然后松开)
- "用鼠标双击"(左键)→"用手指双击"(用手指触碰两次,然后松开)
- "用鼠标右击"(右键)→"用手指按住"(用手指长按)
- "用鼠标拖动"(左键)→"用手指滑动"(一边触摸触摸屏显示器,一边滑动手指)

#### **1** 测量功能

可以测量图像上物体的距离或面积。

- 有两种测量方法:在实时图像上的测量方法和在显示图像 上的测量方法。
- ◎ 测量之前,必须提前设置标尺。

 在显示图像上进行测量时,如果没有设置标尺(输入了采 集倍率等),则无法正确显示测量数据。

- 关于设置步骤,请参阅"设置标尺(第45页)"。
- ◎ 在实时图像上进行测量时,可能会降低帧速。
- ◎ 如果重播的图像如下所述,则无法实施测量。

•影像

- •PC 编辑的图像
- •由除了 DP22 或 DP27 以外的相机采集的图像
- ◎ 可以选择只显示实时图像的测量数据,也可以选择显示实 时图像和已采集图像的测量数据。关于选择步骤,请参阅 "设置标尺和十字线的显示目标(第 76 页)"。
- ◎ 使用测量功能时,建议将实时图像的分辨率和要采集的图 像的分辨率设置为一样。如果二者的分辨率不一样,显示 实时图像测量结果的位置会偏移采集图像的位置。
- ◎ 如要输入文本,一定要将键盘连接到控制箱 D2-CB。
- ◎ 该测量功能是一个使用 CCD 像素间距的简单测量功能。 不适合用作精确的测量。

请使用测量设备进行精确测量。

- ◎ 测量结果分别使用 4 个有效位数、5 位数和 7 位数显示距 离、角度和面积。请注意,不可以更改测量结果的单位。
- ◎ 测量的结果显示在绘制的线条或圆附近。不可以更改显示 位置或显示位数。

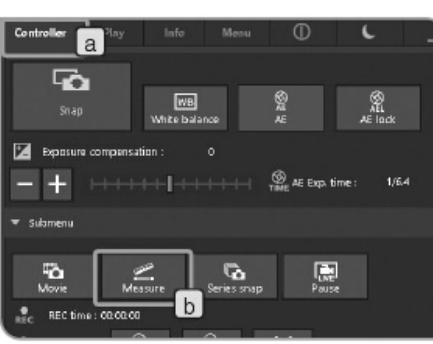

## 在采集的图像上测量时

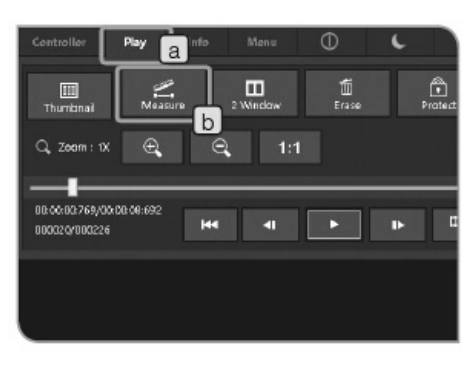

## V 2 0 8 4 X Y X 面 **B B A 本 → ★ お A** Orass hair: **En sine result:**  $ON$  OFF ON OFF  $\Box$

## 在实时图像上测量时 **1** 在实时图像上测量时

选择[控制器]选项卡 a 。

#### 在采集的图像上测量时

选择[显示]选项卡 a 。显示缩略图。选择想要测量的图 像。

- **2** 按下[测量]按钮 b 。窗口变成[测量]窗口。
- **3** 在[测量]窗口中选择任意测量方法。
- **4** 要结束测量,请在窗口中右击鼠标,返回到[测量]窗口。
- 5 要返回控制窗口,请在[测量]窗口中选择 × 按钮。

#### 采集时,将测量结果印入图像

选择[实时观察/拍照] c 按钮时, 在实时图像上测量, 然 后按下[拍照]按钮采集图像。测量结果被印入图像。

#### 将测量结果印入采集图像(显示的图像)

在采集的图像上实施测量之后,如果改为实时图像(将 [显示]选项卡变为[控制器]选项卡),会出现一条指示"测 量结果尚未印入。您想要将测量结果印入图像吗?"的消 息。如果按下[YES]按钮, 测量结果将会印入至图像。

- 注意 将测量结果印入保护的图像不能。请预先解除保护。
	- 将测量数据印入图像时,图像的数据会被覆盖并保 存。请小心,一旦将测量数据印入图像,将无法还 原。

#### [测量]窗口

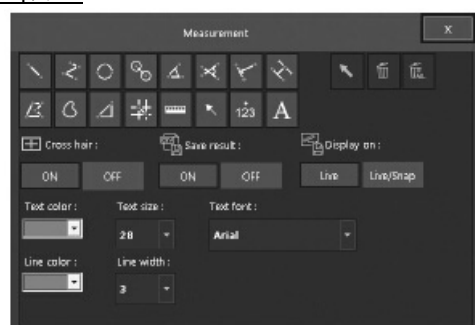

## 测量功能列表

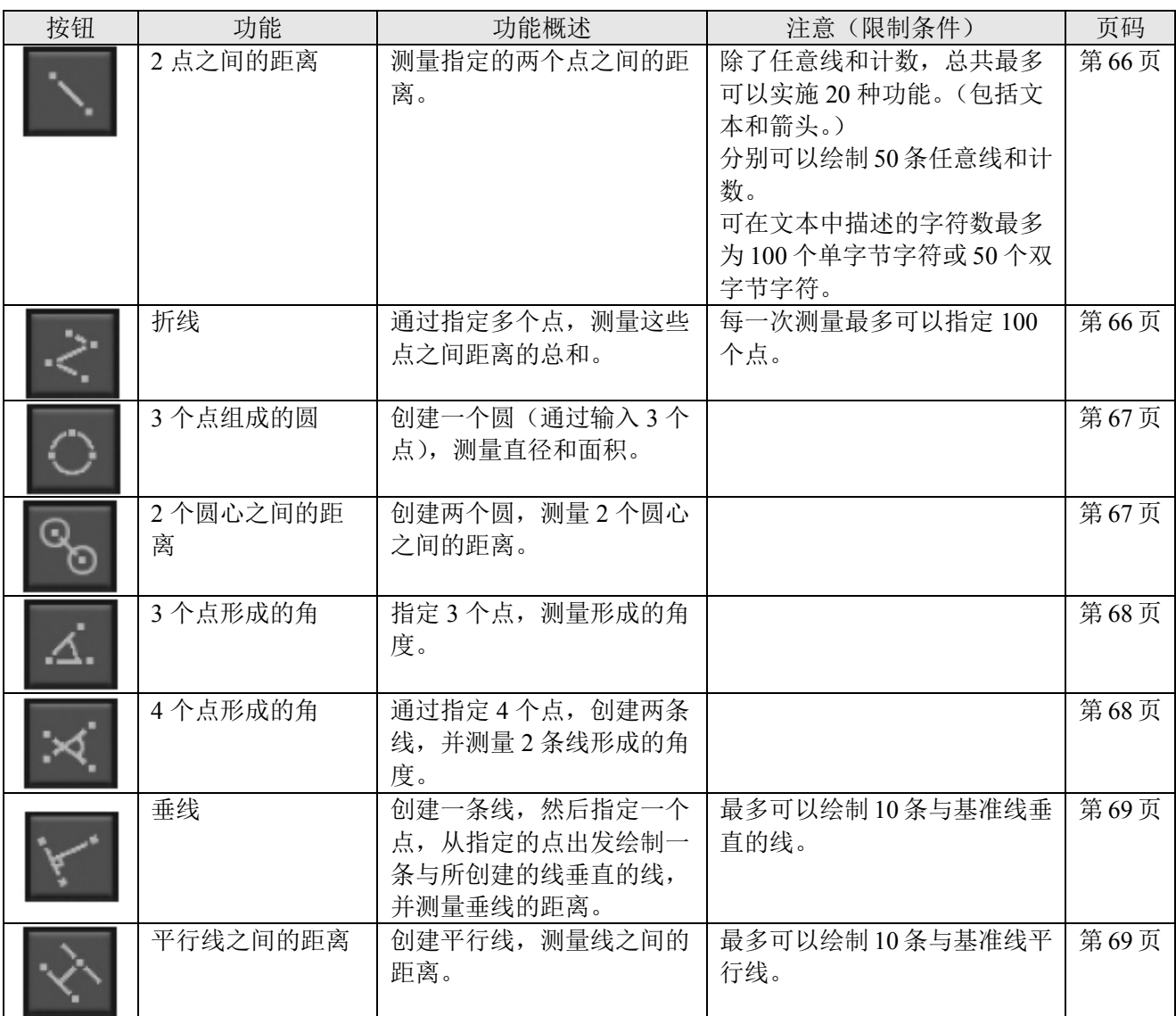

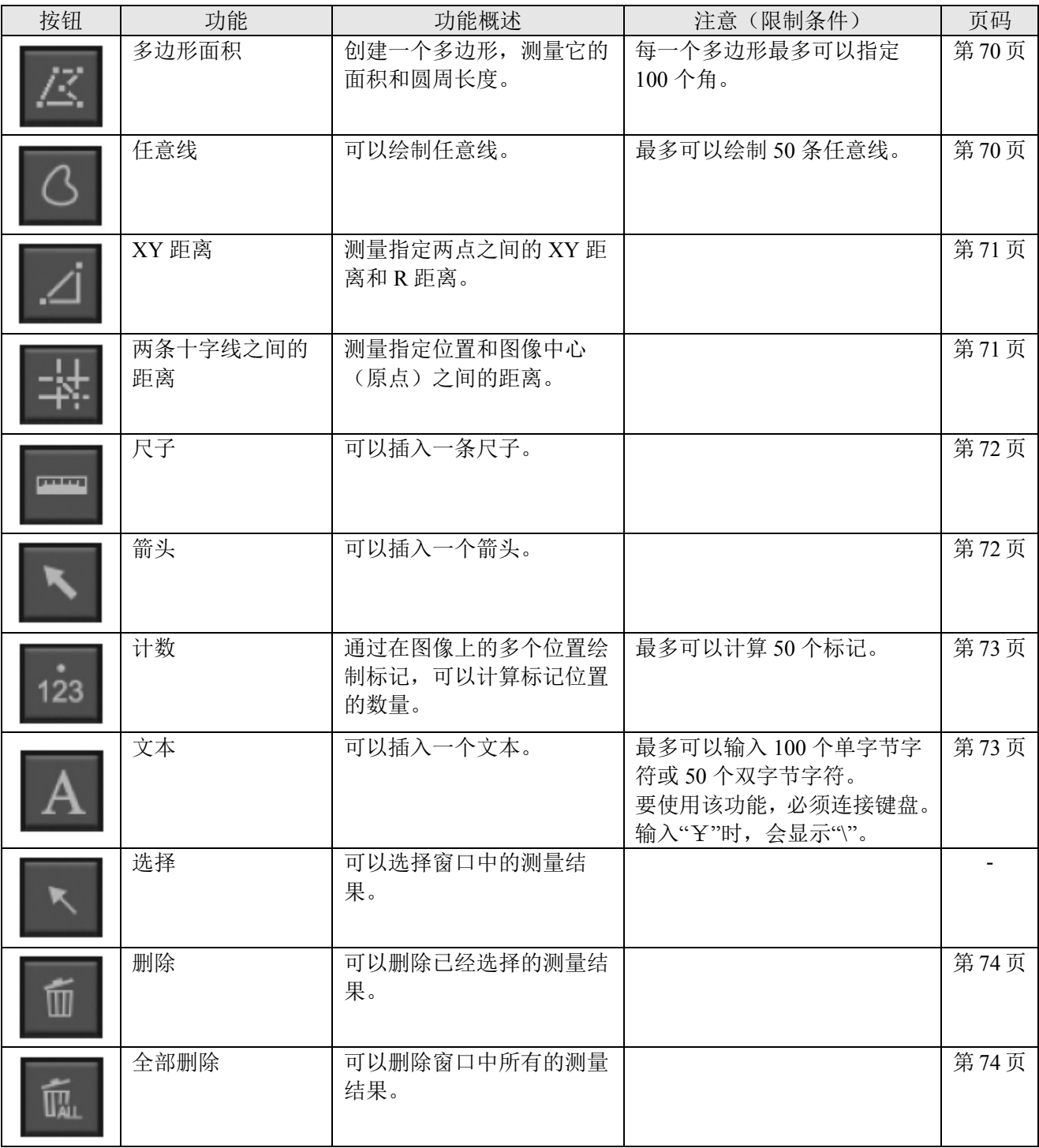

#### 两点之间的距离

测量指定两点之间的距离。

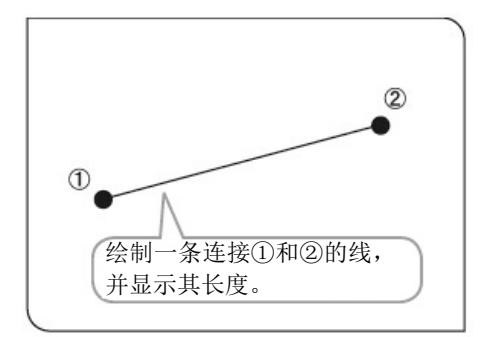

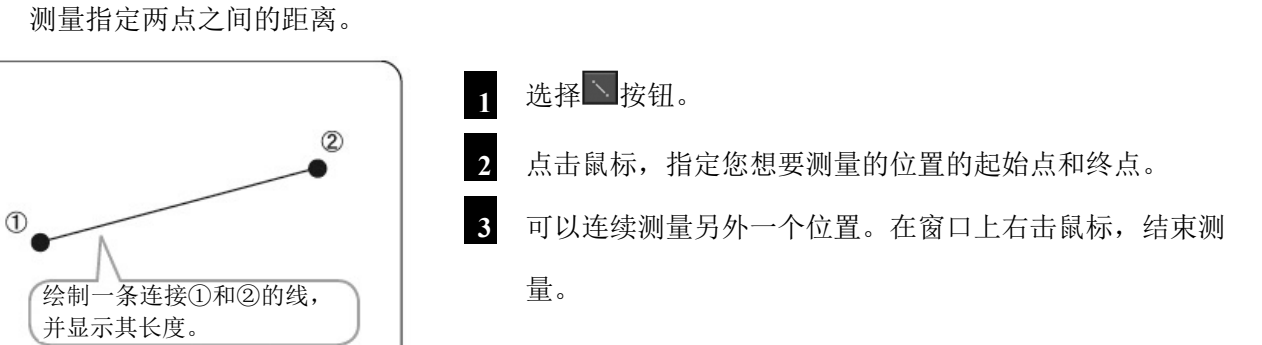

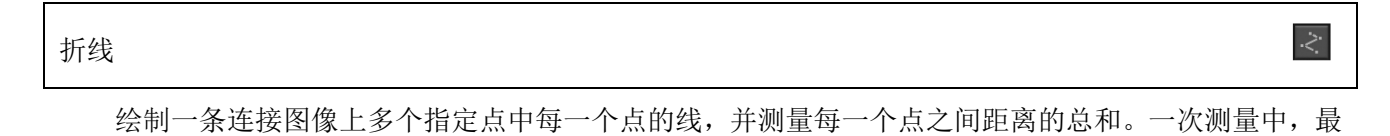

多可以测量 100 个点。

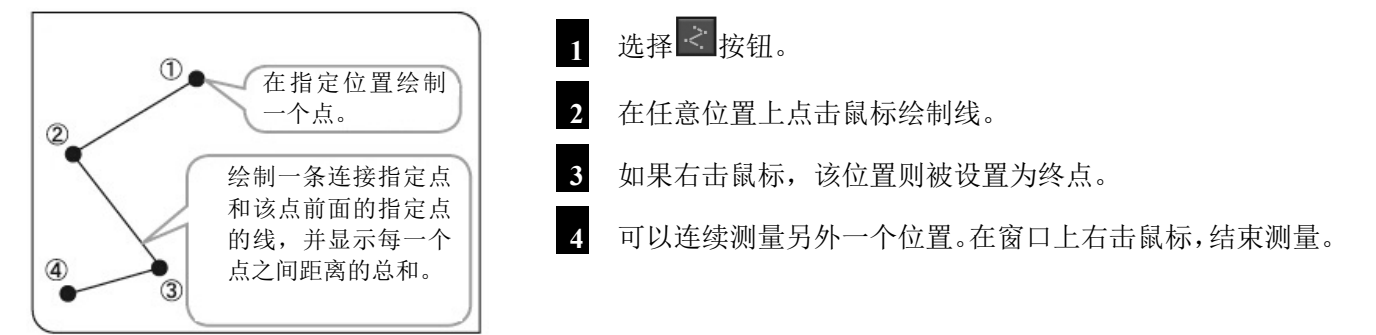
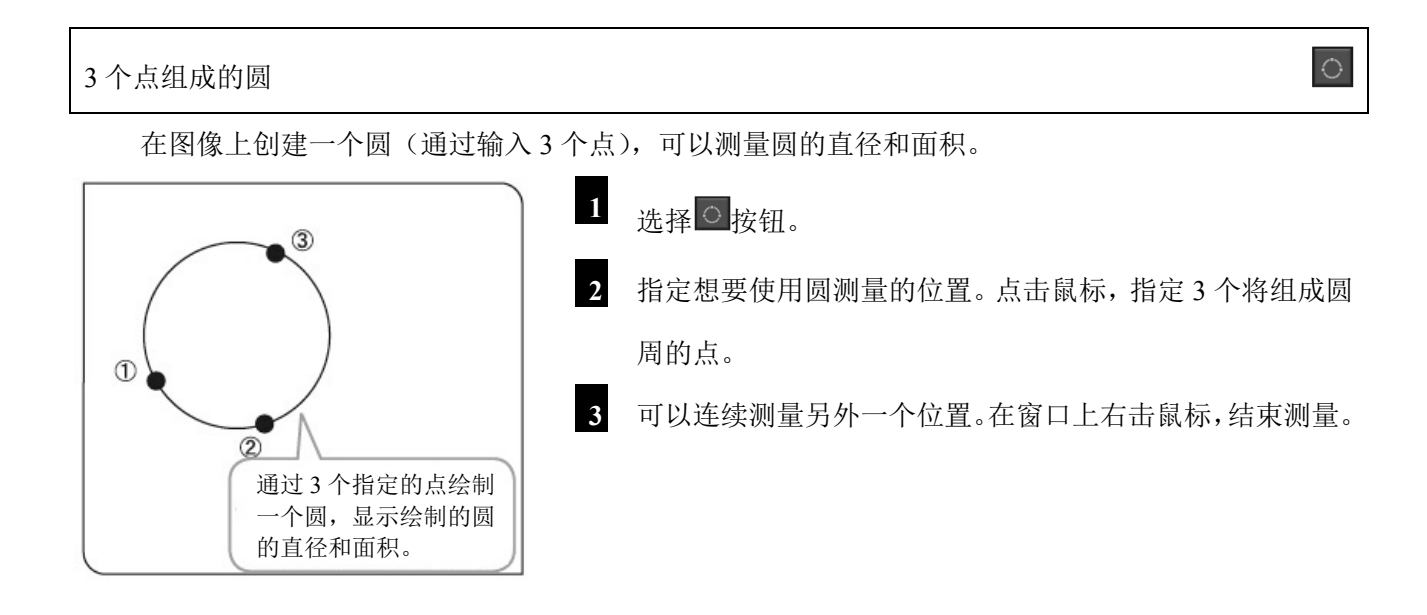

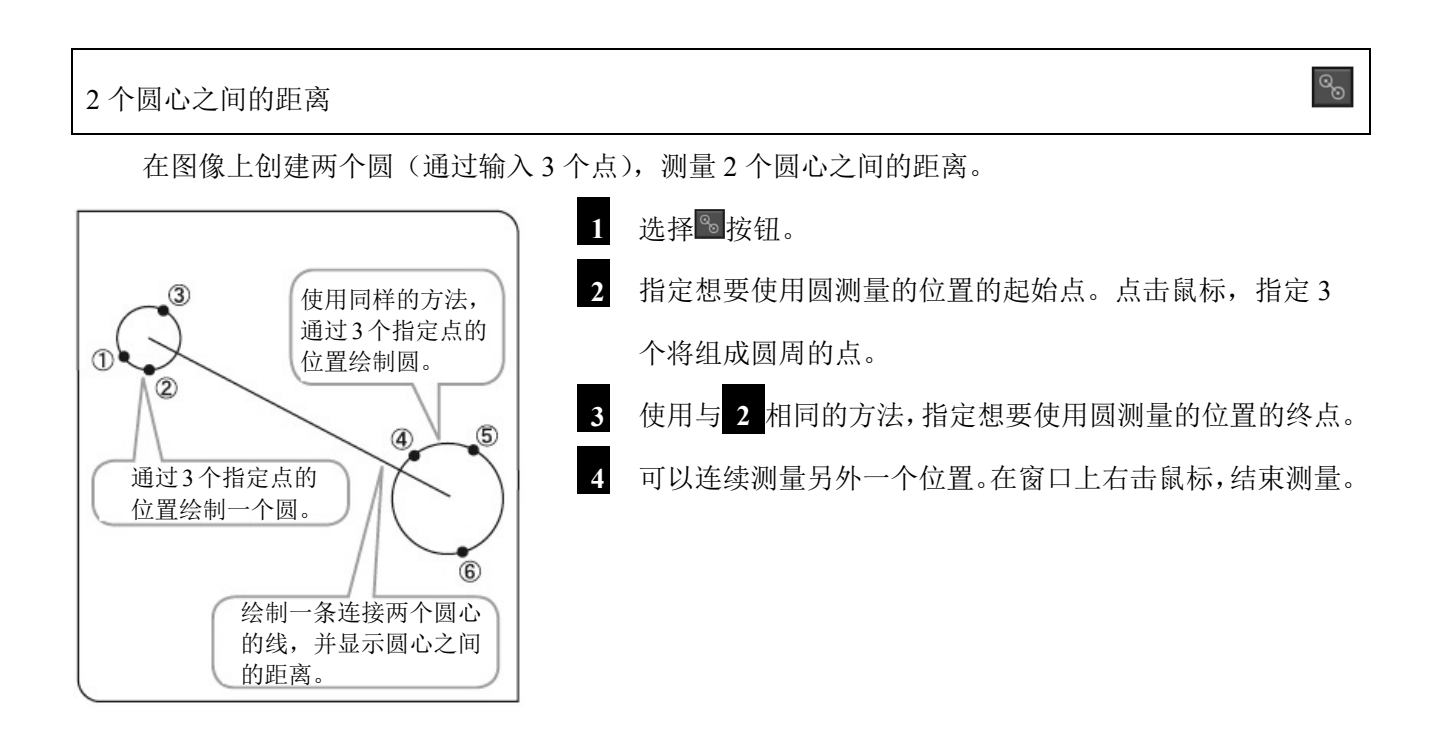

# 3 个点形成的角

### 在图像上指定 3 个点,并测量角。

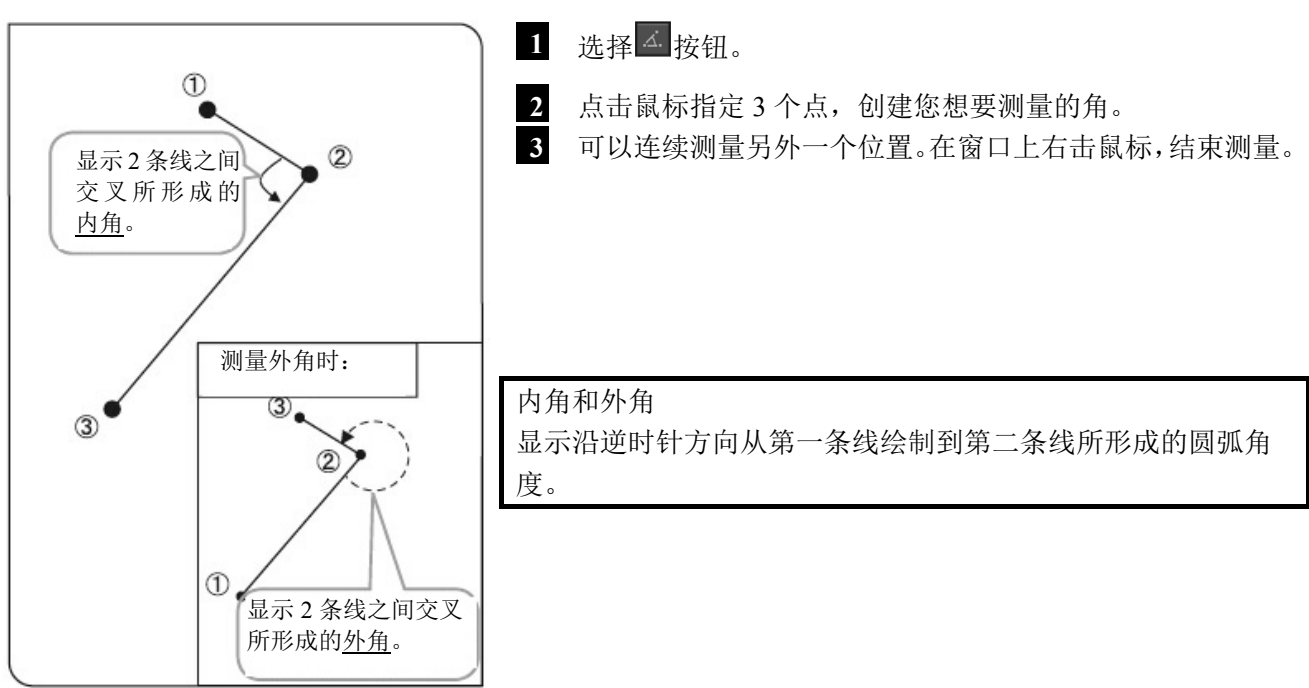

### 4 个点形成的角

在图像上绘制 2 条线,测量 2 线之间交叉所形成的角。

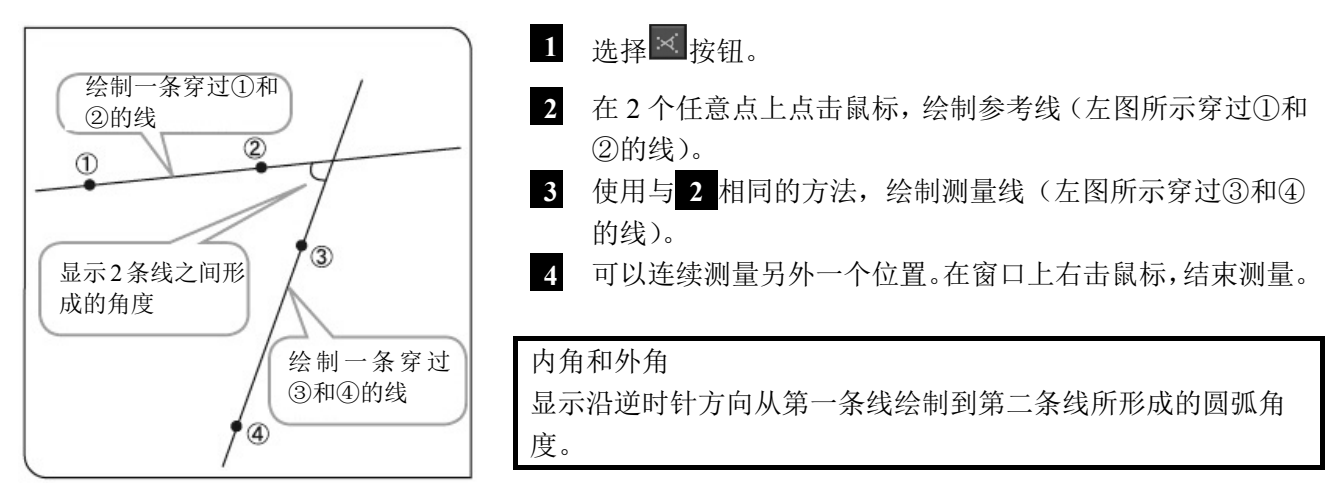

 $\bowtie$ 

 $\frac{1}{\sqrt{2\pi}}\int_0^1\frac{dx}{y^2}dy\,dy = \frac{1}{\sqrt{2\pi}}\int_0^1\frac{dy}{y^2}dy$ 垂线 创建一条线,然后指定一个点,从指定的点出发绘制一条与所创建的线垂直的线,并测量垂线的距 离。 **1** 选择 计按钮。  $\bullet$  3  **2** 在 2 个任意点上点击鼠标,绘制参考线(左图所示穿过①和 ②的线)。

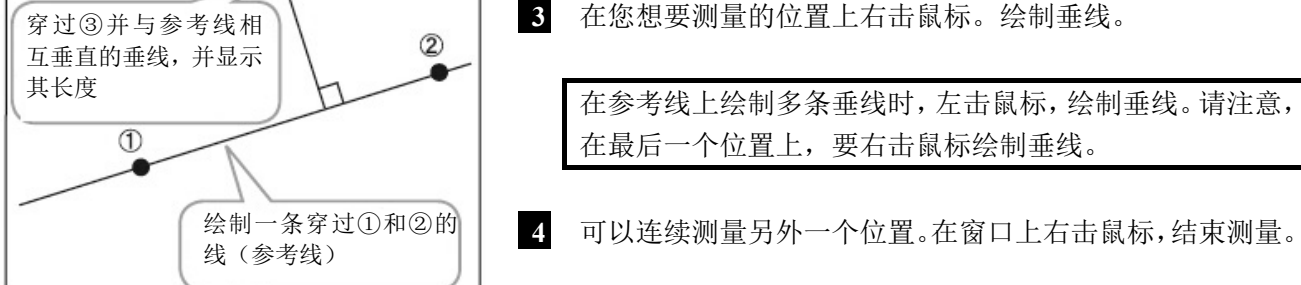

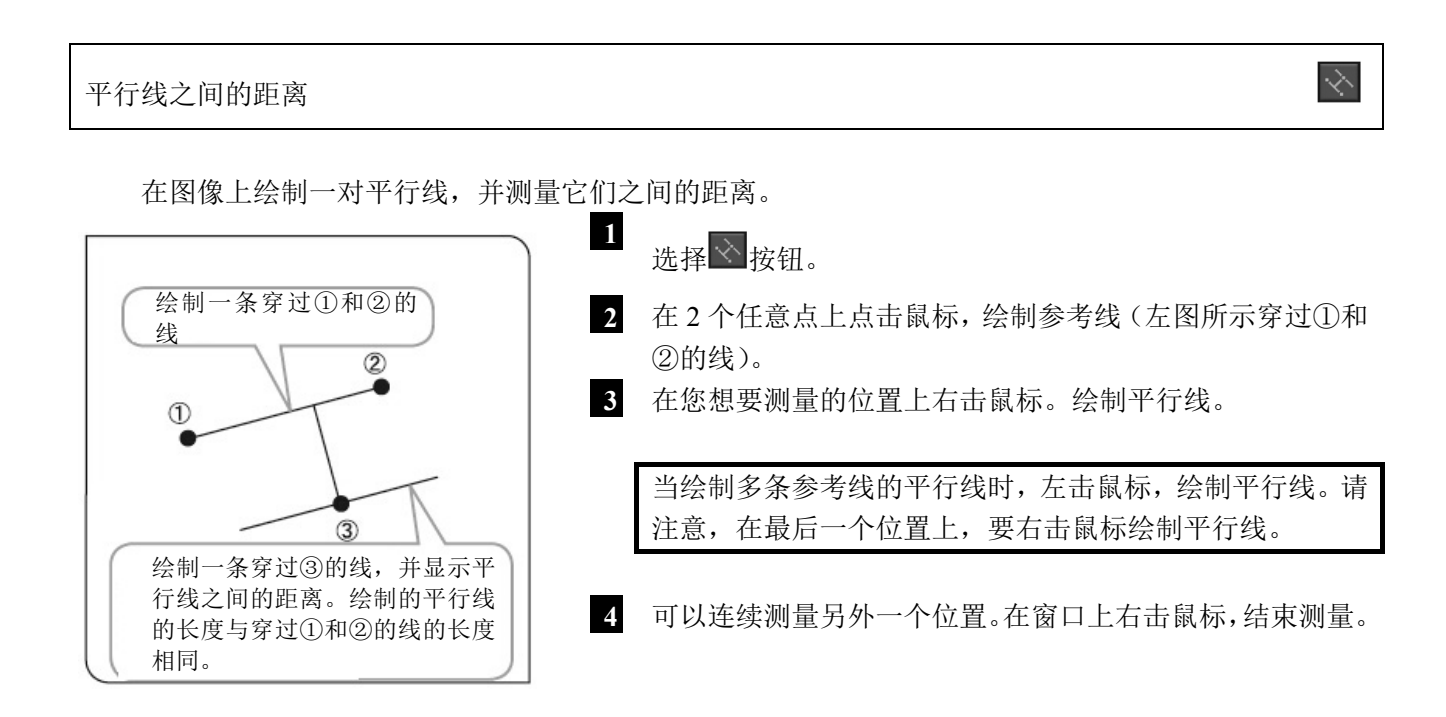

#### 多边形面积

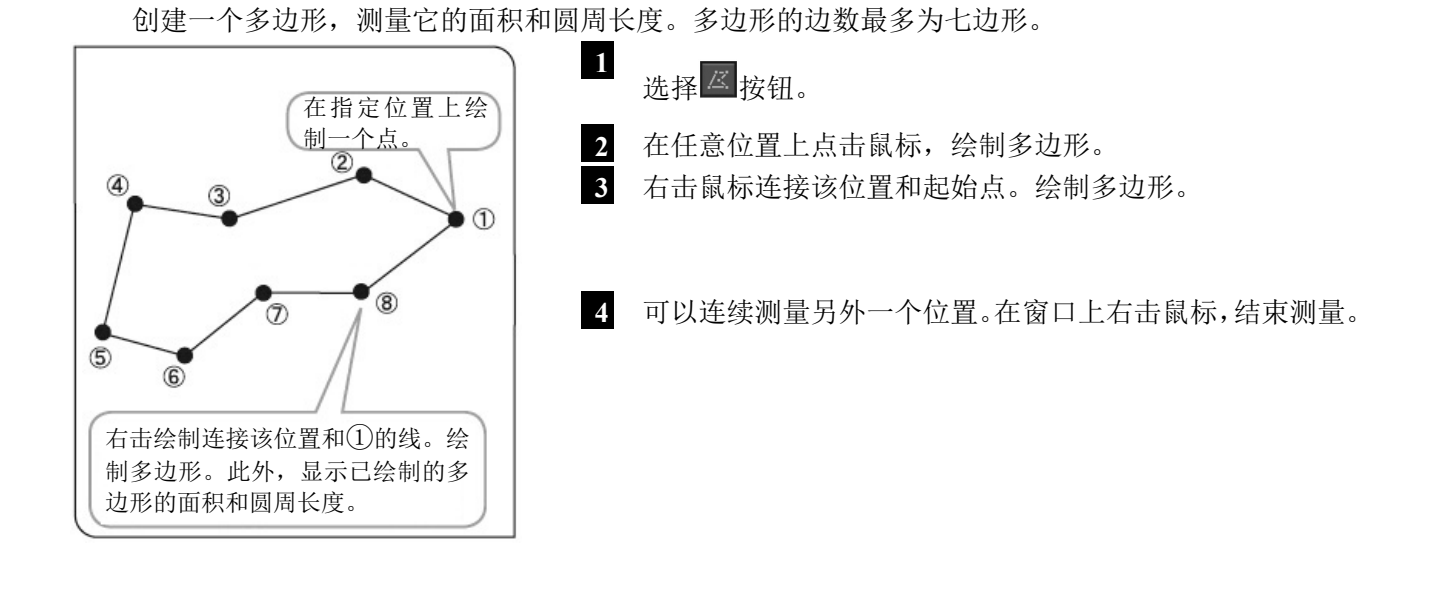

 $\overline{G}$ 任意线

### 在图像上绘制一条任意线。

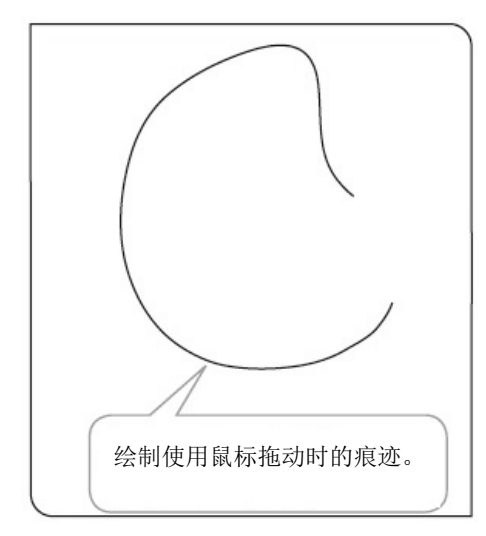

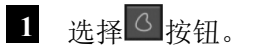

 **2** 从您想要绘制的区域的起始点拖动鼠标至终点,绘制任意 线。

 $\overline{\mathbb{Z}}$ 

**3** 可以连续绘制另外一个位置。在窗口上右击鼠标,结束绘制。

 $\overline{\Delta}$ 

辜

### XY 距离

测量指定两点之间的 X 距离、Y 距离和 L 距离。

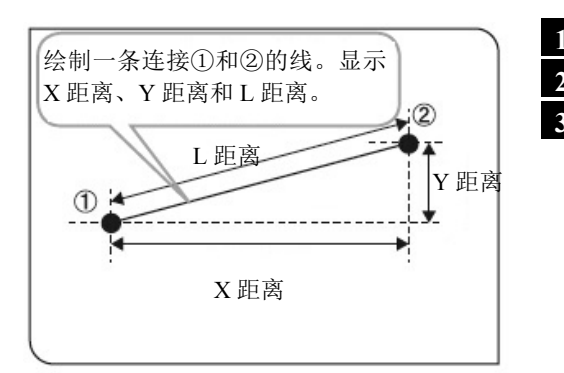

# **1** 选择 按钮。

 **2** 点击鼠标,指定您想要测量的位置的起始点和终点。

**② | 3** 可以连续测量另外一个位置。在窗口上右击鼠标,结束测量。

两条十字线之间的距离

可以测量指定位置和原点(图像中心)之间的距离。

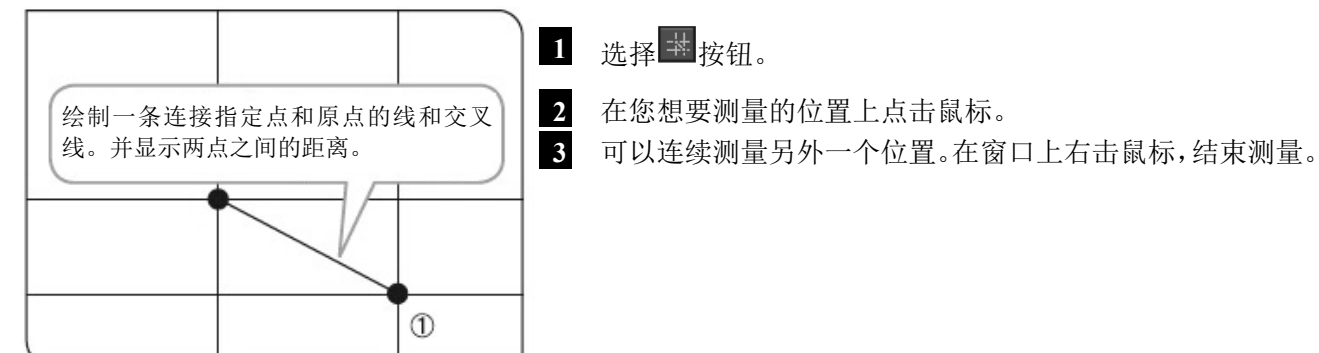

尺子

可以在图像上绘制尺子。

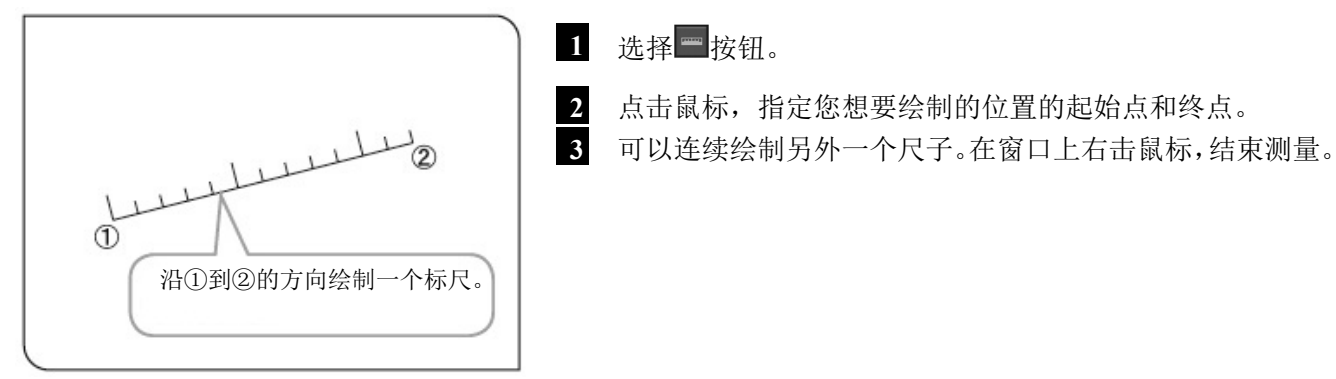

 $\boldsymbol{\kappa}$ 箭头

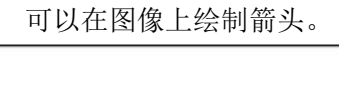

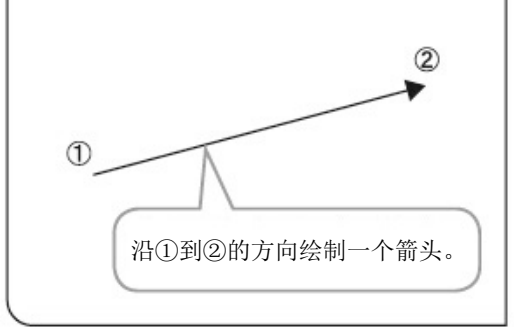

# 1 选择 支钮。

 **2** 点击鼠标,指定您想要绘制的位置的起始点和终点。 **3** 可以连续绘制另外一个箭头。在窗口上右击鼠标,结束测量。

 $\frac{1}{\sqrt{2}}$ 

 $123$ 

计数

通过在图像上的多个位置绘制标记,可以计算标记位置的数量。在同一时间内,最多可以绘制 50 个 标记。

◎ 即使结束测量之后或实施另一个测量时,如果没有删除标记,标记会以序号显示。

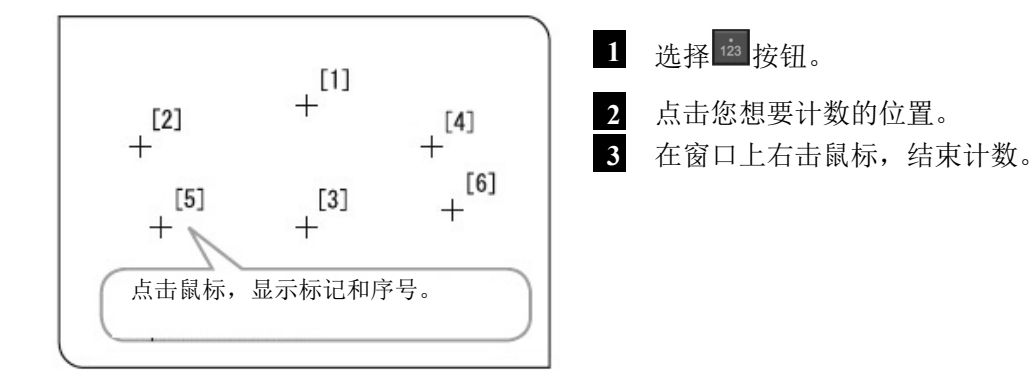

A 文本

可以在图像上绘制文本。要绘制文本,需要连接键盘和鼠标。

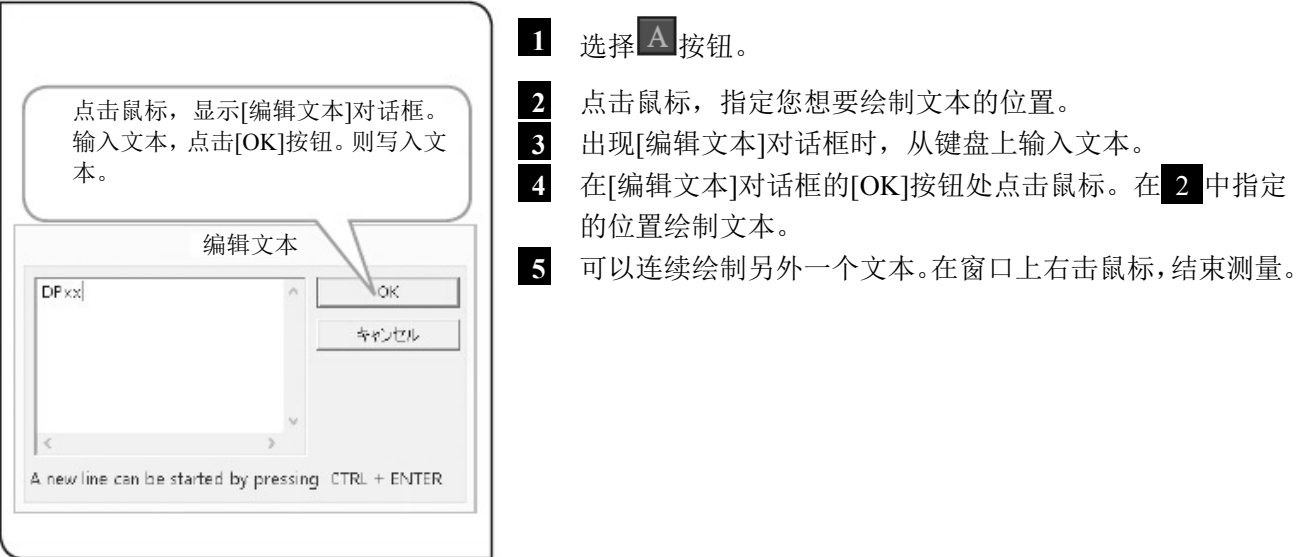

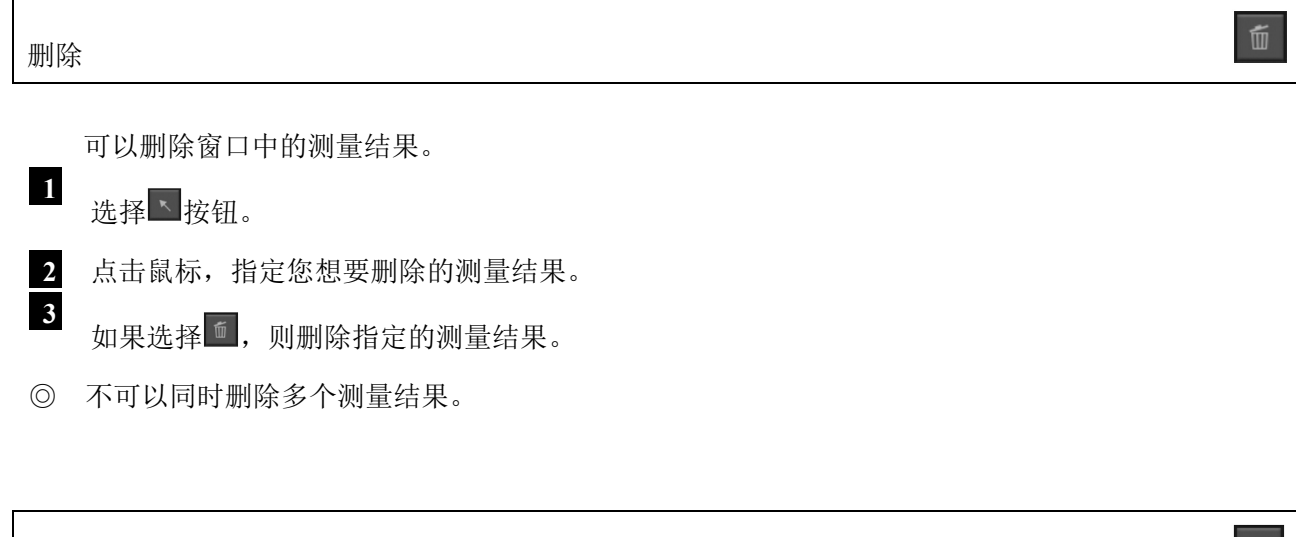

血

可以一次性删除窗口中所有的测量结果。

全部删除

如果选择<sup>面</sup>,则删除所有的测量结果。

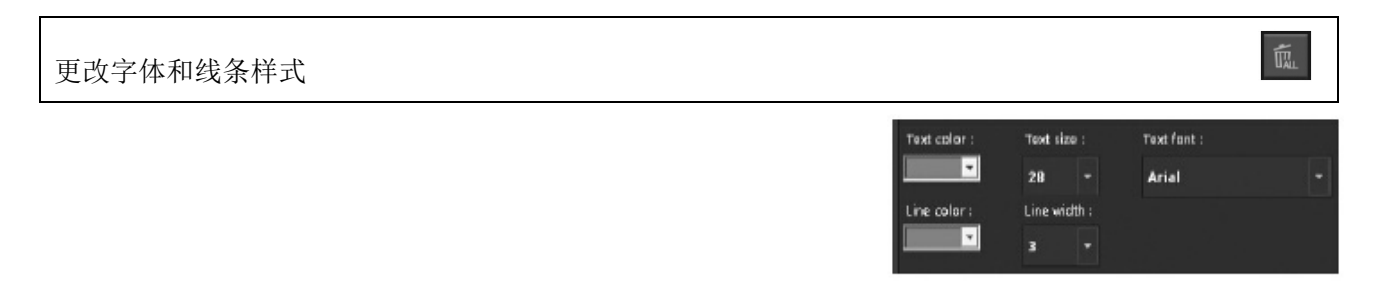

可以任意颜色或字体显示测量结果的线条和文本(测量值)。

 **1** 点击下列您想更改的样式的 按钮,并在列表中选择您最想要的。

- · [Text color] : 字体颜色
- · [Text size] : 字体大小
- · [Text font] : 字体类型
- · [Line color] : 线条颜色
- · [Line width] : 线条宽度

◎ 不可以更改图像上已经绘制的测量结果的样式。请在测量之前提前设置您最想要的样式。

# DP2-SAL

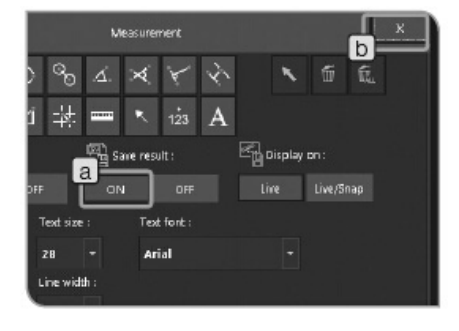

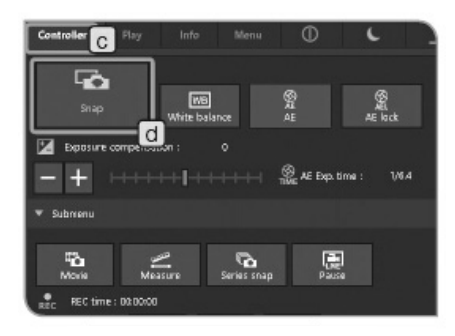

# **2** 以 **CSV** 文件输出测量结果

可以将测量结果输出为 CSV 格式的文件。

- **1** 选择[保存结果]的[打开]按钮 a 。
- 2 选择 × 按钮 b 关闭[测量]窗口。
- **3** 选择[控制器]选项卡 c 。
- **4** 按下[拍照]按钮 d 。在与图像保存位置相同的地方以相 同的文件名称,用 CSV 格式保存文件。

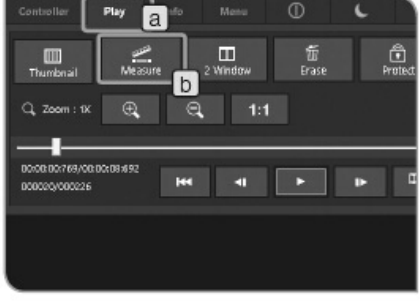

### **3** 显示十字线

十字线显示在窗口的中心。

- **1** 按下[显示]选项卡 a 。
- **2** 按下[测量]按钮 b 。窗口变为[测量]窗口。
- **3** 选择[十字准线]的[打开]按钮 c 。窗口中显示十字准线。
- ◎ 压缩图像时,由于噪声线,可能无法正确显示十字线的颜
	- 色。这种情况下,请以 TIFF 格式记录,以正确显示。

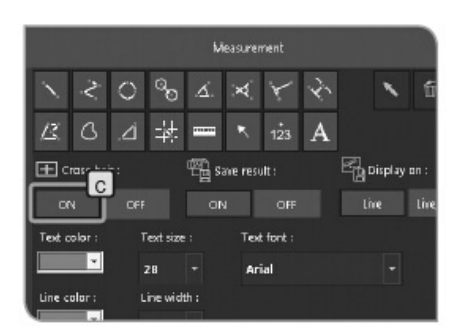

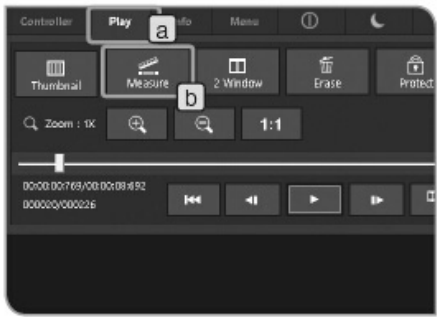

# **4** 设置标尺和十字线的显示目标

将标尺或十字线的显示设置为打开时,可以从下列两种 类型中选择。

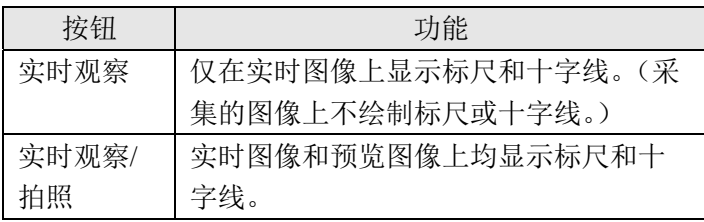

◎ 这些设置也适用于显示测量。

- **1** 按下[显示]选项卡 a 。
- **2** 按下[测量]按钮 b 。窗口变为[测量]窗口。

**3** 选择[打开显示]按钮 c 。

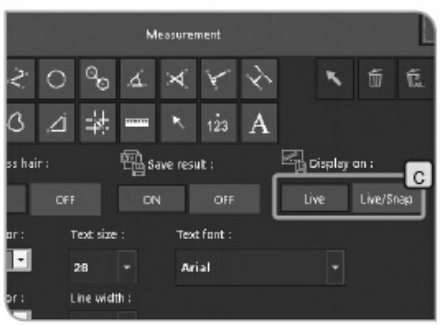

# **7** 初始设置

为使操作正确,请先设置语言和标尺倍率。 请按照第一次接通电源时显示的窗口(设置魔棒)设置。 ◎ 下一次接通电源时,不会显示设置魔棒。

如果第一次接通电源时没有进行设置,可以在稍后的[手动]选项卡中更改设置。

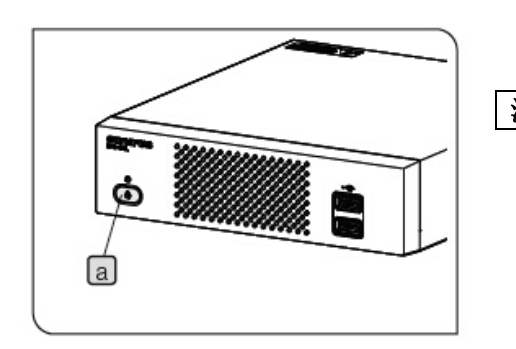

 **1** 按下控制箱的主开关 a 打开电源。显示器上出现设置魔棒。 注意初始设置时,请不要将存储设备,如 **USB** 存储器等连接 到控制箱 **D2-CB**,直到完成初始设置后,系统重启(自 动)。 关于连接控制箱(**U-CBS** 等)时的初始设置,请参阅第 **89** 页**"8** 与显微镜相连的功能**"**。

 **2** 按照魔棒设置语言。

 **3** 使用相同的方法设置标尺的倍率(正在使用的相机适配器的 倍率或物镜的倍率)。完成设置后,控制箱 D2-CB 会重启。

- ◎ 如果途中取消魔棒上的设置,之前所有的设置均会被取消。
- ◎ 关于设置语言,请参阅第 78 页,而关于设置标尺倍率,请参 阅第 78 页。
- ◎ 日期/时间设置窗口和显示器分辨率设置窗口均不会自动显 示。关于设置步骤,请参阅"设置日期/时间(第 82 页)"和"设 置显示器分辨率(第 83 页)"。
- ◎ 虽然不设置日期/时间的情况下也可以采集图像,但是我们建 议您提前设置日期/时间,以使用正确的日期/时间保持采集 图像的文件名。
- ◎ 显示器的分辨率会自动设置,但是取决于所使用的显示器, 可能不会自动设置分辨率。建议提前设置显示器的分辨率。

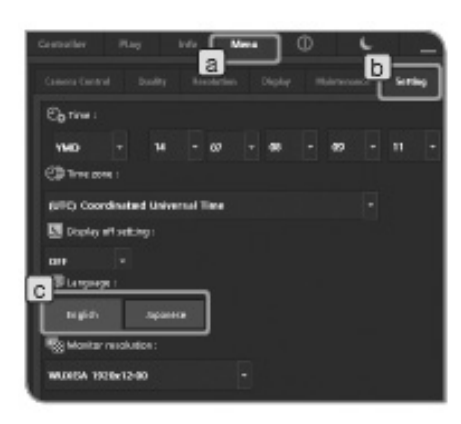

### **1** 设置语言

可以设置使用的语言。有两种语言可供选择:日语或英语。

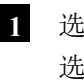

- **1** 选择[菜单]选项卡 a ,并在显示的选项卡中选择[设置] 选项卡 b 。
- **2** 使用[语言] c 按钮选择。

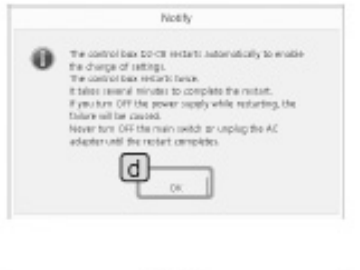

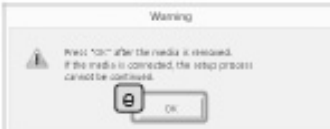

 **3** 会显示左图的提示。确认内容后,按下[OK]按钮 d 。

注意更改设置之后,控制箱 **D2-CB** 会自动重启。这需要消耗 几分钟的时间,因为控制箱会重启两次。完成重启之前, 请不要关闭主开关或拔掉 **AC** 适配器。

4 如果 USB 储存器等的记录媒体连接到控制箱 D2-CB 时, 会显示左图的提示。取出记录媒体后,按下[OK]按钮 e 。 注意更改设置时,请不要断开已连接到控制箱 **D2-CB** 的存储 设备,如 **USB** 存储器等,直到完成设置后,系统重启(自 动)。

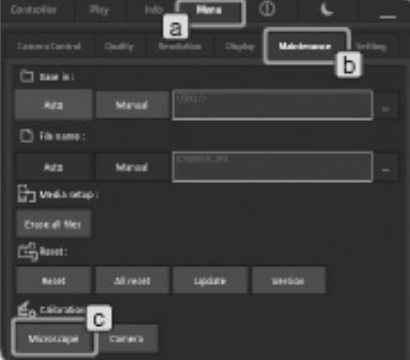

### **2** 设置显微镜

 为了能够以合适长度显示标尺,需要设置适配器透镜倍率、 物镜倍率和变倍倍率/变倍器。

- ◎ 如果连接了控制箱(U-CBS 等),设置步骤会不一样。请 参阅"自动更改标尺(第 92 页)"。
- **1** 选择[菜单]选项卡 a ,并在显示的选项卡中选择[维护] 选项卡 b 。
- **2** 按下[校正]中的[显微镜]按钮 c 。显示[显微镜设置]魔 棒。

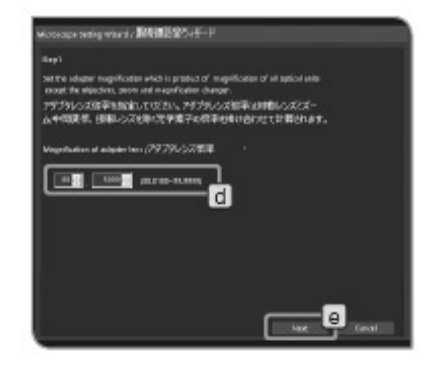

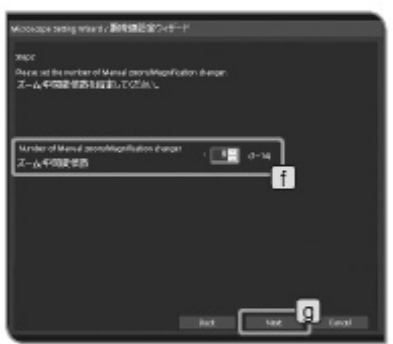

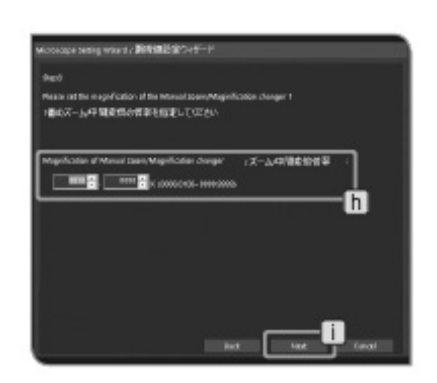

 **3** 设置适配器透镜倍率 d ,并按下[下一步]按钮 e 。

4 设置变倍倍率/变倍器的倍率 f, 并按下[下一步]按钮  $g \circ$ 

**5** 设置变倍倍率/变倍器 h ,并按下[下一步]按钮 i 。

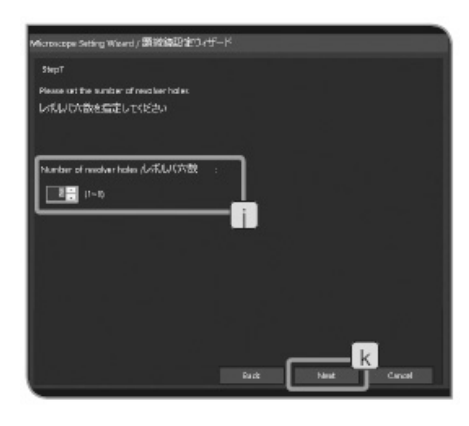

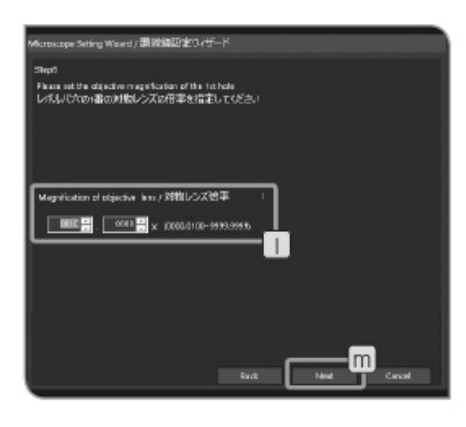

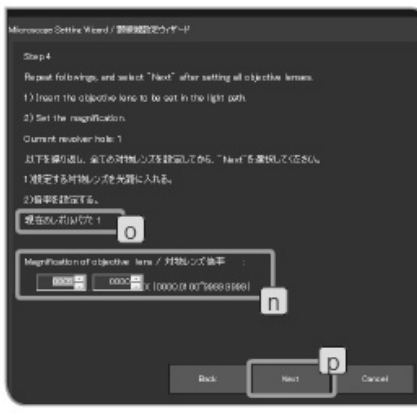

 **6** 设置物镜转盘的孔位数 j ,并按下[下一步]按钮 k 。

◎如果组合使用搭载编码功能的物镜转盘时,不会显示 此步骤。

如果显示此步骤时,请看下述[组合使用没有编码功能的 物镜转盘时]条目。

如果没有显示此步骤是,请看下述[组合使用搭载编码功 能的物镜转盘时]条目。

### 组合使用没有编码功能的物镜转盘时

- **7** 将光路中的物镜的放大倍率设置为 l ,并按下[下一步] 按钮 m 。
- **8** 旋转显微镜的物镜转盘,将邻近的物镜转入光路。
- **9** 重复 7 和 8 ,设置每一个物镜转盘孔位的物镜倍率。

不需要设置没有插入物镜的孔位的倍率。旋转物镜转盘, 设置其它物镜的倍率。

### 组合使用搭载编码功能的物镜转盘时

- **7** 将光路中的物镜的放大倍率设置为 n 。
- **8** 旋转显微镜的物镜转盘,将邻近的物镜转入光路。物镜 转盘的孔位信息会自动采集并显示在左图中的 o 。
- 9 重复 7 和 8, 设置每一个物镜转盘孔位的物镜倍率。

不需要设置没有插入物镜的孔位的倍率。旋转物镜转盘, 设置其它物镜的倍率。

完成设置之后,请按下[下一步]按钮 p 。

 ◎ 如果没有设置孔位的倍率,则该孔位的倍率会设置为初始 值(10×)。如果插入物镜,请重新设置倍率。

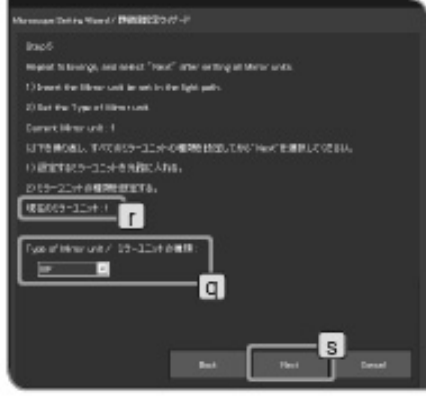

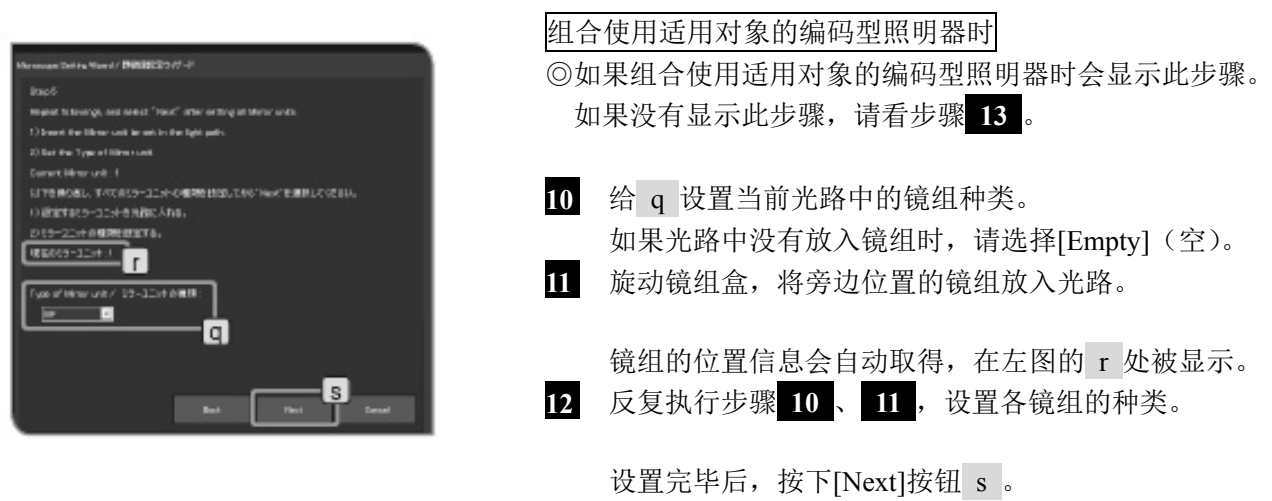

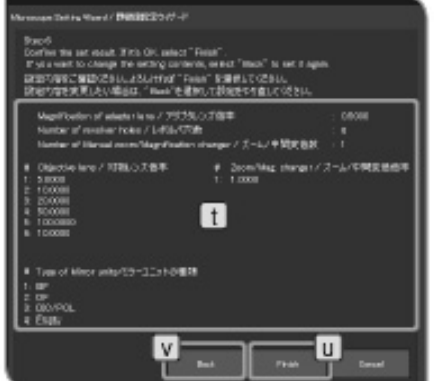

 **13** 确认设置 t 。如果没有问题,请按下[Finish](完成)按 钮 u 。如果需要更改设置,请按下[Back](后退)按钮 v ,并重新设置。

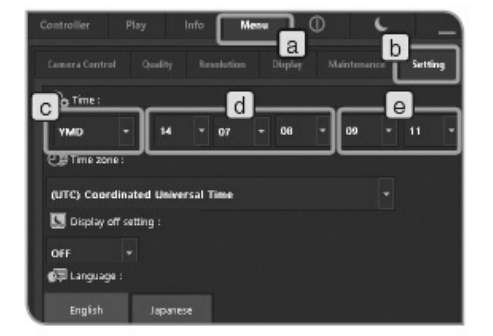

### **3** 设置日期**/**时间

可以设置相机的日期/时间。

采集的图像上会记录采集日期/时间。

 **1** 选择[菜单]选项卡 a ,并在显示的选项卡中选择[设置] 选项卡 b 。

2 按下[时间] c 的按钮■选择列表中"年/月/日"的顺序。

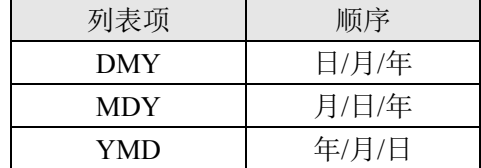

6 按下[时间] d 的按钮■, 在相应列表中选择"年"、"月" 和"日"。( d 中的列表顺序与 c 中的所选的顺序一样。) 4 按下[时间] e 的按钮■, 在相应列表中选择"时"和"分"。

 ◎ 更改日期和时间时,会反馈到系统。但是[设置]选项卡的 视图不会自动更新。要确认最新的日期和时间,请先更改 至其它选项卡,然后再打开[设置]选项卡。视图就会更新 了。

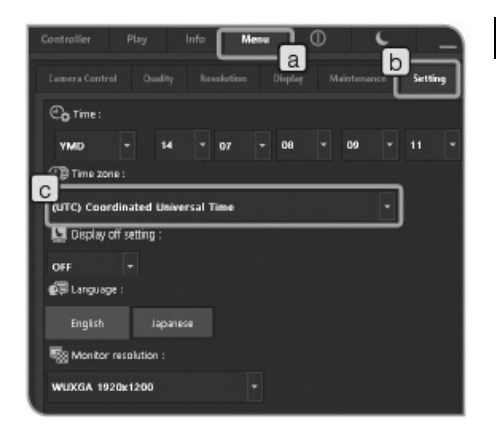

 **4** 设置时区 **De September 1995** 当使用 PC 查看以 NTFS 格式保存在存储设备中的已采 集图像时,比如 USB-HDD (连接 USB 用的外置硬盘), 采集日期/时间可能不正确。 将 DP2-CB 的时区和 PC 的时区设置为相同将显示正确 的采集日期/时间。 **1 <br>1 选择[菜单]选项卡 a , 并在显示的选项卡中选择[设置]** 选项卡 b 。

en recention conduction and the conduction of the conduction of the conduction of the conduction of the conduction of the conduction of the conduction of the conduction of the conduction of the conduction of the conductio

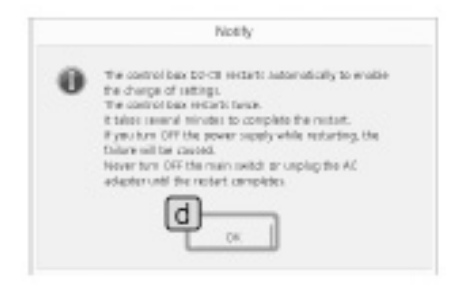

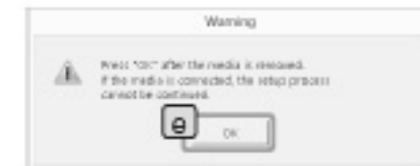

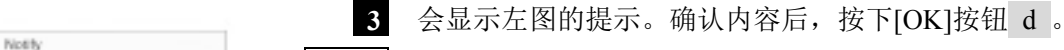

注意更改设置之后,控制箱 **D2-CB** 会自动重启。这需要消耗 几分钟的时间,因为控制箱会重启两次。完成重启之前, 请不要关闭主开关或拔掉 **AC** 适配器。

4 如果 USB 储存器等的记录媒体连接到控制箱 D2-CB 时, 会显示左图的提示。取出记录媒体后,按下[OK]按钮 e 。

注意更改设置时,请不要断开已连接到控制箱 **D2-CB** 的存储 设备,如 **USB** 存储器等,直到完成设置后,系统重启(自 动)。

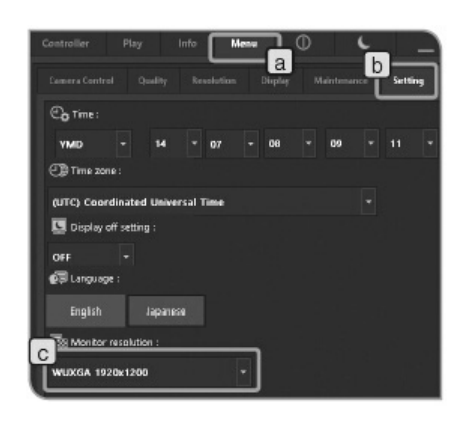

 **5** 设置显示器分辨率

可以根据所使用的显示器设置分辨率。

- 以下列表中没有显示无法在您的显示器上显示的分辨 率。
- 以下是可以设置的显示器分辨率。

1920×1200 WUXGA 1920×1080 高清全幅 1680×1050 WSXGA+ 1280×854 1280×768 WXGA 1024×600 WSXGA 1600×1200 UXGA 1280×1024 SXGA 1280×960 QVGA 1024×768 XGA

- **1** 选择[菜单]选项卡 a ,并在显示的选项卡中选择[设置] 选项卡 b 。
- 2<br>按下[显示器分辨率] c 的 按钮选择列表中的显示器 分辨率。
- ◎ 如果由于分辨率不合适,而使显示器上没有显示任何东西 时,请关闭主开关一次。然后,将键盘连接到控制箱 D2-CB,并一边按下[Alt] +[M]键,一边按下控制箱 D2-CB 的主开关。实时显示会在分辨率为 XGA (1024×768)的条 件下启动。

## **6** 设置网络

 通过将控制箱 D2-CB 连接 LAN(局域网),DP2-SAL 可 以通过连网访问 PC。

#### ————通过该操作更改的设置无法恢复出厂设置。如果因更改设<br>注意 要而是致的了故院或损坏 这动维修零更付**费** 置而导致的了故障或损坏,这种维修需要付费。

- ◎ 网络必须由网络管理员进行设置。
- ◎ 要设置网络,必须连接键盘和鼠标。 通过设置网络,可以进行下列操作。
	- •采集的图像可以直接保存到已连网的 PC 上。 •可以使用 DP2-SAL 显示保存在已连网的 PC 上的采 集图像。(只可以显示使用 DP22/DP27 采集的图像。但 是,如果连接 DP22,则不可以显示分辨率为 2448×1920 的图像(可以使用 DP27 采集)。此外, 如果使用 DP22/DP27 采集的图像已被 PC 进行编辑,那么这些图 像也不可以显示。)
- **1** 将网线连接到控制箱 D2-CB。关于连接网线的步骤,请 参阅"LAN 连接(第 21 页)"。
- ◎ 如果没有连接网线,网络的设置则不会反馈到控制箱 DP2-CB。
- **2** 在运行照相机控制软件并显示实时图像或摄影图像的状 态下,按下键盘的[Ctrl]+[Alt]+[Insert]。
- **3 会显示左图的提示。确认内容后, 按下[OK]按钮 a 。** 
	- 注意由于变更设置,控制箱 **D2-CB** 会自动重新启动。完毕重 新启动需要几分钟的时间。完成重启之前,请不要关闭 主开关或拔掉 **AC** 适配器。

重启控制箱 D2-CB,并显示 Windows®桌面。

 $\begin{tabular}{ll} \textbf{①} & \texttt{The contribution root matrix and  
predicting to we define}\\ & \texttt{F of output of being the model for result.}\\ & \texttt{F'} \texttt{public function} \\ & \texttt{F'} \texttt{public for root} \\ & \texttt{for } \texttt{for } \texttt{user} \texttt{map} \\ & \texttt{for } \texttt{user} \texttt{user} \texttt{map} \\ & \texttt{for } \texttt{user} \texttt{user} \texttt{map} \\ & \texttt{for } \texttt{user} \texttt{user} \texttt{map} \\ \end{tabular}$ esignter until the restart completes<br>After the cardral lace restarts, lae care to double-click the (Comera) icon on the doublect to finish settings. The settings changed by the seminal control by<br>The settings changed by the seminal modulation of relations<br>and to factory definity ontings. The mallusches of<br>the paid regain.

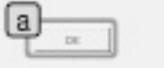

 图标 功能 启动控制面板。  $\frac{C}{n}$ control -<br>Shortcut 启动命令提示符。  $\overline{\mathbf{z}}$ and -<br>Shortcut

 ◎ 专门为本系统限制了安装在控制箱 D2-CB 上的 Windows® 功能。

 **4** 双击桌面上的图标,设置网络或文件共享等。根据连接 环境设置项目。有关详情,请咨询网络管理员。

**5** 完成网络连接之后,双击桌面上的[相机]图标。

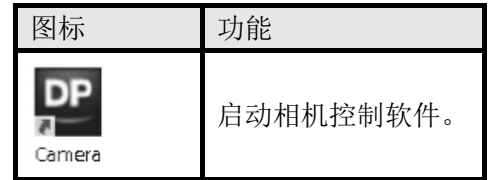

**6** 会显示左图的提示。确认内容后,按下[OK]按钮 b 。

 注意 由于变更设置,控制箱 **D2-CB** 会自动重新启动。完毕重 新启动需要几分钟的时间。完成重启之前,请不要关闭主 开关或拔掉 **AC** 适配器。

◎ 打开控制箱 D2-CB 的主开关时(包括设置网络时重启 等),在开始的几分钟,可能无法连接网络。

这是因为重启之后,控制箱 D2-CB 仍继续设置与网络相关 的系统。

这种情况下,请启动控制箱 D2-CB, 并等待 2-3 分钟。

◎ 关于网络连接的系统要求,请参阅第 7 页。

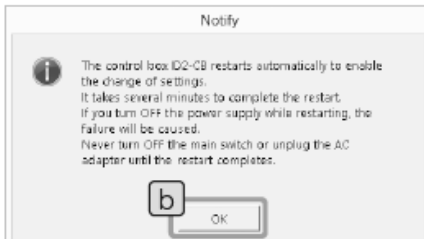

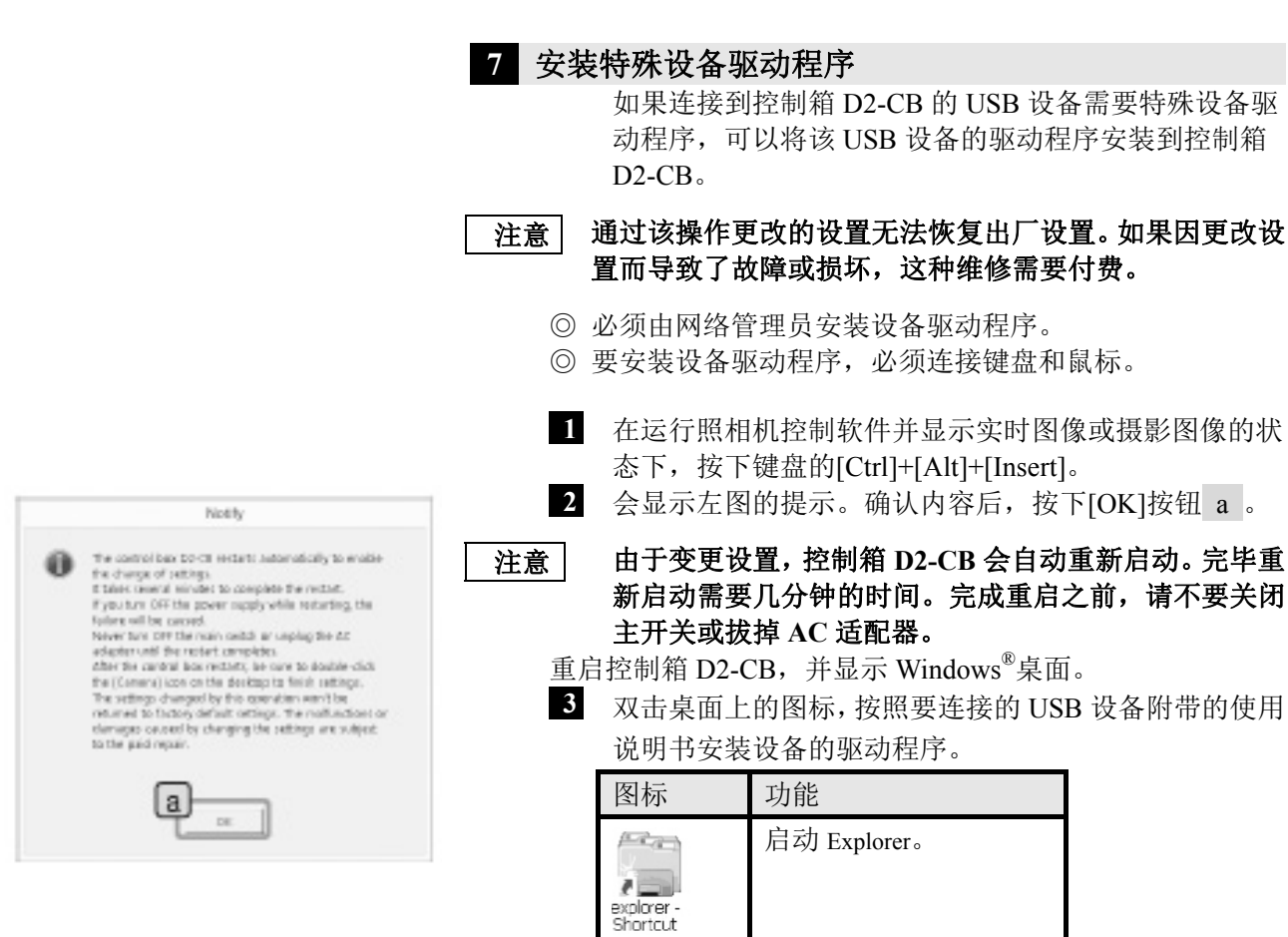

◎ 专门为本系统限制了安装在控制箱D2-CB上的Windows® 功能。

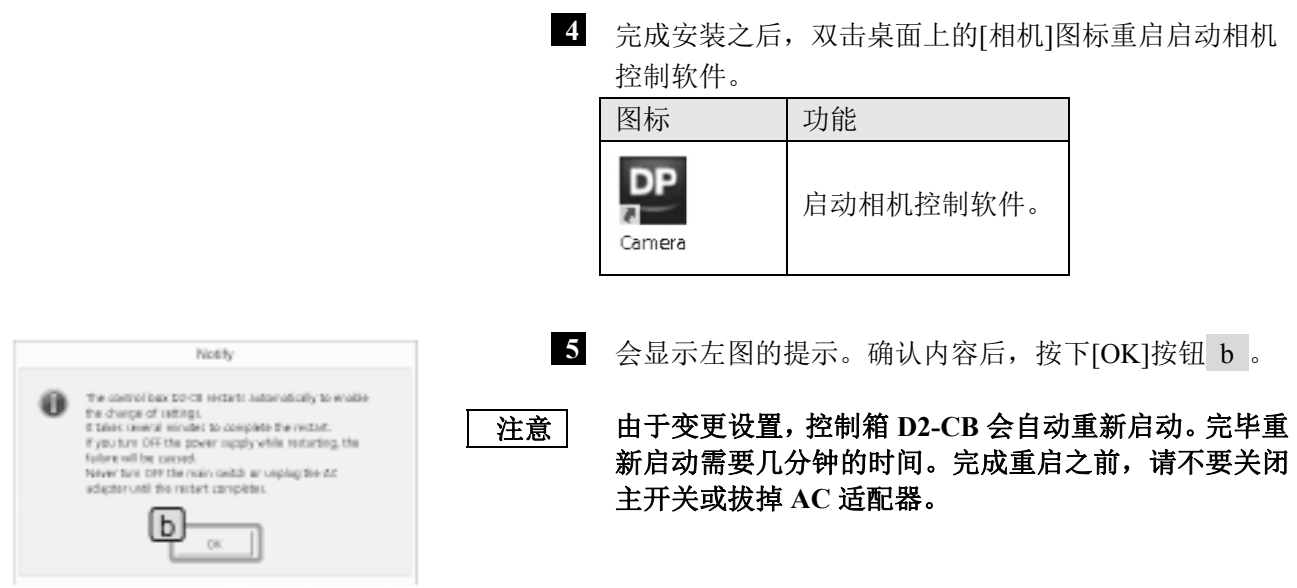

#### **8** 取消 **USB** 存储设备的密码锁

 当将配备有密码功能等的存储设备,如 USB 存储器连接 到控制箱 D2-CB 时,可以取消存储设备的密码锁。

- ◎ 要取消密码锁,必须连接键盘和鼠标。
- **1** 在运行照相机控制软件并显示实时图像或摄影图像的状 态下,按下键盘的[Ctrl]+[Alt]+[End]组合键。退出相机控 制软件,并显示 Windows®桌面。双击桌面上的图标。

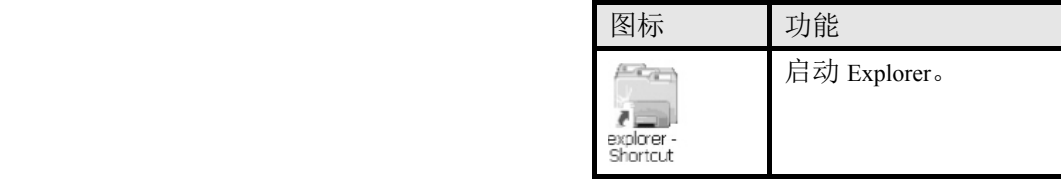

- ◎ 专门为本系统限制了安装在控制箱 D2-CB 上 的 Windows®功能。
- **2** 取消密码锁。关于取消密码锁的步骤,请遵循要连接的 USB 存储设备附带的使用说明书。
- **3** 取消密码锁之后,双击桌面上的[相机]图标重启启动相 机控制软件。启动相机控制软件。

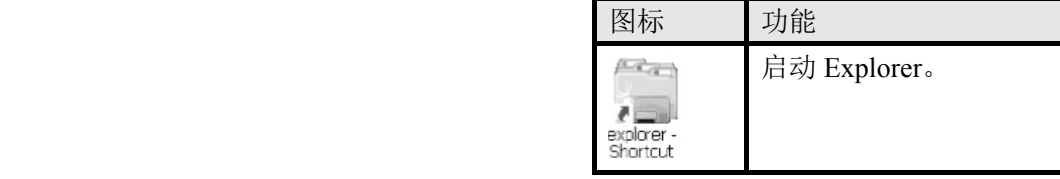

 注意 如果实施完上述操作之后,关闭控制箱 **D2-CB** 的主开关 或连接**/**移除存储设备,如使用密码保护的 **USB** 存储器等, 需要重新实施上述操作。

◎ 如果运行 Explorer 时,启动相机控制软件。Explorer 可能 会显示在相机控制软件前面。

这种情况下,请点击相机控制软件。

# **8** 与显微镜相连的功能

通过将 DP-SAL 连接与显微镜专用控制箱或显微镜主体,可以使用下列相连功能。

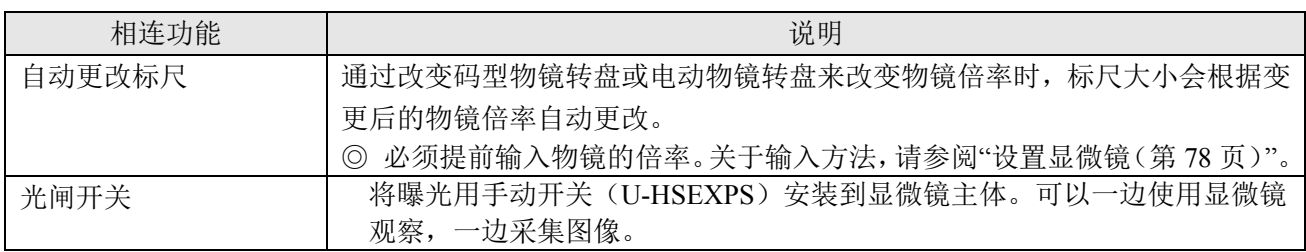

# **8-1** 适用条件

将下列控制箱或显微镜主体组合使用时,可以使用相连功能。

- $\bullet$  U-CBS
- U-CBM
- $\bullet$  BX3-CBM
- BX3-CBH
- BX3M-CB
- BX3M-CBFM
- $\bullet$  STM7-CB
- STM7-CBA
- $\bullet$  MX63-F
- $\bullet$  MX63L-F
- ◎ 没有连接曝光用手动开关(U-HSEXP)也可以将相机连接到显微镜。 在此情况下,不可以使用光闸开关。
- ◎ 没有连接编码型物镜转盘也可以将相机连接到显微镜。 在此情况下,不可以使用自动更改标尺功能。

#### **8-2** 连接步骤

关于将显微镜连接到控制箱的方法,请参阅各控制箱或者显微镜的使用说明书。

- 注意 只需卸下控制箱上所需接口的上盖**/**密封。
	- 务必只能将奥林巴斯指定的单元连接到每一个接口。如果连接了不是奥林巴斯指定的单元, 则无法保证系统的正常运作。
	- **●** 当显微镜用控制箱与 D2-CB 连接时, 请使用 RS232C 电缆。
	- 当连接电缆时,务请关闭各设备的主开关。
	- 对齐插头的方向,将插头完全插到末端。如果插头上有固定螺丝,一定要拧紧固定螺丝。
	- 插入非奥林巴斯指定的插头可能会损坏这些插头。

下面以 U-CBS 为例, 介绍连接步骤。关于其它的连接步骤, 请参阅要连接的设备的使用说明书。

连接到 U-CBS

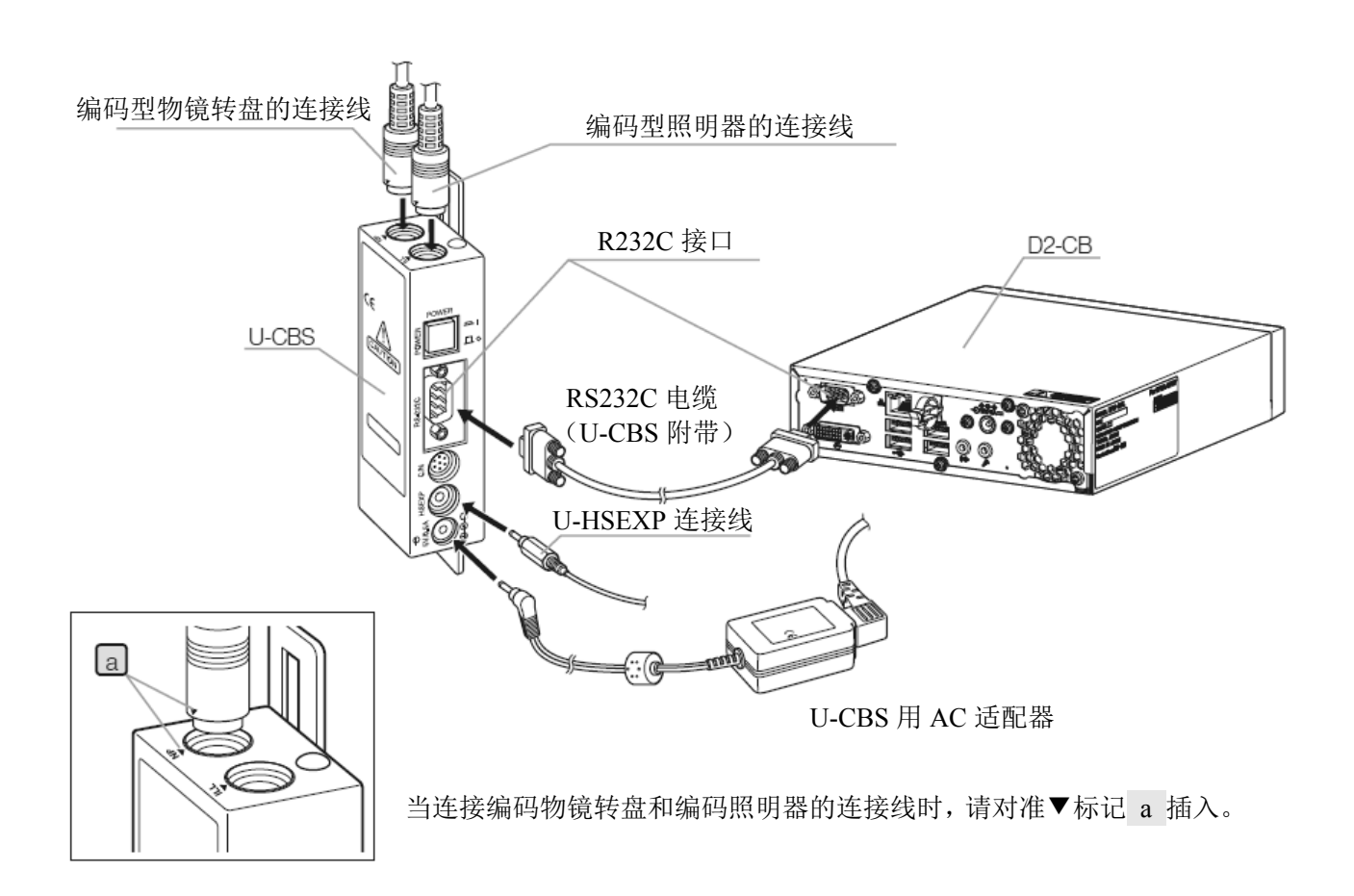

### 按下曝光用的手动开关 U-HSEXP

◎ 手动开关由 U-HSEXP(磁片系统)和一个圆形铁板(附加系统)组成。附带有两个圆形铁板, 其中一个作备用。

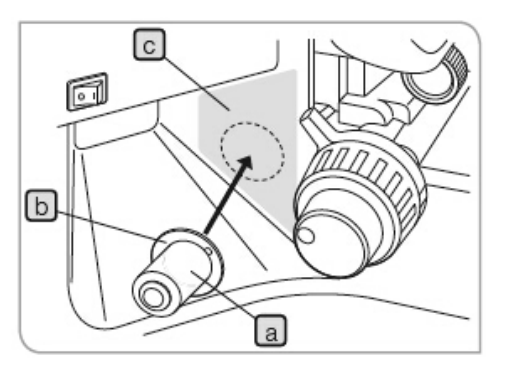

- **1** 使用磁铁将 U-HSEXP a 固定在圆形铁板 b 的中心。 确定圆形铁板的安装位置之前,请不要卸下圆形铁板的 底板。
- **2** 在右/左粗调焦旋钮附近和可以轻松操作开关的区域 c ( 区域)确定圆形铁板的安装位置。

 注意请注意,如果圆形铁板的安装位置过于靠近粗调焦 旋钮,可能会与粗调焦旋钮发生碰撞。

**[a] 3 3** 使用无水酒精清洁圆形铁板的安装位置,卸下圆形铁板 的底板,朝显微镜镜架的方向按紧圆形铁板安装。

> **————— 在 U-HSEXP 附近放置带磁性的物体可能会导致故**<br>注意 | 、 陰武捍打、清不要充 H HSEXP 附近故景共磁性的 障或损坏。请不要在 **U-HSEXP** 附近放置带磁性的 物体。

> > •PC

•移动电话

•手表

•信用卡

•ATM 卡

•软盘

 ◎ 不可以使用 U-HSEXP 记录影像。请使用控制窗口中的[影 像]按钮。(图 36 页)

#### **8-2** 连接步骤

◎关于系统的打开电源次序,务必首先打开显微镜专用控制箱或显微镜主体,其后再打开 D2-CB 的电源。 如果打开电源次序不正确,D2-CB 无法正确识别显微镜专用控制箱或显微镜主体。

#### 自动更改标尺

通过改变显微镜的物镜转盘来改变物镜倍率时,标尺大小会根据变更后的物镜倍率自动更改。 要使用该功能,必须提前设置 DP2-SAL 的物镜倍率。请按照第一次打开电源时显示的显微镜设置魔 棒设置物镜倍率。如果已经启动 DP2-SAL,请参阅"设置显微镜(第 78 页)",设置物镜倍率。

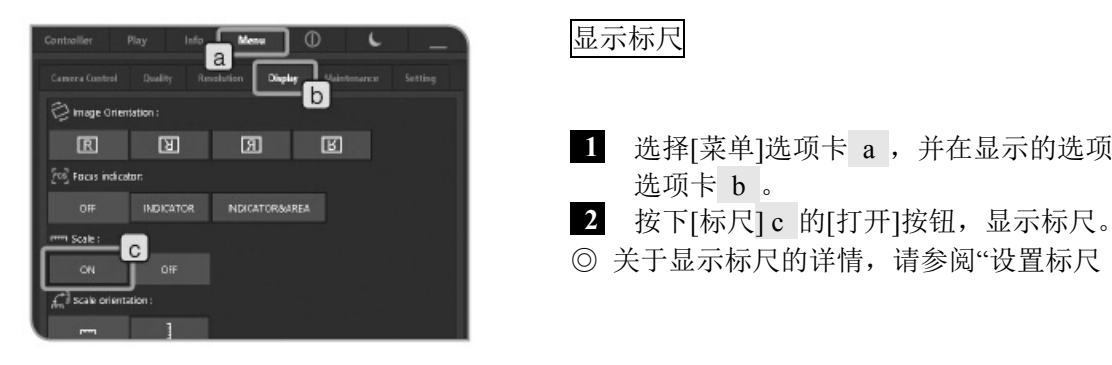

### 显示标尺

- **1 1** 选择[菜单]选项卡 a ,并在显示的选项卡中选择[显示] 选项卡 b 。
	-
	- ◎ 关于显示标尺的详情,请参阅"设置标尺(第 45 页)"。

#### 曝光用手动开关 U-HSEXP

通过使用电缆将 U-CBS 连接到 U-HSEXP, 可以将 U-HSEXP 安装到显微镜上。通过该操作, 可以 一边操作显微镜,一边采集图像。

U-HSEXP 的功能与控制窗口中的[拍照]功能一样。按下 U-HSEXP 开关可以采集并保存图像。

- ◎ 关于连接到 U-CBS 的步骤,请参阅第 90 页。
- ◎ 关于安装到显微镜的步骤,请参阅第 91 页。
- ◎ 不可以使用 U-HSEXP 记录影像。请使用控制窗口中的[影像]按钮。(第 36 页)

# **9** 警告列表

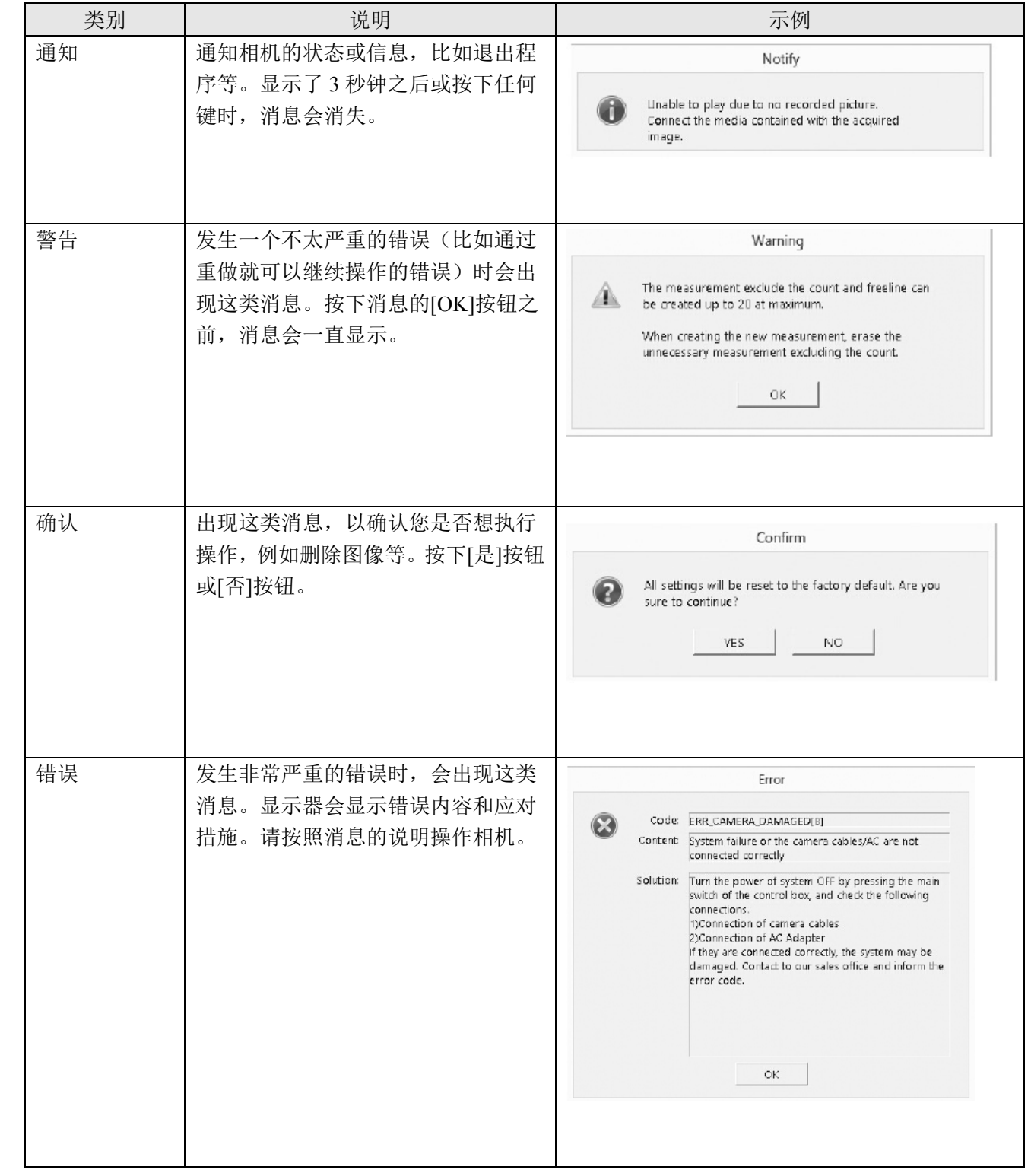

在 DP2-SAL 中, 取决于相机的状态或操作, 可能会出现下列的消息。

# **10** 规格

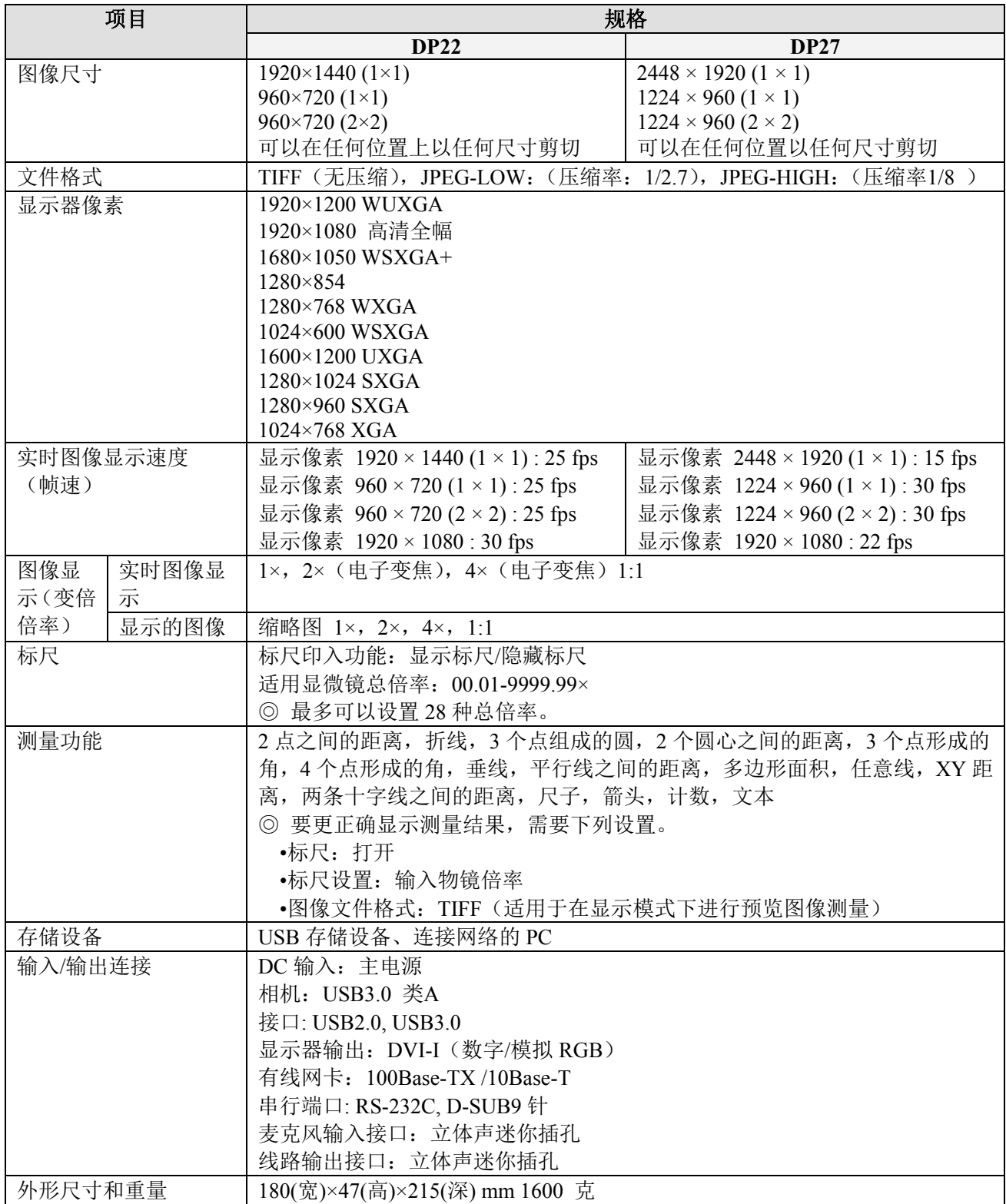

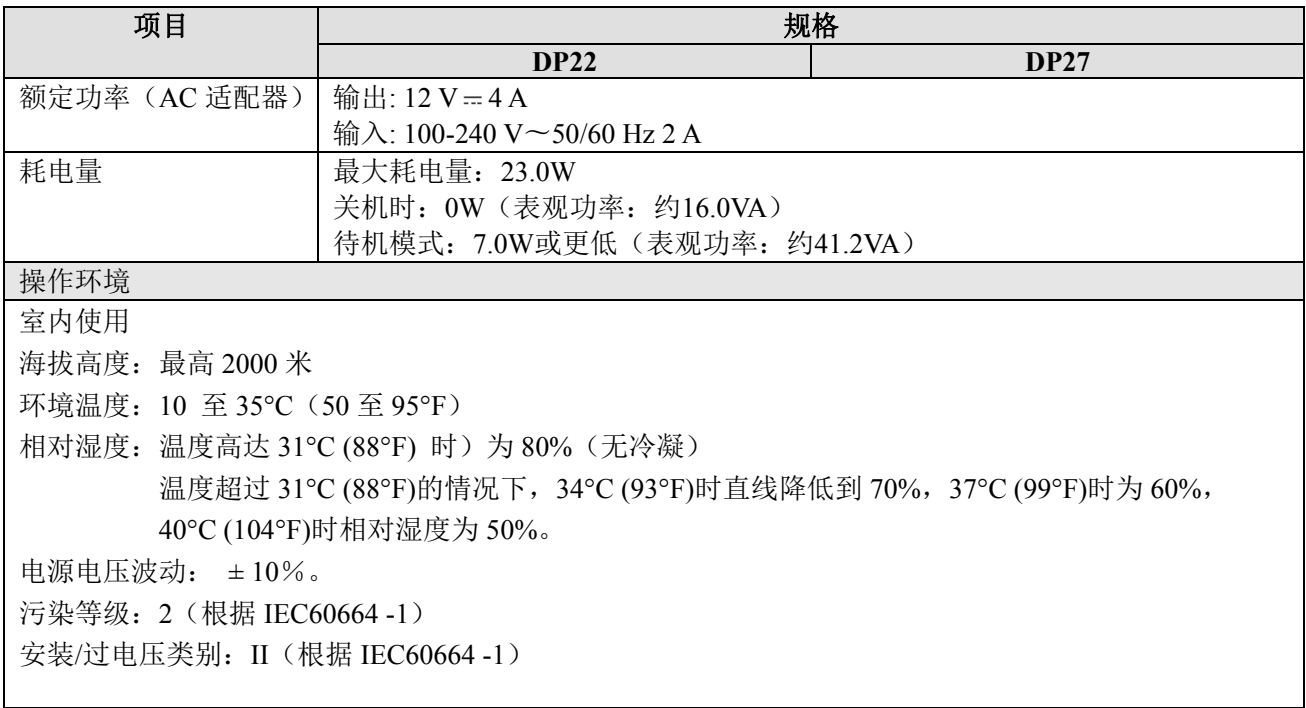

# **11** 故障排除

即便没有发生故障,但 DP2-SAL 的效果表现会受到您使用方式的影响。如果出现问题,请参阅下表 采取必要的补救措施。

如果下表不能解决问题,请联系奥林巴斯公司寻求帮助。

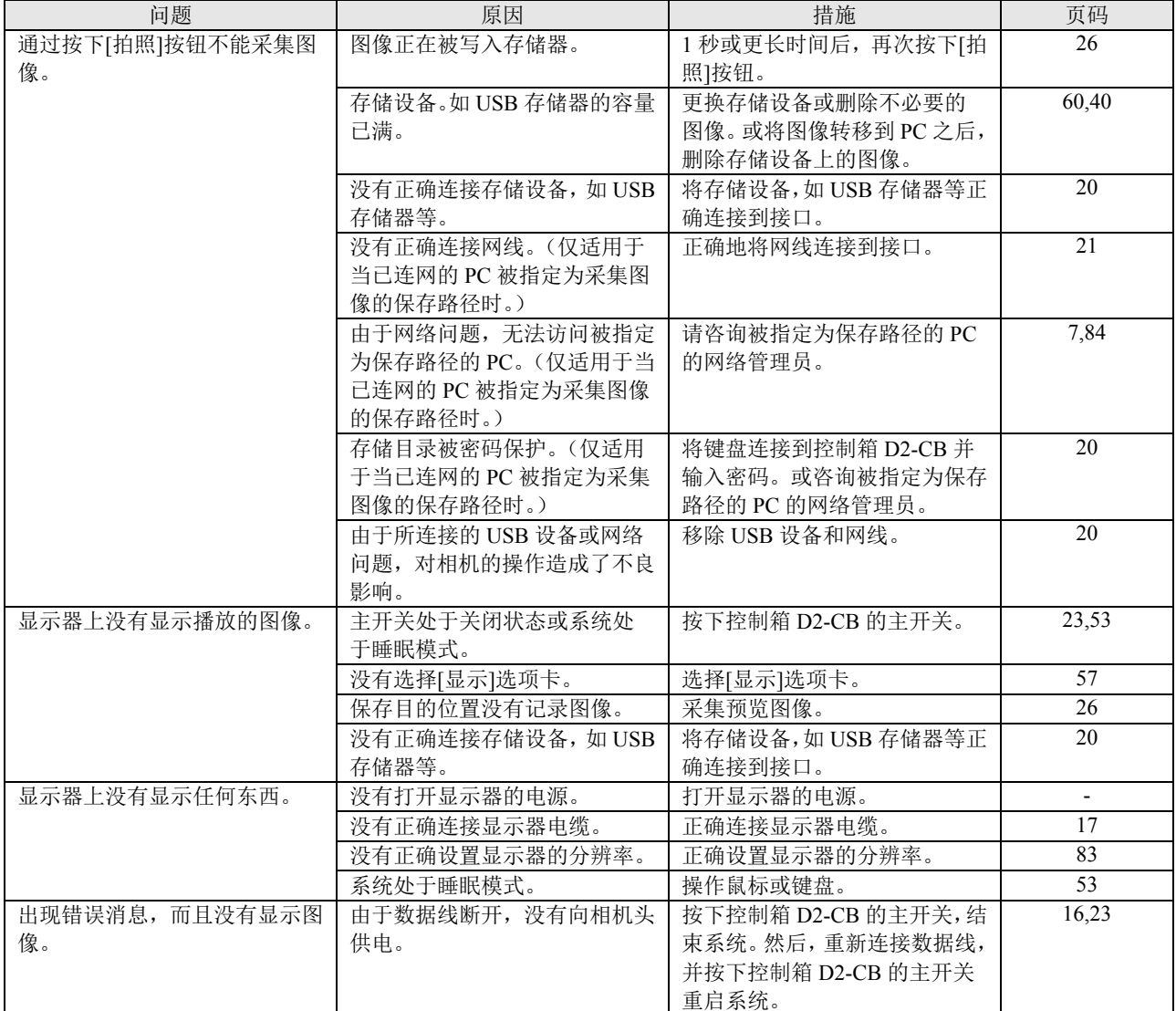

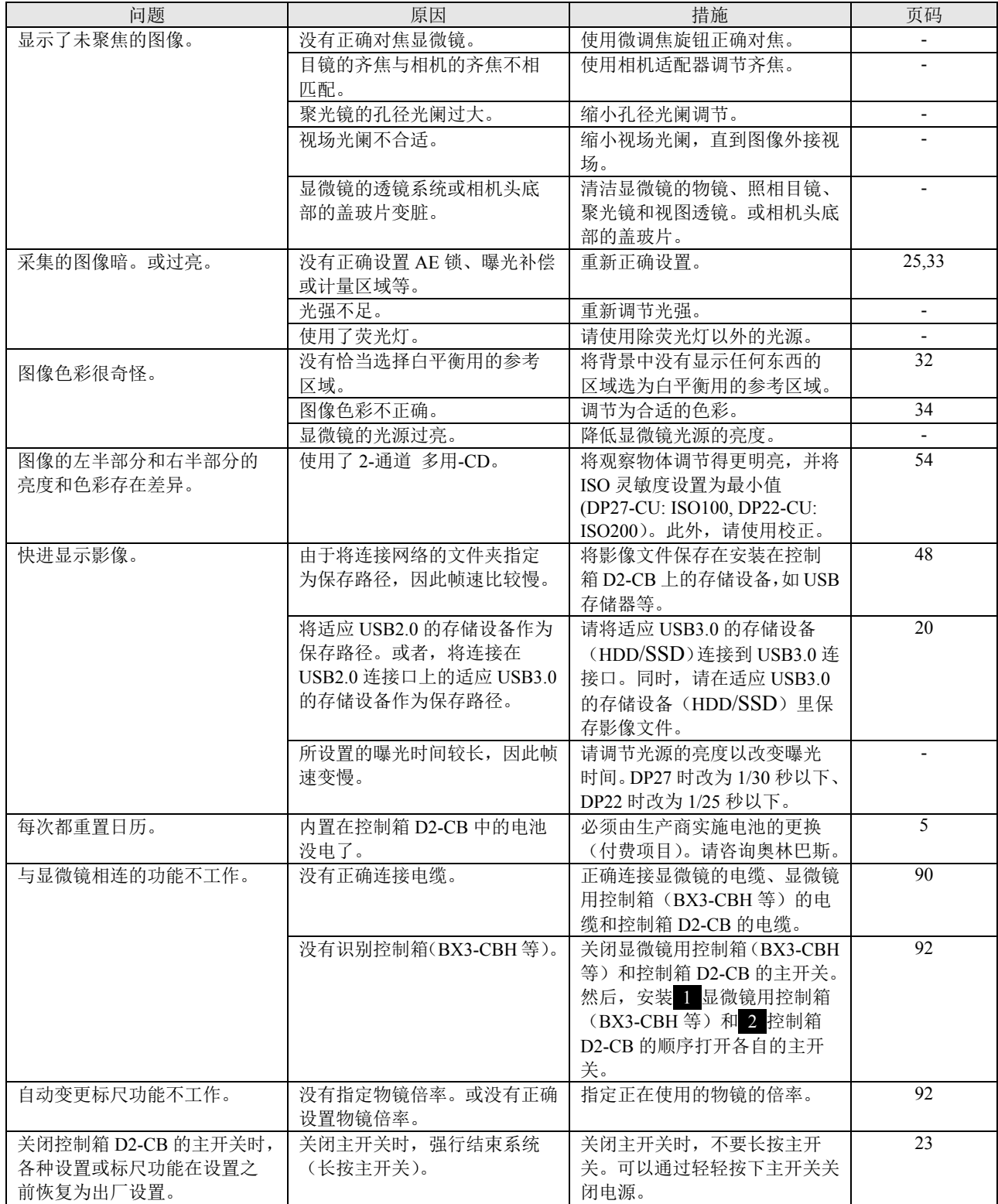

## 维修请求

如果采取上述补救措施后,问题仍未解决。请联系奥林巴斯。 联系时,请向我们提供以下信息。如果本产品与 PC 配套使用, 也请提供 PC 的型号名称、OS、 HDD 的可用空间、存储器和 CPU。

- 产品名称和缩写名称(例如: 控制箱 D2-CB)
- 产品编号
- 问题:如果显示错误代码(4 位数),也请告知我们。

维修部件的库存期限是自购买日起的五年内。

# **■** 选择合适的电源线

如果没有提供电源线,请参照以下"规格"和"电源线认证"选择合适的设备用电源线; 注意:如果您使用未经核准的电源线,奥林巴斯公司将不保证设备电气安全性。

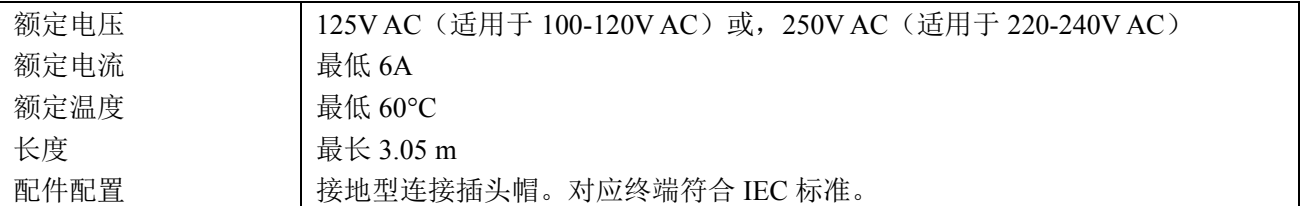

# 规格

# 表 **1** 电源线认证

电源线应通过表 1 中列出机构之一认证,或标记有表 1 或表 2 所列认证机构认证的标志。配件须通过表 1 中所列的至少一个机构认证,并标有认证标志。如果您所在地无法购买到表 1 中提到的任何机构批准的电 源线,请使用被所在地任何其他同等认证机构批准的替代电源线。

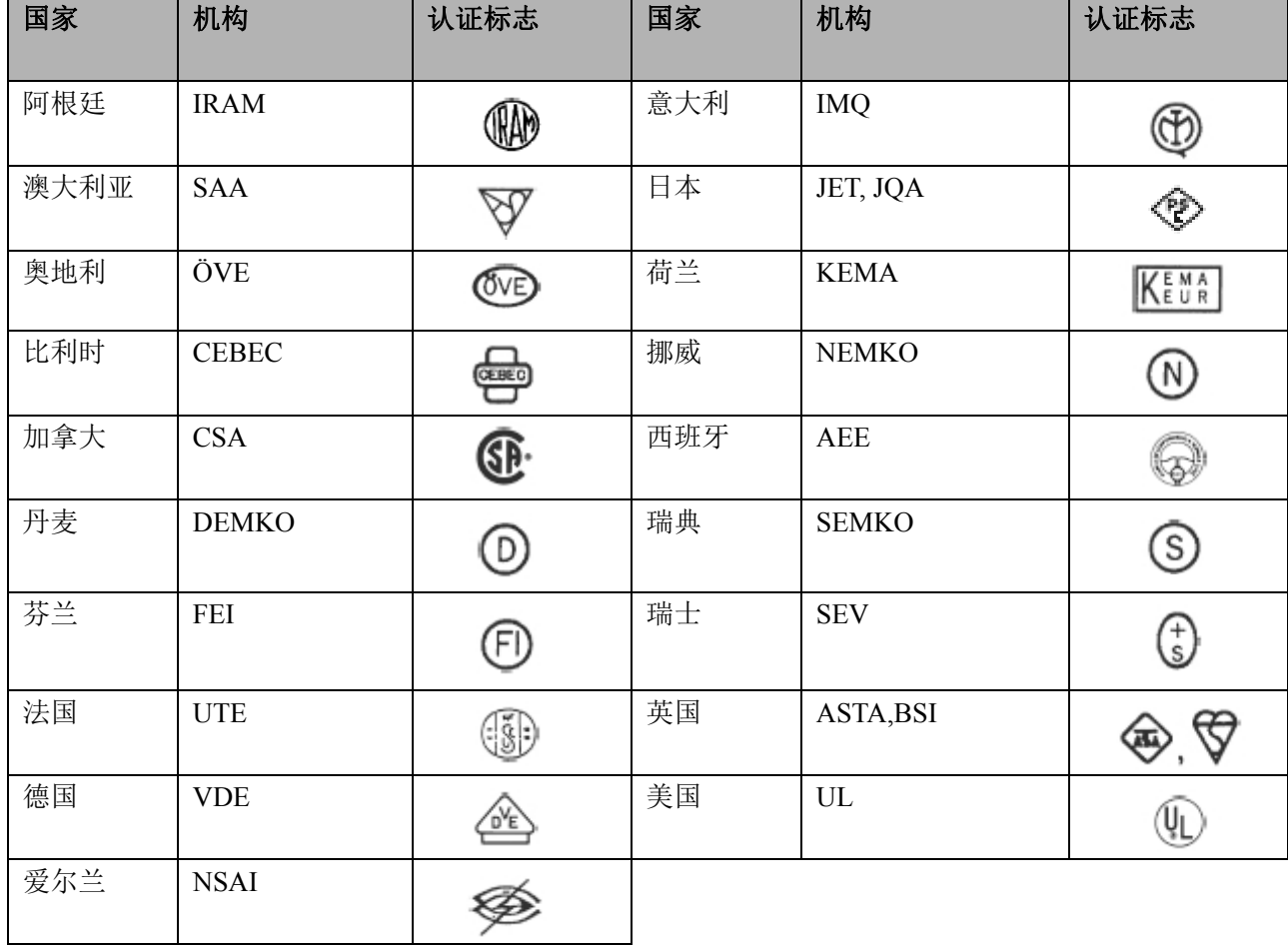

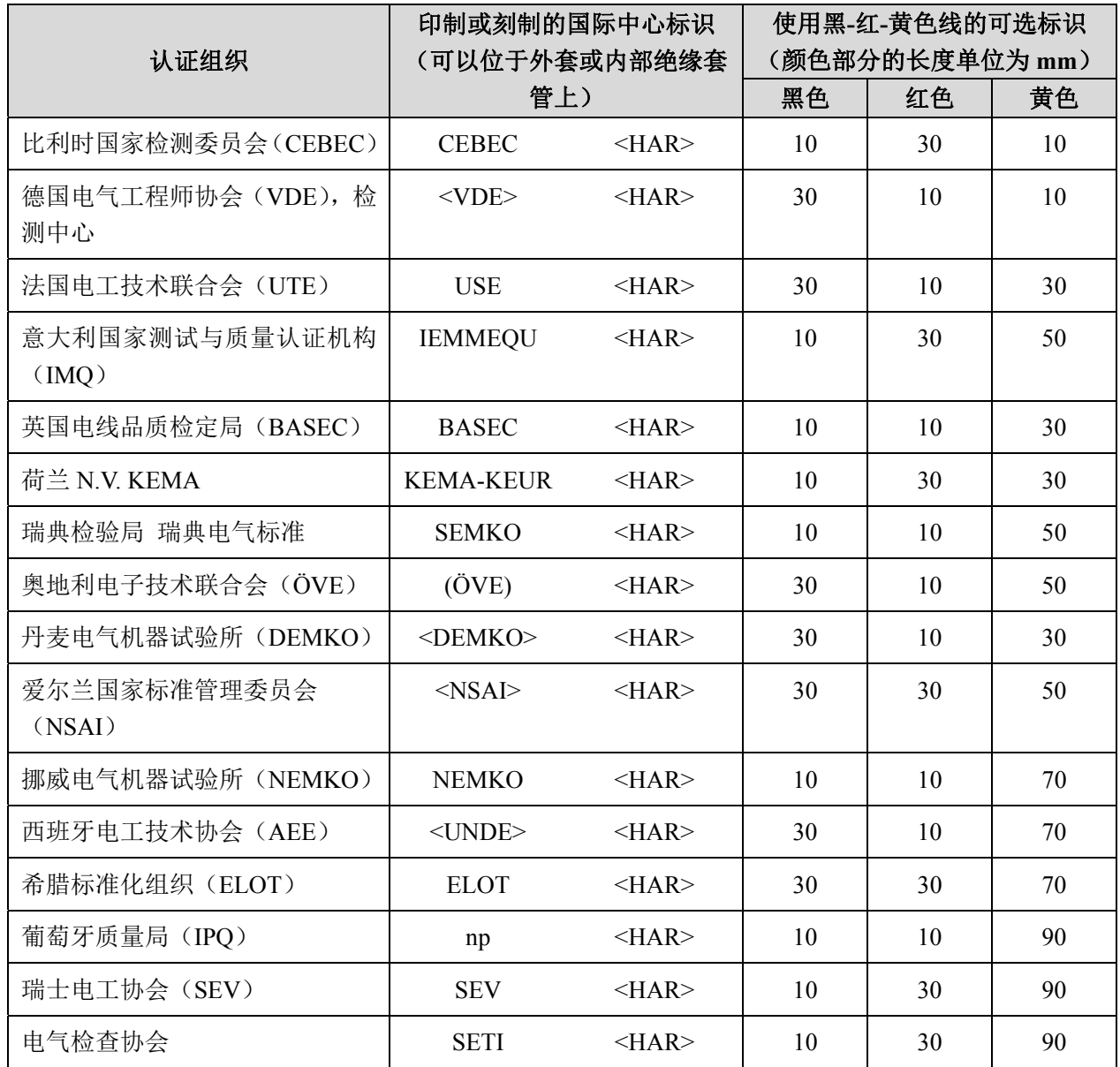

# 表 **2 HAR** 软性电缆 认证组织和电缆国际中心标识方法

美国安全检测实验室公司(UL) SV, SVT, SJ 或 SJT, 3×18 AWG

加拿大标准协会 (CSA) SV, SVT, SJ 或 SJT, 3×18 AWG

# 备忘录

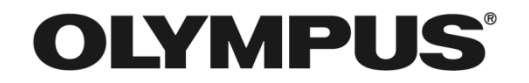

# 奥林巴斯

销售商名称-地址

奥林巴斯(北京)销售服务有限公司

总部:

北京市朝阳区新源南路 1-3 号 商业写字楼 B 座 803 电话:010-5819-9000

上海分公司: 上海市徐汇区淮海中路 1010 号 1001-1006、1101、1102、1104-1106、1601 室 电话:021-5158-2084

AX9271 03